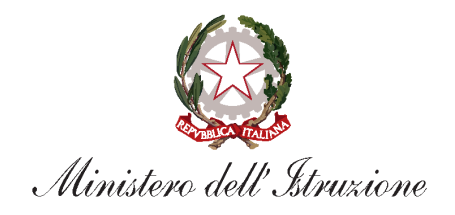

# **Piano Triennale dell'Offerta**

# **Formativa**

## Guida operativa

Versione 1.2 – Settembre 2022

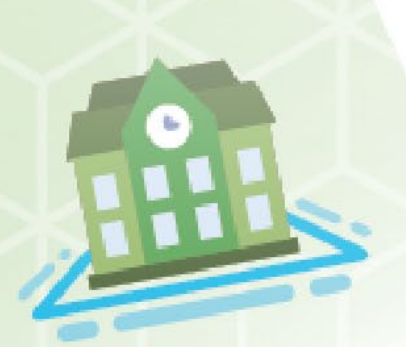

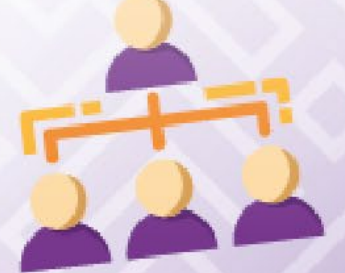

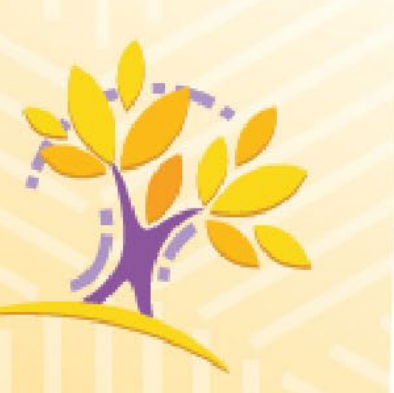

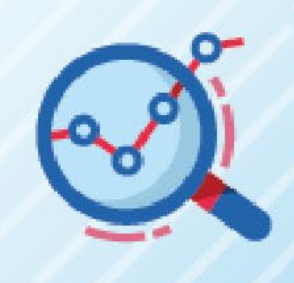

## **INDICE**

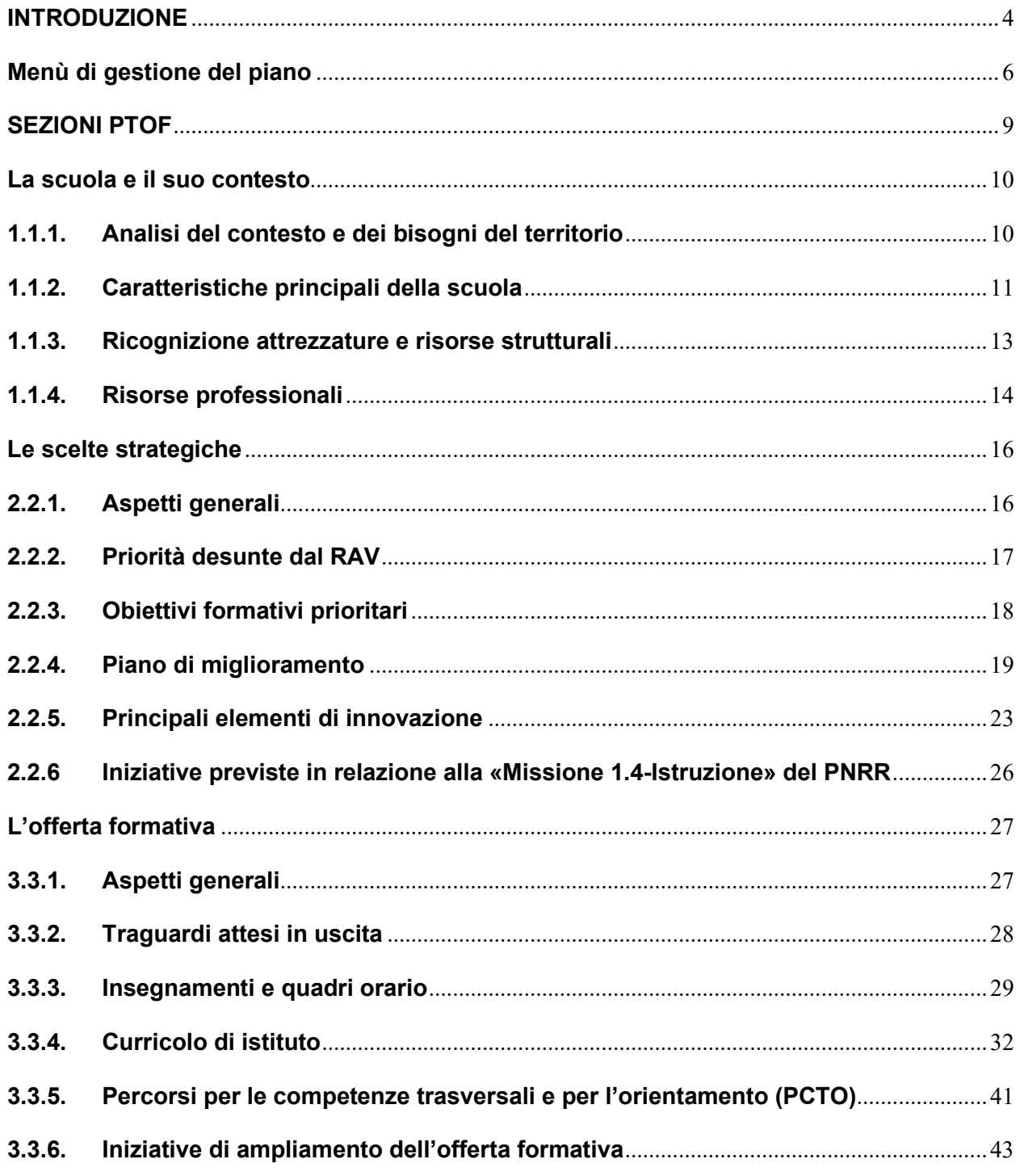

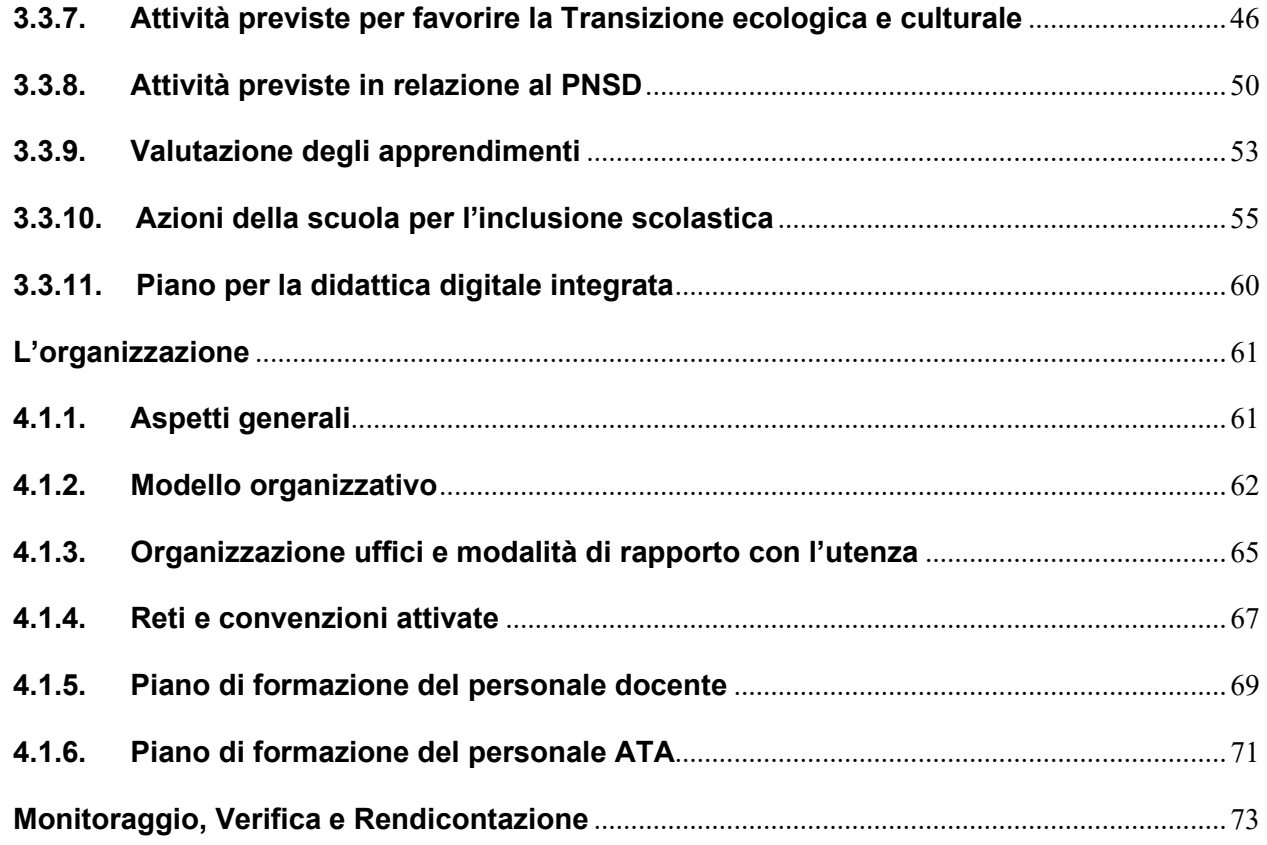

## <span id="page-3-0"></span>**INTRODUZIONE**

Il presente documento ha l'obiettivo di illustrare le principali funzioni dell'applicazione per la redazione del **Piano Triennale dell'Offerta Formativa (PTOF)** in tutte le sue sezioni e sottosezioni.

Ai sensi della Legge 107/2015 nei primi mesi dell'a.s. 2021/22 le istituzioni scolastiche hanno proceduto alla predisposizione del PTOF relativo al triennio 2022-2025. Al fine di facilitare il lavoro delle istituzioni scolastiche, la struttura per la predisposizione del PTOF 2022-2025 all'interno del SIDI è stata fortemente semplificata per prevedere la documentazione dei soli aspetti strategici allora prefigurabili.

Nella fase di aggiornamento del PTOF, prevista come di consueto da settembre 2022 fino alla data di inizio della fase delle iscrizioni, ciascuna scuola, partendo proprio dagli aspetti già individuati, può procedere alla definizione puntuale del PTOF, tenendo conto anche degli esiti della Rendicontazione sociale relativa al triennio precedente e delle nuove priorità individuate nel RAV al termine dell'autovalutazione, che confluiranno in automatico nella nuova struttura del Piano. Quanto inserito nella struttura sintetica per la predisposizione del PTOF 2022-2025 è stato automaticamente riversato nelle corrispondenti sezioni nella sottosezione "Aspetti generali".

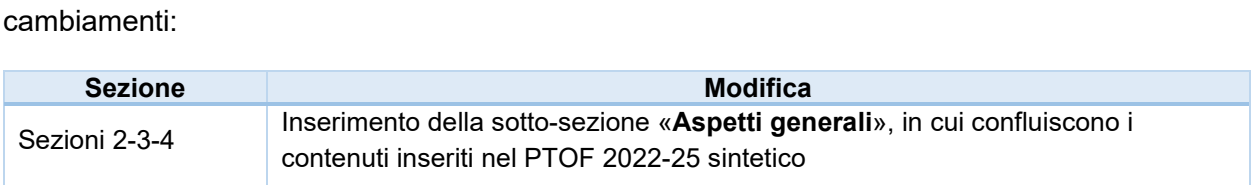

Rispetto alla struttura del PTOF relativa al precedente triennio si segnalano i principali

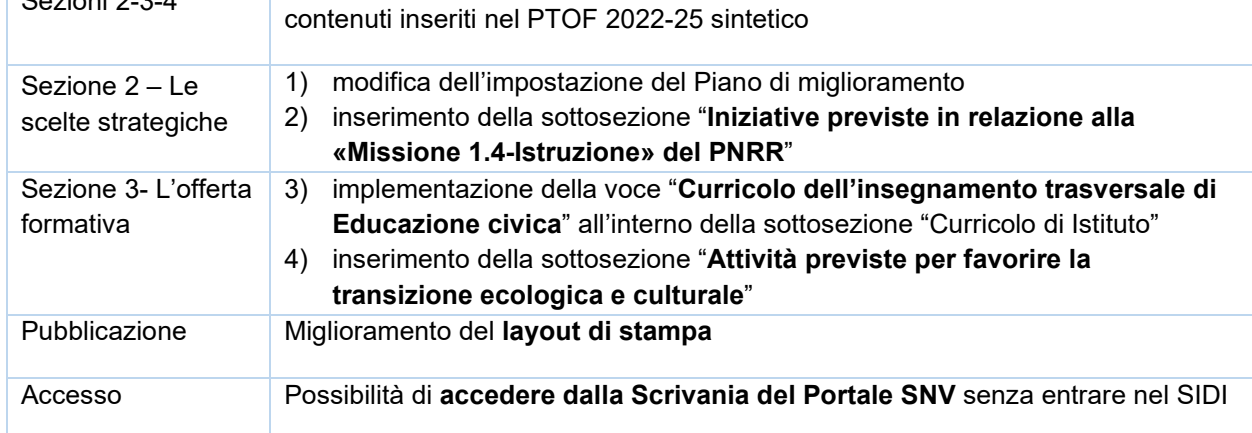

## **HOME**

Il **PTOF** è costituito da 5 sezioni:

- *1) La Scuola e il suo Contesto;*
- *2) Le Scelte Strategiche;*
- *3) L'Offerta Formativa;*
- *4) L'Organizzazione;*
- *5) Il Monitoraggio, la Verifica e la Rendicontazione;*

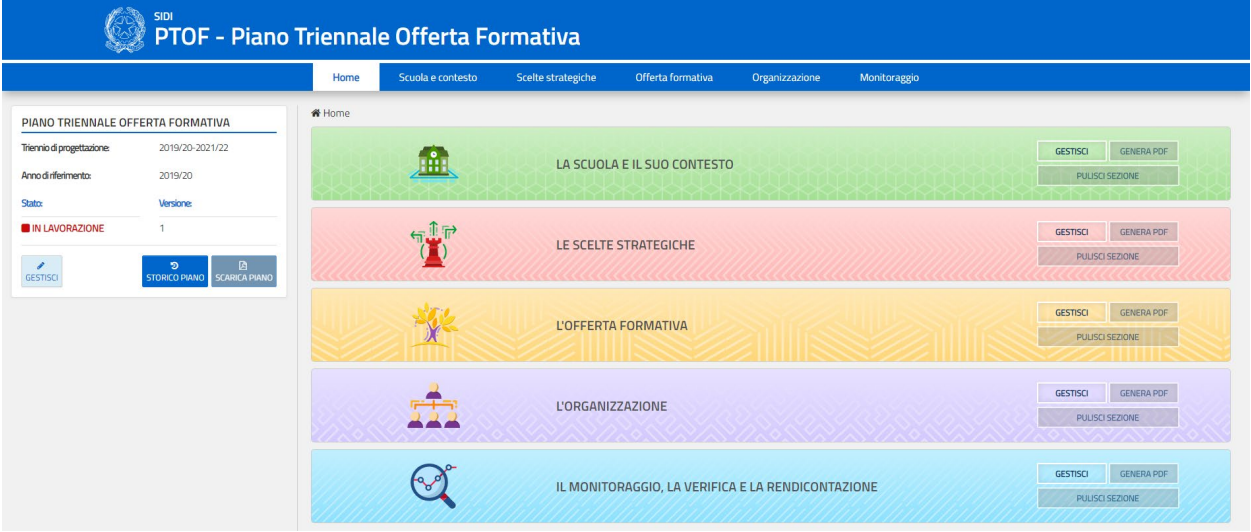

*Figura 1. Home Page*

Ogni sezione si compone a sua volta di diverse sottosezioni, le cui funzionalità sono approfondite all'interno del presente documento.

La pagina iniziale comprende sulla sinistra un menù di gestione del PTOF contenente un breve riepilogo informativo sul Piano attualmente in gestione e sulla destra gli accessi alle singole sezioni (Fig. 1).

Per ogni sezione sono presenti i seguenti pulsanti:

- **"GESTISCI"**: permette di navigare la sezione e compilarla;
- **"GENERA PDF"**: permette di generare il PDF corrispondente alla sezione;
- **"PULISCI SEZIONE"**: consente di cancellare tutti i contenuti inseriti nella sezione.

Nel riquadro *"Piano Triennale Offerta Formativa"* è possibile visionare le informazioni principali del Piano attuale (ovvero *"Triennio di Progettazione", "Anno di Riferimento", "Versione"* e *"Stato"*), scaricare il PDF del Piano elaborato (la funzione è disponibile solo dopo aver completato la voce "Genera PTOF" presente all'interno del menù di gestione del Piano) e prendere visione di quelli redatti negli anni passati.

Gli stati che il PTOF può assumere sono i seguenti:

- **"NON PRESENTE"**: non è stato ancora creato un PTOF
- **"IN LAVORAZIONE"**: il PTOF è stato creato, ma non ancora pubblicato;
- "**PUBBLICATO**": è stata richiesta la pubblicazione del PTOF sul portale Scuola in Chiaro; quando il PTOF è in questo stato non è più possibile modificarlo.

Sono inoltre presenti i seguenti pulsanti:

- **"GESTISCI"**: permette di accedere al menù di gestione del PTOF;
- **"STORICO PIANI"**: permette di visualizzare l'elenco dei precedenti Piani ed eventualmente consultarli in formato PDF;
- **"SCARICA PIANO"**: permette di visualizzare quanto compilato nel PTOF in formato PDF; tale pulsante è attivo solo dopo aver completato la voce "Genera PTOF" presente all'interno del menù di gestione del Piano.

### <span id="page-5-0"></span>**Menù di gestione del piano**

Cliccando sul pulsante **"GESTISCI"** si accede al menù di gestione del Piano (Fig. 2).

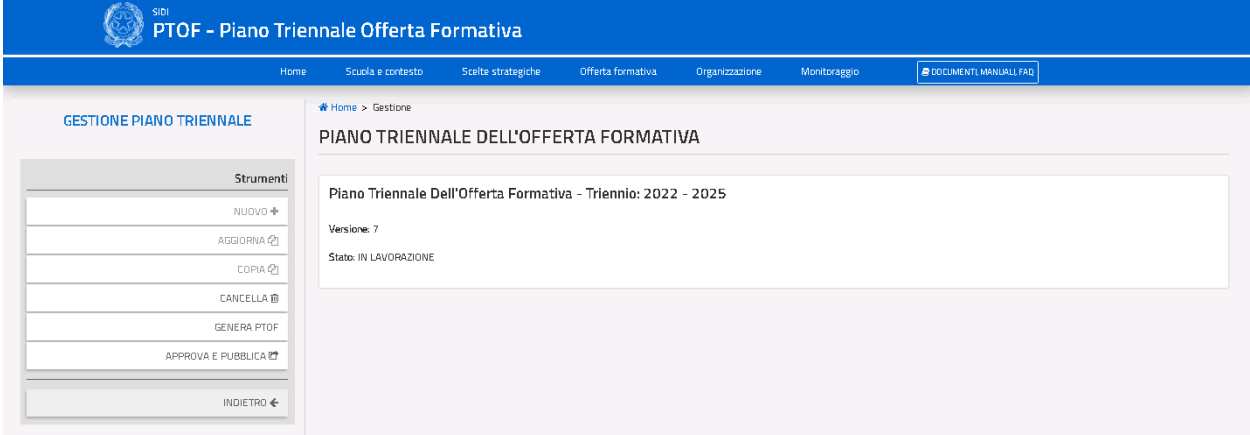

#### *Figura 2. Menù Gestione PTOF*

La barra navigabile posizionata sulla sinistra della schermata include i seguenti pulsanti:

- **"NUOVO+"**: permette di creare un nuovo Piano, importando i contenuti della struttura sintetica eventualmente predisposta per il 2022-2025; lo stato del Piano passa automaticamente su "IN LAVORAZIONE**"**;
- **"AGGIORNA"**: permette di aggiornare la versione di un Piano già pubblicato;
- **"COPIA":** crea una nuova versione del PTOF ripartendo dal testo del PTOF 2019-2022 (tranne che per le sezioni soggette a modifica nella struttura) e importa i contenuti della struttura sintetica eventualmente predisposta per il 2022-2025;
- **"CANCELLA"**: cancella l'attuale Piano che è nello stato "in lavorazione", eliminando definitivamente tutti i dati presenti;
- **"GENERA PTOF"**: permette di inserire una copertina personalizzata per il PTOF e di indicare quali delle sezioni e sottosezioni, tra quelle salvate durante la compilazione del Piano, verranno incluse nel PTOF pubblicato.
- **"APPROVA E PUBBLICA"**: dopo l'indicazione degli estremi dei documenti e delle delibere funzionali alla elaborazione e pubblicazione del Piano, permette di pubblicare il PTOF sul portale Scuola in Chiaro. Confermando la scelta il PTOF passa nello stato "PUBBLICATO" e non è più modificabile.
- **"INDIETRO"**: riporta alla pagina precedente.

**Nota:** anche se per l'a.s. 2022/23 è previsto l'aggiornamento del PTOF 2022-2025, predisposto nei primi mesi dell'a.s. 2021/22 nella struttura sintetica, dal momento che la struttura del PTOF è cambiata bisogna procedere con la **creazione di una nuova versione del Piano.** Il pulsante **"Aggiorna",** di conseguenza, sarà attivo per l'eventuale aggiornamento del PTOF nell'a.s. 2023/24.

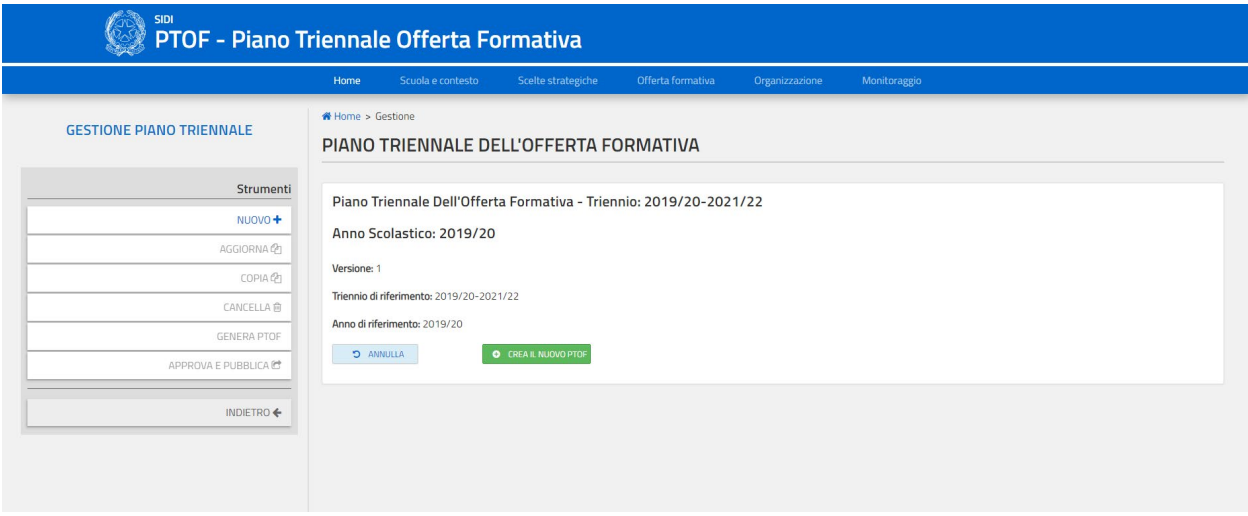

*Figura 3. Schermata creazione nuovo Piano*

Cliccando su "APPROVA/PUBBLICA" si accede alla seguente schermata:

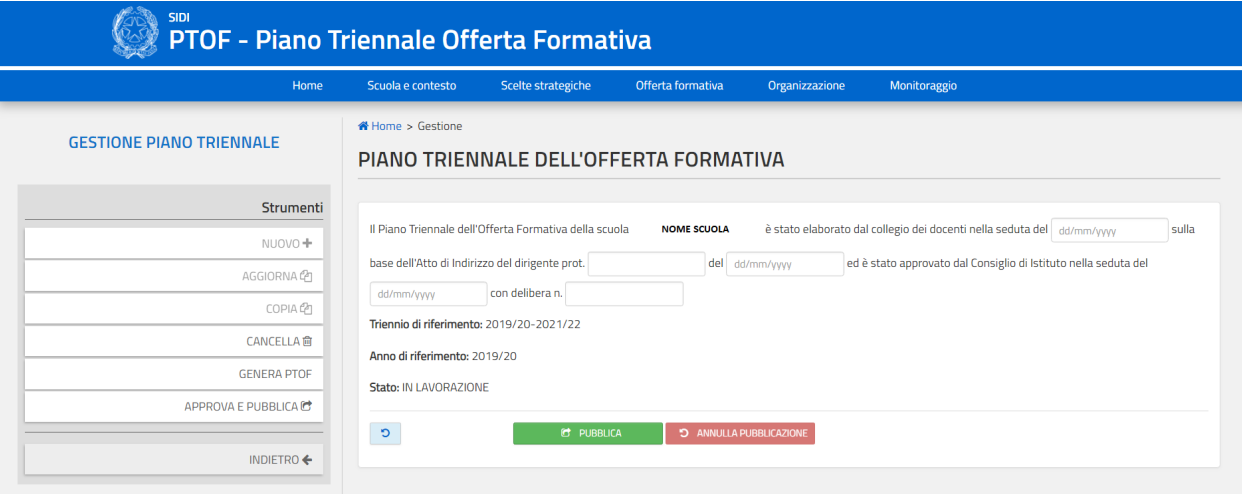

*Figura 4. Schermata pubblicazione Piano*

La pubblicazione può essere effettuata solo se almeno una delle sezioni del PTOF è stata compilata.

Nella pagina sono presenti i seguenti pulsanti:

- **"PUBBLICA":** lo stato del PTOF diviene **"PUBBLICATO"** ed il piano risulta contestualmente approvato;
- **"ANNULLA PUBBLICAZIONE"**: il pulsante permette di annullare il comando di pubblicazione, lo stato del PTOF ritorna ad essere **"IN LAVORAZIONE"**;

Se il PTOF è nello stato **"PUBBLICATO"** non è possibile cancellarlo e tutte le sezioni che lo compongono sono consultabili in sola visualizzazione. È possibile, fintanto che si è all'interno del periodo di apertura delle funzioni di pubblicazione del PTOF, annullare la pubblicazione e far tornare il PTOF nello stato **"IN LAVORAZIONE",** cliccando il pulsante "ANNULLA PUBBLICAZIONE".

## <span id="page-8-0"></span>**SEZIONI PTOF**

Ognuna delle sezioni di cui è composto il PTOF è suddivisa in sottosezioni.

A partire dalla pagina principale della sezione è possibile raggiungere le sottosezioni che la compongono cliccando sulla voce della sottosezione desiderata nel menù laterale (Fig. 5).

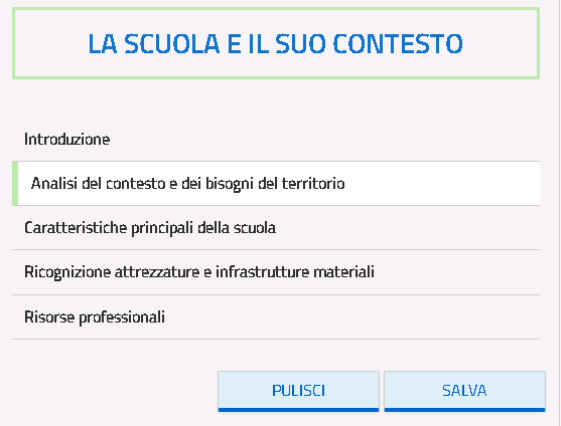

*Figura 5. menù laterale*

Nella pagina principale di ogni sottosezione sono presenti, nel lato sinistro della pagina, i pulsanti:

- "**PULISCI**": ripristina i contenuti dell'ultimo salvataggio effettuato nella pagina;
- "**SALVA**": salva le modifiche apportate alla pagina;

**Nota:** in alcune sezioni viene fornita la possibilità di inserire allegati ad un campo di testo libero. La funzione per caricare l'eventuale allegato si attiva solo dopo avere scritto nel relativo campo di testo.

**Nota:** in alcune sezioni vengono forniti dei dati precaricati, alcuni dei quali modificabili, con l'indicazione della fonte del dato nella stessa pagina in cui viene presentato. Se dei dati vengono modificati, la fonte del dato viene rimossa.

## **GUIDA OPERATIVA** PTOF – Piano Triennale dell'Offerta Formativa

<span id="page-9-0"></span>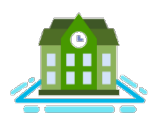

## **La scuola e il suo contesto**

In questa sezione la scuola, attraverso le sottosezioni, illustra il contesto di riferimento ed i bisogni formativi dell'utenza e descrive le caratteristiche principali e le risorse a disposizione che la caratterizzano. Il profilo dell'istituzione scolastica così definito è funzionale allo sviluppo delle successive sezioni, per indicare le scelte strategiche del triennio di riferimento in un'ottica di fattibilità e coerenza e per predisporre l'offerta formativa (Fig. 6).

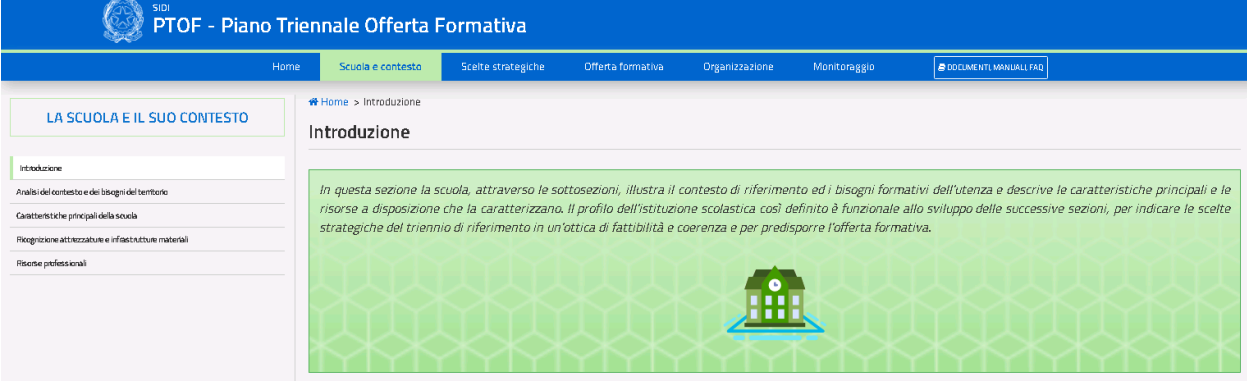

*Figura 6. Home Page Sezione La scuola e il suo contesto*

#### **1.1.1. Analisi del contesto e dei bisogni del territorio**

<span id="page-9-1"></span>La sottosezione presenta un campo di testo per esprimere una analisi del contesto e dei bisogni del territorio; in tale campo, liberamente editabile dall'utente, è riportato il contenuto della sezione «La scuola e il suo contesto» – Analisi del contesto e dei bisogni del territorio» e di eventuali sottosezioni aggiunte dalla scuola nel PTOF 2022-25 (compilato nell'a.s. 2021/22). Inoltre, cliccando sul pulsante «Importa opportunità e vincoli dal RAV», è possibile importare anche le informazioni presenti nel RAV pubblicato nella Sezione CONTESTO - Opportunità e vincoli (Popolazione scolastica, Territorio e capitale sociale, Risorse economiche e materiali, Risorse professionali). Il pulsante è sempre attivo per tutto il periodo di apertura delle funzioni di pubblicazione del PTOF (Fig. 7).

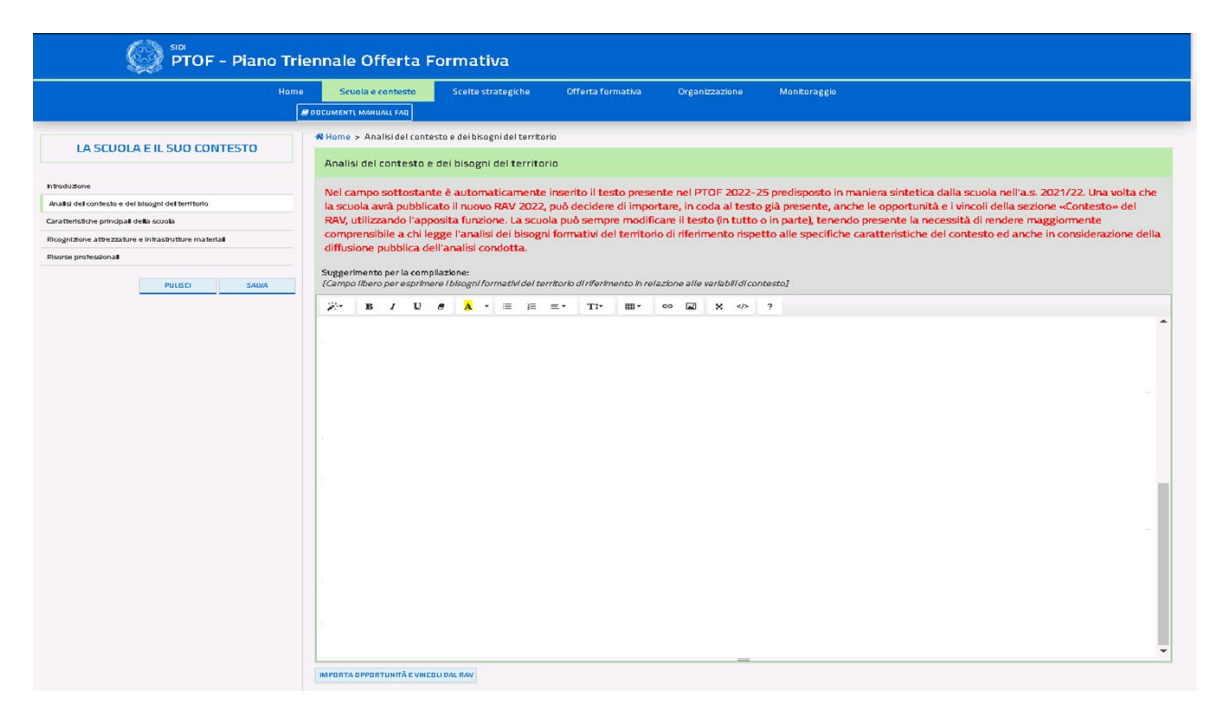

*Figura 7. Schermata di analisi del contesto e bisogni del territorio*

### **1.1.2. Caratteristiche principali della scuola**

<span id="page-10-0"></span>La sottosezione presenta le caratteristiche generali relative all'istituto principale ed ai suoi plessi. Le informazioni sono precaricate e non modificabili, ad eccezione del campo di testo libero in fondo alla pagina per fornire ulteriori dettagli in merito alle caratteristiche principali della scuola (Fig. 8).

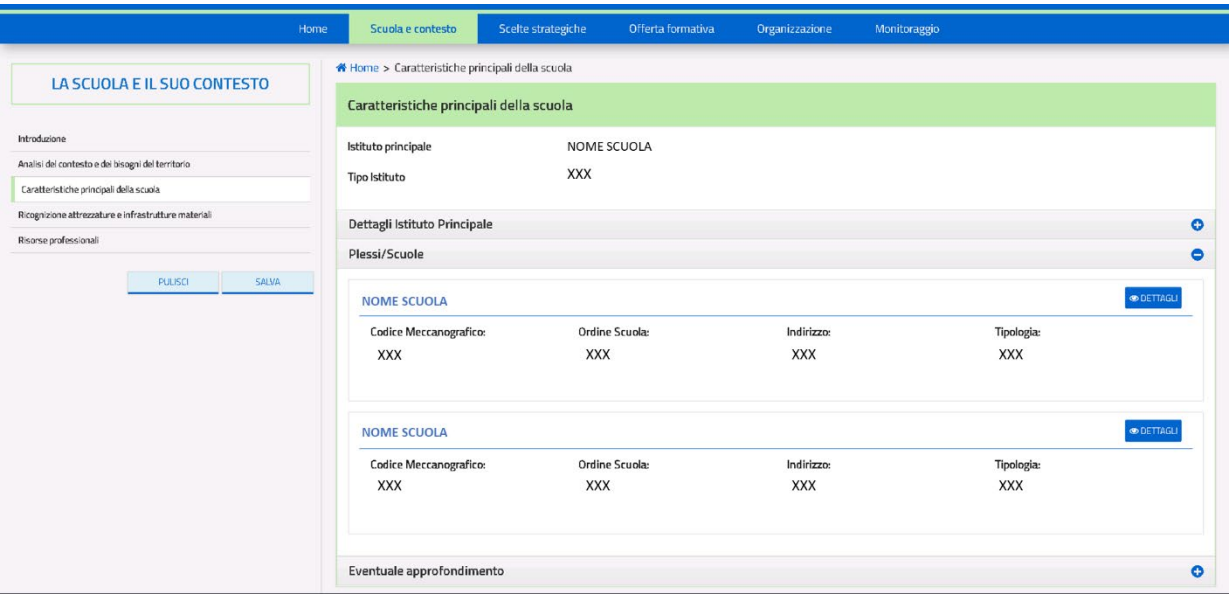

*Figura 8. Schermata Caratteristiche principali della scuola*

Cliccando sull'icona "**DETTAGLI**" dell'istituto principale o di uno dei plessi/scuole, si accede alla pagina di dettaglio relativa al plesso selezionato dove vengono visualizzate (ove presenti a sistema) le informazioni relative a indirizzi di studio, classi e alunni (Fig. 9).

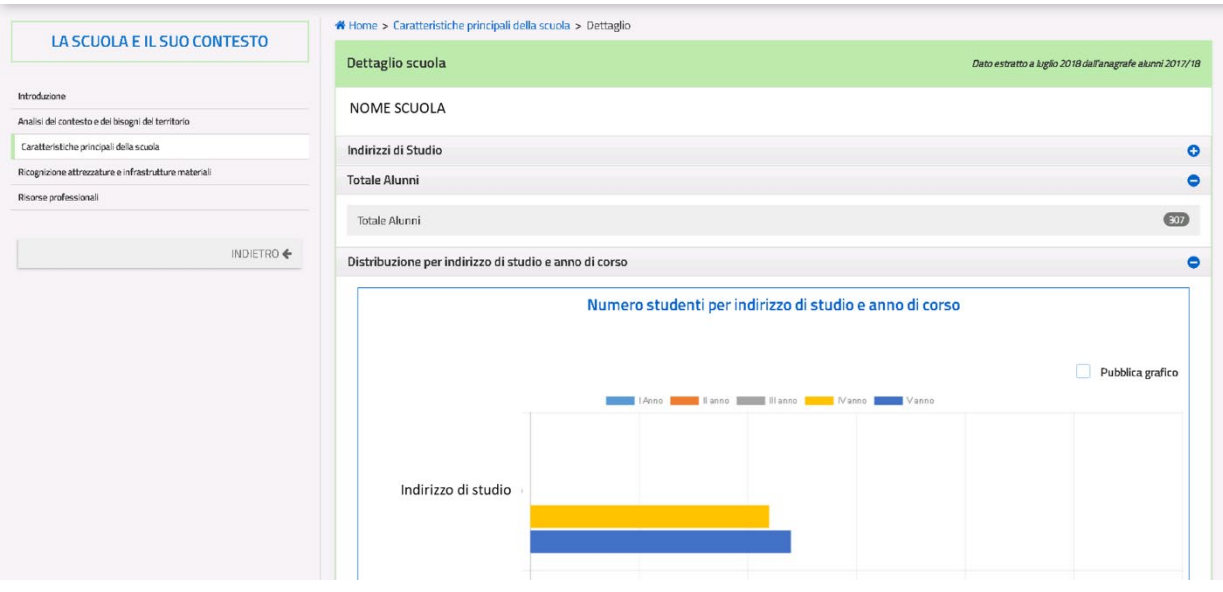

*Figura 9. Scheda di dettaglio delle caratteristiche principali della scuola*

Le informazioni presenti sono precaricate e non modificabili. È possibile scegliere se includere o meno la pubblicazione dei grafici all'interno del documento PTOF selezionando o deselezionando le checkbox **"PUBBLICA GRAFICO"**. La pagina presenta inoltre i seguenti pulsanti:

- "**INDIETRO**": consente di tornare alla schermata di informazioni su istituto e plessi/scuole;
- "**SALVA**": permette di salvare le modifiche apportate alla pagina.

<span id="page-12-0"></span>**Nota per le scuole paritarie:** la voce "*Plessi/Scuole*" non è presente.

#### **1.1.3. Ricognizione attrezzature e risorse strutturali**

Nella sezione viene presentato un elenco di attrezzature, risorse strutturali e servizi. Per ognuna delle voci proposte va indicato il numero delle risorse in possesso dell'istituto, mentre nel caso dei "Servizi" vengono indicati quelli presenti nell'istituto tramite una spunta (Fig. 10).

| Introduzione                                                                  | Attrezzature, servizi e infrastrutture totali considerando tutti i plessi                                                                                                    |                |                                                                     |         |
|-------------------------------------------------------------------------------|----------------------------------------------------------------------------------------------------|----------------|---------------------------------------------------------------------|---------|
| Aralisi del contesto e dei bisogni del territorio                             | Laboratori                                                                                                    |                | <b>Biblioteche</b>                                                  |         |
| Caratteristiche principali della scuola                                       |                                                                                                    |                |                                                                     |         |
| Ricognizione attrezzature e infrastrutture materiali<br>Riscese professionali | Con collegamento ad Internet                                                                                                    | $\overline{2}$ | Classica                                                            | $\circ$ |
|                                                                               | Chimica                                                                                                    | 1              | Informatizzata                                                      | $\circ$ |
| <b>PULISO</b><br>SALVA                                                        | Disegno                                                                                                    | $\circ$        | Altro: specificare                                                  | $\circ$ |
|                                                                               | Elettronica                                                                                                    | $\,$ 0         | Aule                                                                |         |
|                                                                               | Elettrotecnica                                                                                                    | $\mathbb{O}^-$ | Concerti                                                            | $\circ$ |
|                                                                               | Enologico                                                                                                    | $\,$ 0 $\,$    | Magna                                                               | $\circ$ |
|                                                                               | Fisica                                                                                                    | 0              | Proiezioni                                                          | $\circ$ |
|                                                                               | Fotografico                                                                                                    | $\circ$        | Teatro                                                              | $\circ$ |
|                                                                               | Informatica                                                                                                    | $\circ$        | Altra specificare                                                   | $\circ$ |
|                                                                               | Lingue                                                                                                    | $\overline{1}$ | <b>Strutture sportive</b>                                           |         |
|                                                                               | Meccanico                                                                                                    | 0              | Calcetto                                                            | $\circ$ |
|                                                                               | Multimediale                                                                                                    | 0              | Calcio a 11                                                         | $\circ$ |
|                                                                               | Musica                                                                                                    | $\circ$        | Campo Basket-Pallavolo all'aperto                                   | $\circ$ |
|                                                                               | Odontotecnico                                                                                                    | $\circ$        | Palestra                                                            |         |
|                                                                               | Restauro                                                                                                    | $\mathbb{O}^-$ | Piscina                                                             | 1       |
|                                                                               | Scienze                                                                                                    | 1              | Altro: specificare                                                  | $\circ$ |
|                                                                               |                                                                                                    |                | Scuolabus<br>Servizio trasporto alunni disabili<br>+ AGGIUNGI ALTRO | ⊓<br>Ω  |
|                                                                               | Attrezzature multimediali                                                                                                    |                |                                                                     |         |
|                                                                               | PC e Tablet presentineilaboratori                                                                                                    | 1              |                                                                     |         |
|                                                                               | LIM e SmartTV (dotazioni multimediali) presenti nei laboratori                                                                                                    | $\overline{z}$ |                                                                     |         |
|                                                                               | PC e Tablet presentinelle biblioteche                                                                                                    | $\overline{3}$ |                                                                     |         |
|                                                                               | LIM e SmartTV (dotazioni multimediali) presenti nelle biblioteche                                                                                                    | $\overline{1}$ |                                                                     |         |
|                                                                               | PC e Tablet presentiin altre aule                                                                                                    | $\overline{z}$ |                                                                     |         |
|                                                                               | Atro: specificare                                                                                                    | $\circ$        |                                                                     |         |
|                                                                               | Eventuale approfondimento                                                                                                    |                |                                                                     |         |
|                                                                               | Suggerimento per la compilazione:<br>(In questo campo la scuola può eventualmente descrivere specifiche caratteristiche delle risorse strutturali e infrastrutturali a disposizione indicando l'eventuale ulteriore fabbisogno necessario alla<br>realizzazione del Piano triennale dell'OF] |                |                                                                     |         |
|                                                                               | <b>B</b> $I$ <b>U</b> $B$ $\mathbf{A}$ $\cdot$ $\mathbf{B}$ $\mathbf{E}$ $\mathbf{E}$ $\cdot$ Tr<br>Ⅲ →<br>$\mathcal{L}^{\infty}$                                                                                                    | 88 分 ?         |                                                                     |         |
|                                                                               |                                                                                                    |                |                                                                     |         |

*Figura 50. Schermata delle risorse strutturali*

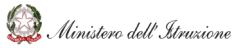

La scuola può aggiungere le risorse strutturali e i servizi non presenti nelle voci di base tramite il pulsante "**AGGIUNGI ALTRO**" (in numero illimitato) o tramite lo spazio libero **"ALTRO: SPECIFICARE"** (una voce soltanto). Per eliminare eventualmente alcune delle voci aggiunte bisogna cliccare l'icona .

<span id="page-13-0"></span>Il campo di testo libero a fondo pagina consente di fornire ulteriori dettagli sulle risorse strutturali.

### **1.1.4. Risorse professionali**

Nella sottosezione l'utente può visionare l'organico assegnato all'istituto principale, suddiviso per docenti e personale ATA (Fig. 11).

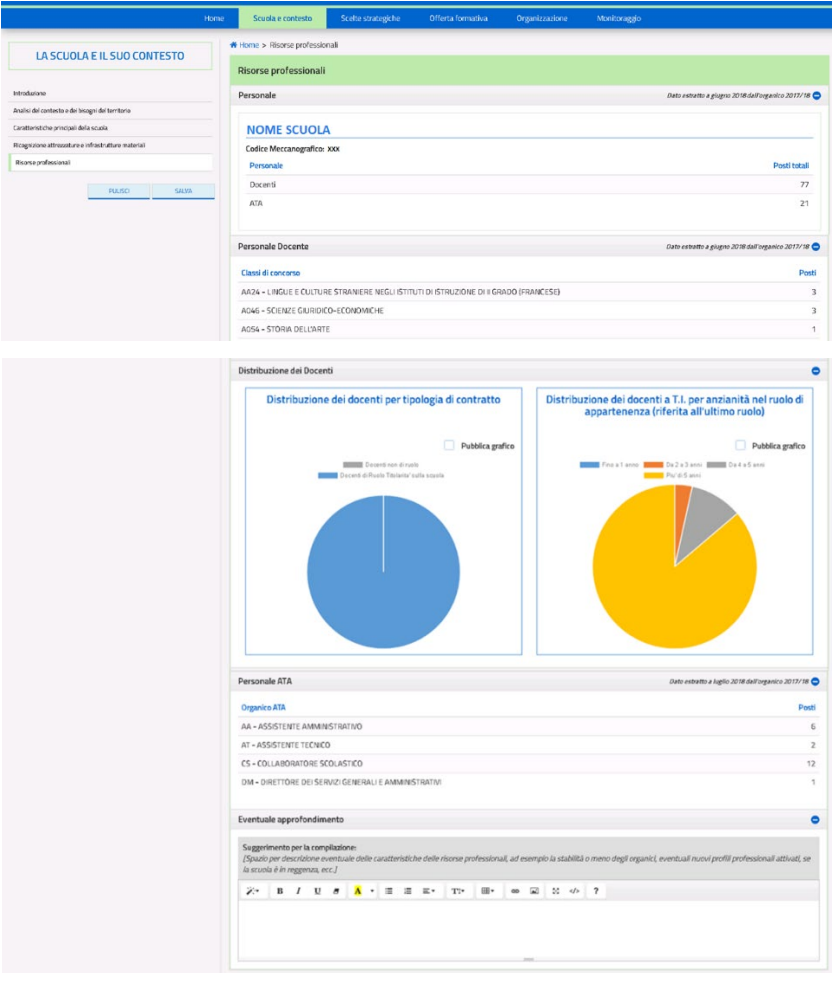

*Figura 11. Schermata Risorse professionali*

Le informazioni presenti sono precaricate dal SIDI e non modificabili. È possibile includere o meno la pubblicazione dei grafici nel documento PTOF selezionando o deselezionando le checkbox **"PUBBLICA GRAFICO"**.

Il campo di testo libero in fondo alla pagina consente di fornire ulteriori dettagli sulle risorse professionali.

**Nota per le scuole paritarie:** è possibile inserire manualmente i dati inerenti al totale dei docenti e del personale ATA nella voce "Personale". Non sono presenti le voci "*Personale Docente*", "*Distribuzione Docenti*" e "*Personale ATA*".

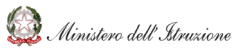

## **GUIDA OPERATIVA** PTOF – Piano Triennale dell'Offerta Formativa

<span id="page-15-0"></span>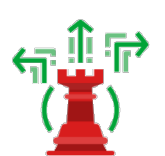

## **Le scelte strategiche**

La seconda sezione del PTOF è relativa alle scelte strategiche effettuate dalla scuola (Fig. 12). In questa sezione la scuola esplicita le priorità strategiche individuate per il triennio di riferimento coerentemente all'autovalutazione condotta attraverso il RAV, in maniera da integrare le attività previste per il miglioramento del servizio scolastico nella più ampia progettualità strategica, in cui trovano spazio le scelte identitarie della scuola.

Tra i contenuti delle sottosezioni si trova il Piano di Miglioramento, che esplicita quali percorsi educativi ed organizzativi la scuola intende attivare per migliorare, nell'arco del triennio di riferimento, gli esiti formativi di alunni e studenti.

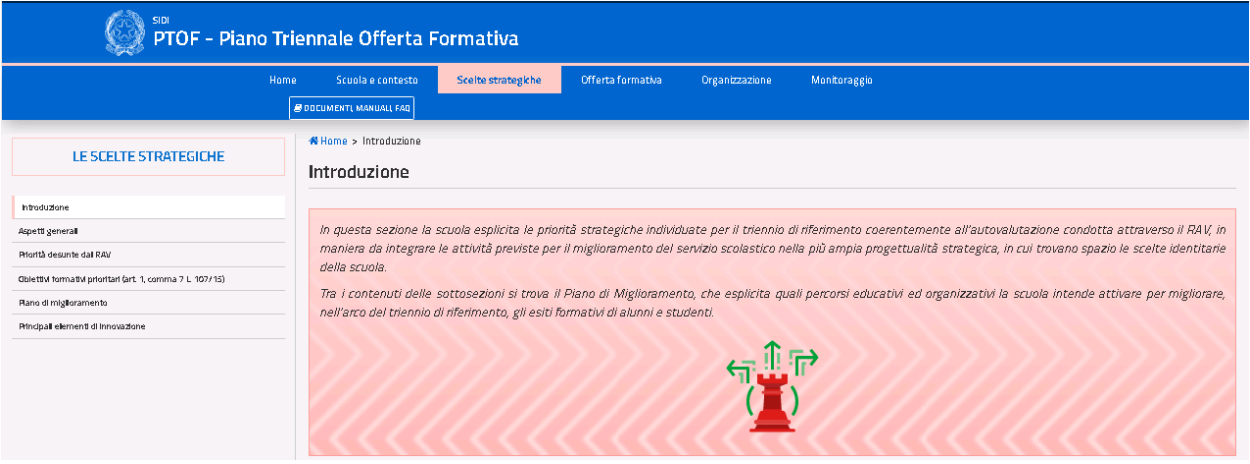

*Figura 6. Home Page Sezione 2*

### **2.2.1. Aspetti generali**

<span id="page-15-1"></span>Nella sottosezione viene riportato il contenuto della sezione *«Scelte strategiche» – Priorità strategiche e priorità finalizzate al miglioramento degli esiti* e di eventuali sottosezioni aggiunte dalla scuola nel PTOF 2022-25, compilato nell'a.s. 2021/22 (Fig. 13). È sempre possibile modificare le informazioni precaricate per descrivere al meglio gli aspetti generali della vision e/o della mission della scuola fissati per il triennio di riferimento.

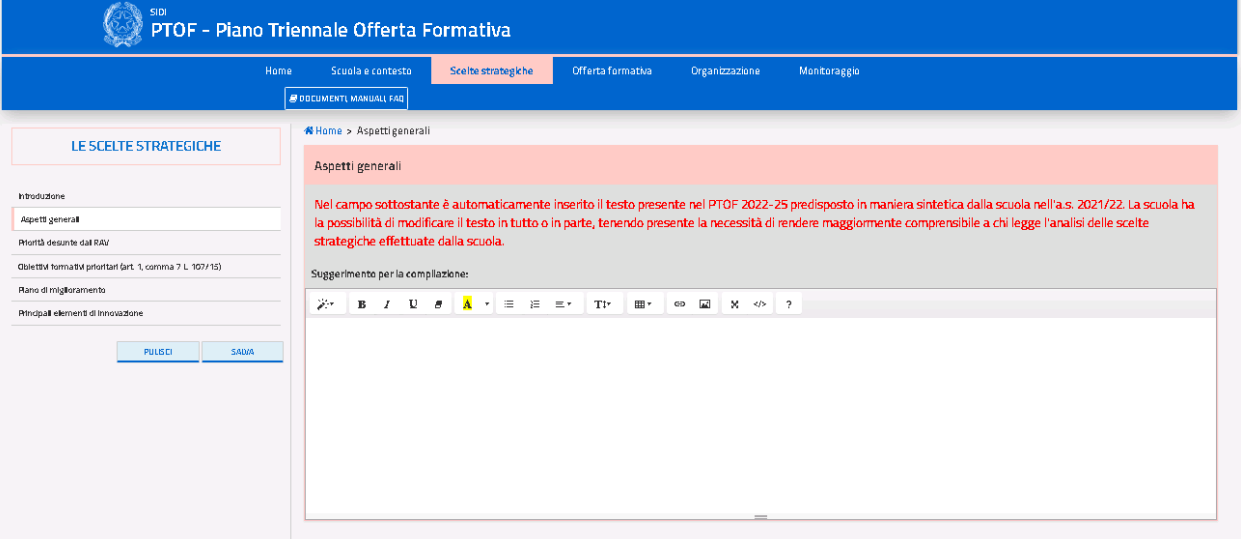

*Figura 13. Schermata Scelte strategiche – aspetti generali*

### **2.2.2. Priorità desunte dal RAV**

<span id="page-16-0"></span>Nella sottosezione sono riportate le priorità di miglioramento ed i relativi traguardi (Fig. 14) rispetto agli esiti degli studenti individuati nel RAV al termine dell'autovalutazione.

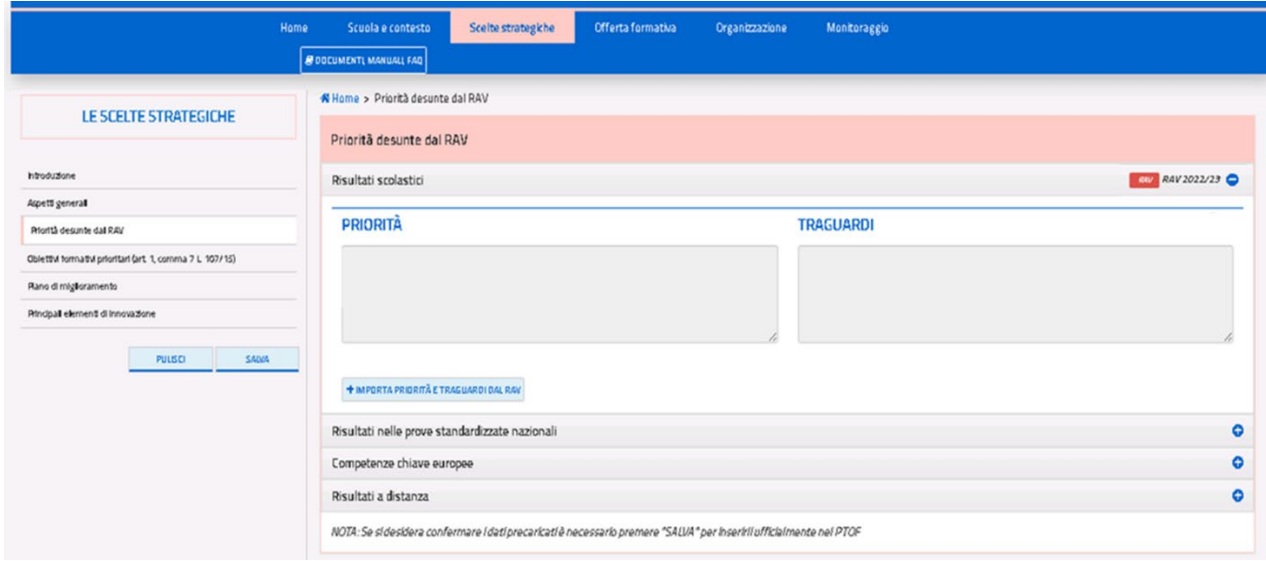

*Figura 14. Schermata Priorità e traguardo*

In questa sottosezione l'utente può importare nei campi «Priorità e traguardo», cliccando sul pulsante **«Importa priorità e traguardo dal RAV»**, il testo presente nella **Sezione PRIORITA' - Priorità e traguardo** del RAV relativo al triennio 2022-25 pubblicato*.* Il pulsante è attivo per tutto il periodo di apertura delle funzioni di pubblicazione del PTOF.

<span id="page-17-0"></span>I campi compilati tramite l'importazione dal RAV sono segnalati con l'icona RAV.

#### **2.2.3. Obiettivi formativi prioritari**

Nella sottosezione vengono presentati gli obiettivi formativi elencati nel comma 7 dell'articolo 1 della legge 107/2015 (Fig. 15); è possibile selezionare uno o più obiettivi perseguiti spuntando la relativa checkbox. È inoltre possibile aggiungere uno o più obiettivi formativi personalizzati selezionando il pulsante "INSERISCI OBIETTIVO FORMATIVO" e compilando l'apposito box che compare. Per eliminare un obiettivo formativo aggiunto bisogna selezionare l'icona <sup>in e</sup> dare conferma dell'eliminazione.

| Hame                                                       | Scuals e contesta                                                   | Sed to strategishe                                                | Offerta formativa                                                                                                    | Organizzazione                 | Manitaraggia                                                                                                    |   |
|------------------------------------------------------------|---------------------------------------------------------------------|-------------------------------------------------------------------|----------------------------------------------------------------------------------------------------|--------------------------------|----------------------------------------------------------------------------------------------------|---|
|                                                            | <b>C</b> DOCUMENTI, MANUALI, FAQ                                    |                                                                   |                                                                                                    |                                |                                                                                                    |   |
|                                                            | # Hame > Obiettivi formativi prioritari (art. 1, comma 7 L. 107/15) |                                                                   |                                                                                                    |                                |                                                                                                    |   |
| <b>LE SCELTE STRATEGICHE</b>                               |                                                                     | Obiettivi formativi prioritari (art. 1, comma 7L. 107/15)         |                                                                                                    |                                |                                                                                                    |   |
| lo zuduziune                                               | Lista objettivi                                                     |                                                                   |                                                                                                    |                                |                                                                                                    | e |
| Aspect yemerali                                            |                                                                     |                                                                   |                                                                                                    |                                |                                                                                                    |   |
| Priurità desonte dal RAV                                   | 1.                                                                  | l'utilizza della metodologia Content language integrated karning  |                                                                                                    |                                | Valorizzazione e potenziamento delle competenze linguistiche, con particolare riferimento all'italiano nonché alla lingua inglese e ad altre lingue dell'Unione europea, anche mediante                                                                                                    | Ы |
| Obiaczioi forma żoł prioritari tarc. 1, comma 7 L. 107/16) | $Z_{\rm{c}}$                                                        | Patera ismento delle competerze matematico-logiche e scientifiche |                                                                                                    |                                |                                                                                                    | ⊓ |
| Piano di miglioramento                                     | а.                                                                  |                                                                   |                                                                                                    |                                | Patera ismento delle competera e nells pratics e nells cultura musicali, nell'arte e nells storis dell'arte, nel cinema, nelle tecniche e nei media di produzione e di diffusione delle immagini e                                                                                                    |   |
| Principali elementi di imposatore                          |                                                                     |                                                                   | deis vani, anche mediante il coinvolgimento dei musei e degli altri istituti pubblici e privati operanti in tali settori |                                |                                                                                                    | Q |
| SALVA<br>PULISCI                                           | 4.                                                                  |                                                                   | in materia giuridica ed economico-finanziaria e di educazione all'autoimprenditorialità                                  |                                | Sviluppo delle competenze in materia di cittadinanza attiva e democratica attraverso la valorizzazione dell'educazione interculturale e alla pace, il rispetto delle differenze e il dialogo tra<br>le culture, il sastegno dell'assurzione di resporsabilità nonché della solidarietà e della cura dei beni comuni e della consapevolezza dei diritti e dei doveri, potenziamento delle conoscenze                                                                                                    | П |
|                                                            |                                                                     |                                                                   |                                                                                                    |                                | 5. Sviluppa di compartamenti responsabili ispirati alla concecenza e al rispetto della legalità, della scstenibilità ambientale, dei beni pasaggistici, del patrimonio e delle attività culturali                                                                                                    | Q |
|                                                            | б.                                                                  |                                                                   | Alfabetizzazione all'arte, alle tecniche e ai media di produzione e diffusione delle immagini                            |                                |                                                                                                    | П |
|                                                            | 7.                                                                  |                                                                   | attenzione alla tutela del diritto allo studio degli studenti praticanti attività sportiva agonistica                    |                                | Patera ismento delle discipline matorie e sviluppo di comportamenti is pirati a uno stile di vita sano, con particolare riferimento all'alimentazione, all'educazione fisica e allo sport, e                                                                                                    | ⊓ |
|                                                            |                                                                     | produzione e ai legami con il mondo del lavoro                    |                                                                                                    |                                | 8. Sviluppa delle competenze digitali degli studenti, con particolare riguardo al pensiero computazionale, all'utilizzo critico e consapevole dei social network e dei media nonchè alla                                                                                                    | П |
|                                                            | я.                                                                  |                                                                   | Paterziamenta delle metodologie laboratoriali e delle attività di laboratorio                                            |                                |                                                                                                    | П |
|                                                            | il 19 dicembre 2014                                                 |                                                                   |                                                                                                    |                                | 10. Preversione e contrasto della dispersione scobstica, di ogni forma di discriminazione e del bullismo, anche informatico, potenziamento dell'inclusione scobstica e del diritto allo studio<br>degli alunni con bisogni educativi speciali attraverso percorsi individualizzati e personalizzati anche con il supporto e la collaborazione dei servizi socio-sanitari ed educativi del territorio e<br>delle zesociezioni di settore e l'applicezione delle linee di indirizzo per favorire il diritto allo studio degli alunni adottati, emanate dal Ministero dell'istruzione, dell'università e della ricerca |   |
|                                                            |                                                                     | organizzazioni del terzo settore e le imprese                     |                                                                                                    |                                | 11. Valorizzazione della scuola intesa come comunità attiva, aperta al territorio e in grado di sviluppare e aumentare l'interazione con le famiglie e con la comunità locale, comprese le                                                                                                    | Q |
|                                                            |                                                                     |                                                                   |                                                                                                    |                                | 12. Apertura pomeridiana delle scuole e riduzione del numero di alunni e di studenti per classe o per articolazioni di gruppi di classi, anche con potenziamento del tempo scolastico o<br>rimodulazione del monte orario rispetto a quanto indicato dal regolamento di cui al decreto del Presidente della Repubblica 20 marzo 2003, n. 89                                                                                                    | п |
|                                                            |                                                                     |                                                                   | 13. Incremento dell'alternanza scuola-lavoro nel secondo ciclo di istruzione                                             |                                |                                                                                                    | п |
|                                                            |                                                                     |                                                                   | 14. Valorizzazione di percorsi formativi individualizzati e coinvolgimento degli alunni e degli studenti                 |                                |                                                                                                    | п |
|                                                            |                                                                     |                                                                   |                                                                                                    |                                | 15. Individuazione di percorsi e di sistemi furo ionali alla premialità e alla valorizzazione del merito degli alunni e degli studenti                                                                                                    | п |
|                                                            |                                                                     |                                                                   |                                                                                                    |                                | 16. Alfabetizzazione e perfezionamento dell'italiano come lingua seconda attraverso corsi e laboratori per studenti di cittadinanza o di lingua non italiana, da organizzare anche in<br>collaborazione con gli enti locali e il terzo settore, con l'apporto delle comunità di origine, delle famiglie e dei mediatori culturali                                                                                                    | п |
|                                                            |                                                                     | 17. Definizione di un sistema di orientamento                     |                                                                                                    |                                |                                                                                                    | ⊓ |
|                                                            |                                                                     |                                                                   |                                                                                                    |                                |                                                                                                    | m |
|                                                            |                                                                     |                                                                   |                                                                                                    |                                |                                                                                                    |   |
|                                                            |                                                                     |                                                                   |                                                                                                    | * INSERIGE ORIETTING FORMATING |                                                                                                    |   |

*Figura 15. Schermata Obiettivi formativi*

### **2.2.4. Piano di miglioramento**

<span id="page-18-0"></span>La schermata presenta un elenco riassuntivo, inizialmente vuoto, dei percorsi inseriti dall'utente (Fig. 16). È possibile inserire massimo tre percorsi di miglioramento.

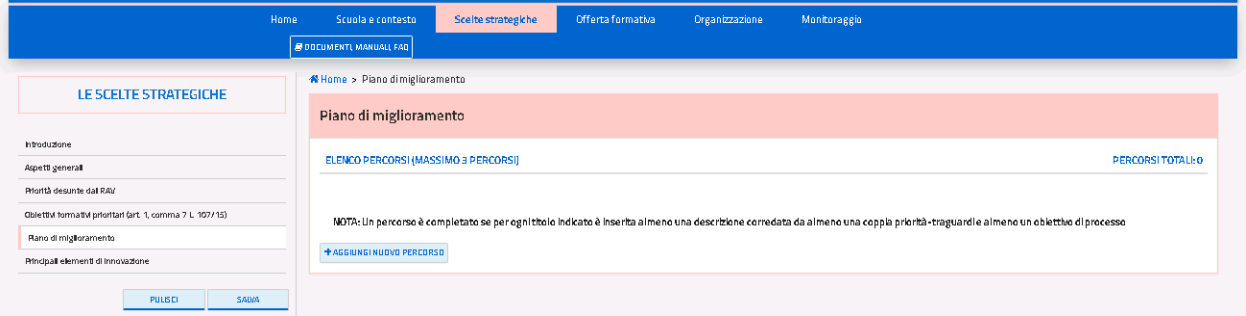

*Figura 16. Schermata Piano di miglioramento*

Il pulsante **"AGGIUNGI NUOVO PERCORSO**" permette di compilare la scheda di dettaglio per ogni percorso.

Una volta inserito un percorso, il suo titolo si andrà ad aggiungere all'elenco. A fianco al titolo sono presenti le seguenti icone:

- L'icona  $\Box$  permette di rimuovere il percorso inserito
- $\bullet$  L'icona  $\bullet$  permette di accedere alla scheda di dettaglio del percorso inserito e modificarlo
- L'icona certifica che il percorso è stato compilato in tutte le sue parti obbligatorie (indicate nella nota a fondo pagina).

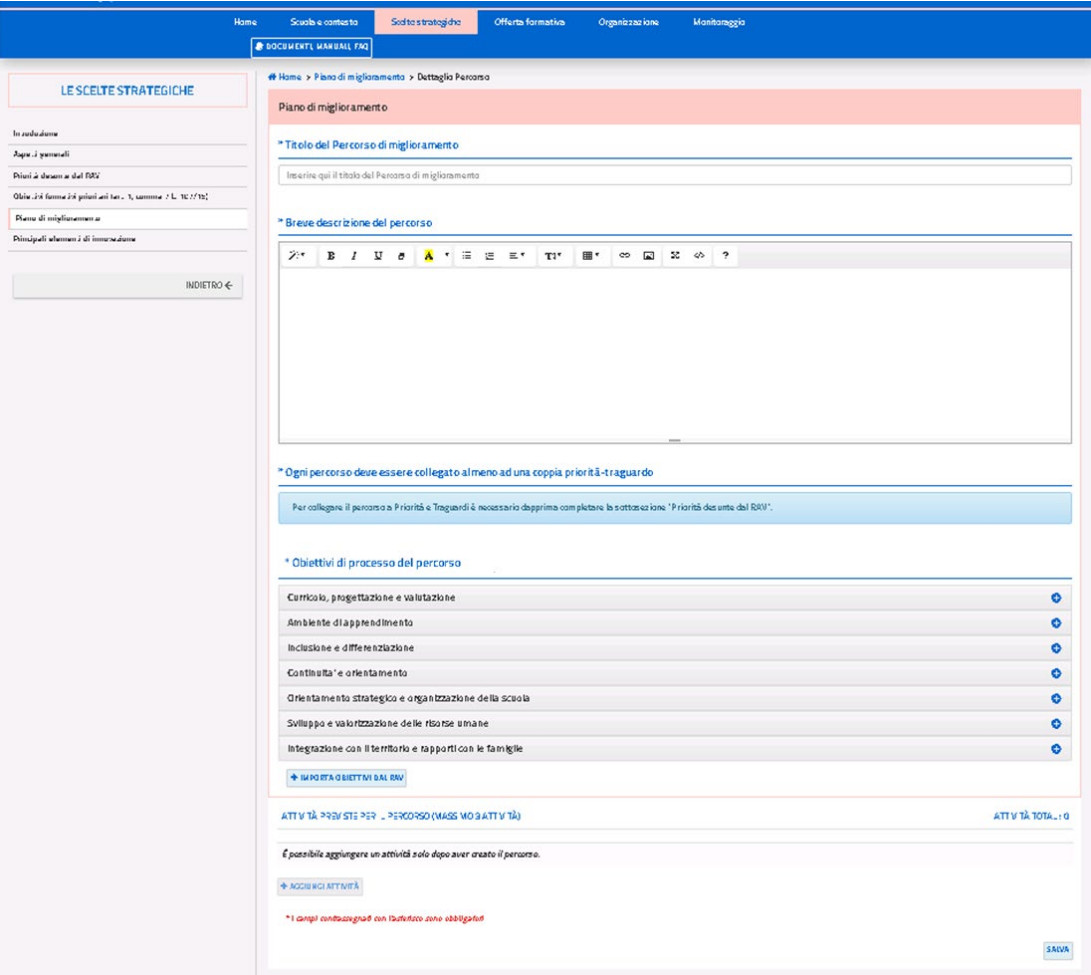

*Figura 17. Scheda di dettaglio di un percorso di miglioramento*

All'interno della scheda di dettaglio del percorso (Fig. 17) sono presentati i quattro **campi obbligatori** che caratterizzano il percorso:

- Titolo del percorso di miglioramento;
- Breve descrizione del percorso;
- Priorità e traguardi collegati al percorso;
- Obiettivi di processo del percorso;
- Attività previste per il percorso.

Nel campo di testo libero "*Titolo del percorso*" si deve indicare il titolo del percorso di miglioramento.

Nel campo di testo libero "*Breve descrizione del percorso*" si deve dettagliare sinteticamente il percorso.

Nel campo "*Priorità e traguardo collegati al percorso*" l'utente deve collegare al percorso almeno una delle coppie priorità-traguardo tramite l'elenco a scelta multipla. Le coppie prioritàtraguardo collegabili al percorso nel "Piano di Miglioramento" provengono dalla sottosezione "Priorità desunte dal RAV". Pertanto, per collegare il percorso ad una coppia priorità-traguardo è necessario dapprima completare la sottosezione "Priorità desunte dal RAV". Un contatore identifica il numero di coppie priorità-traguardo collegate.

Nel campo "*Obiettivi di processo del percorso*" devono essere importati dal RAV pubblicato, tramite il pulsante "Importa obiettivi dal RAV", gli obiettivi di processo individuati al termine dell'autovalutazione, che vengono presentati distintamente per le sette aree di processo. Gli obiettivi di processo importati dal RAV sono segnalati con l'icona RAV.

L'utente può modificare e/o aggiungere nuovi obiettivi di processo. Ad ogni percorso va collegato almeno un obiettivo di processo.

Gli obiettivi del percorso vengono presentati in modo riassuntivo sotto la voce "Obiettivi di processo del percorso". Cliccando sull'icona  $\overline{a}$  è possibile ripristinare nella sua versione originale un obiettivo importato dal RAV e dissociarlo dal percorso oppure di eliminare definitivamente un obiettivo aggiunto. Gli obiettivi in elenco possono essere modificati tramite l'icona  $\mathbb{Z}$ 

Per ogni percorso di miglioramento va prevista almeno un'attività sotto la voce "Attività previste per il percorso". Per inserire una nuova attività bisogna cliccare il pulsante "**AGGIUNGI ATTIVITÀ**".

Quando si aggiunge una nuova attività o si indica di volerne modificare una già presente si viene condotti ad una scheda di dettaglio:

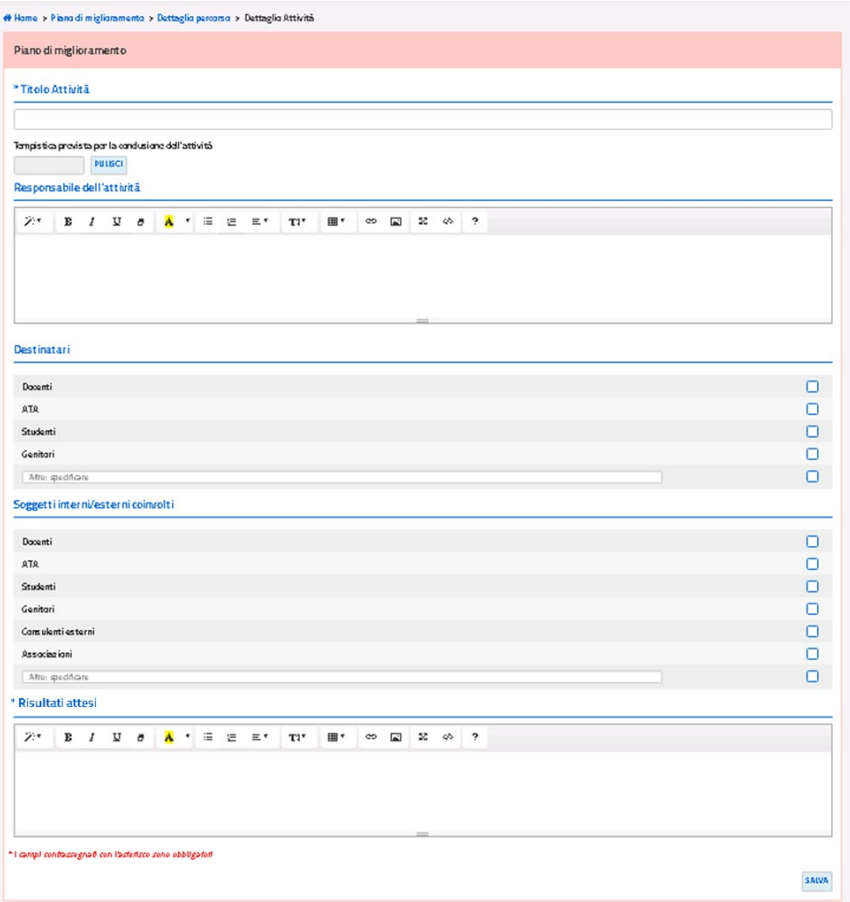

*Figura 7. Scheda dettaglio di un'attività*

Nella scheda di dettaglio (Fig. 18) l'utente deve inserire obbligatoriamente il titolo dell'attività ed i risultati attesi, mentre gli altri campi sono editabili in maniera facoltativa. La pagina presenta i seguenti pulsanti:

- "**SALVA**": salva le modifiche apportate alla pagina;
- "**INDIETRO**": consente di tornare alla schermata precedente dei percorsi.

È possibile aggiungere massimo tre attività per ogni percorso di miglioramento. Ogni volta che si aggiunge un'attività, essa viene riportata in un elenco. A fianco al titolo di ogni attività in elenco sono presenti due icone. Tramite l'icona e è possibile modificare le attività già inserite, mentre cliccando sull'icona  $\overline{a}$  è possibile eliminare l'attività inserita.

### **2.2.5. Principali elementi di innovazione**

<span id="page-22-0"></span>La sottosezione presenta il campo editabile "Sintesi delle principali caratteristiche innovative" in cui è possibile descrivere gli aspetti innovativi che caratterizzano sia il modello organizzativo adottato nella scuola sia le pratiche didattiche proposte.

Viene quindi presentato un elenco predefinito di sette aree di innovazione. (Fig. 19).

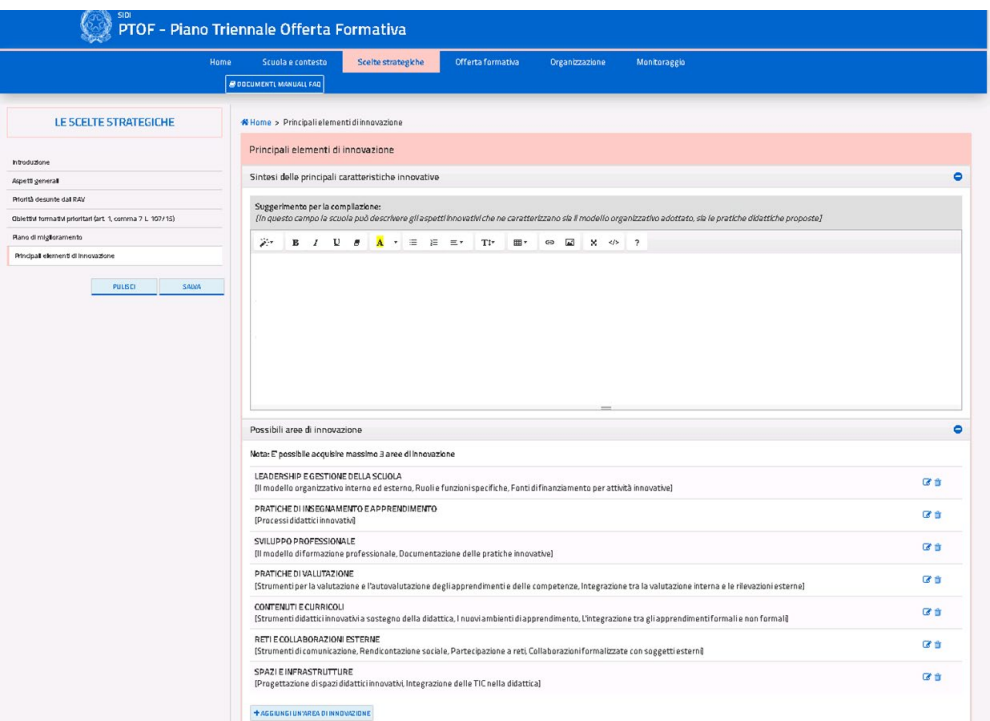

*Figura 19. Schermata aree di innovazione*

Per ogni area di innovazione di interesse presente in elenco, l'utente può specificarne o modificarne il contenuto accedendo alle relative schede di dettaglio tramite l'icona  $\bullet$  o cancellarne il contenuto tramite l'icona  $\phi$ . Cliccando sull'icona  $\phi$ , si accede alla relativa scheda di dettaglio (Fig. 20).

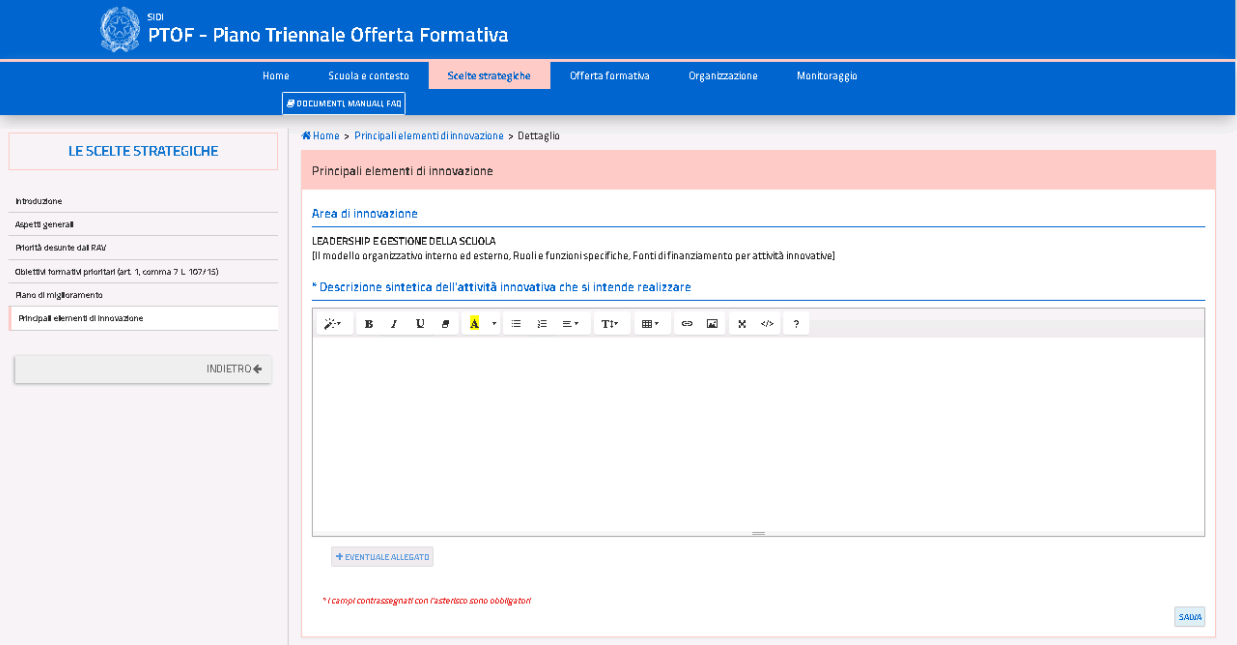

*Figura 20. Scheda di dettaglio Area di innovazione predefinita* 

Essa presenta:

- il titolo e la didascalia dell'area;
- un campo libero per la descrizione dell'area di innovazione.

L'utente può anche aggiungere una nuova area di innovazione tramite il pulsante **"AGGIUNGI UN'AREA DI INNOVAZIONE"**. In questo caso, cliccando l'icona  $\overline{a}$ , si elimina l'intera area e

non solo il contenuto (come avviene per quelle presenti nell'elenco predefinito).

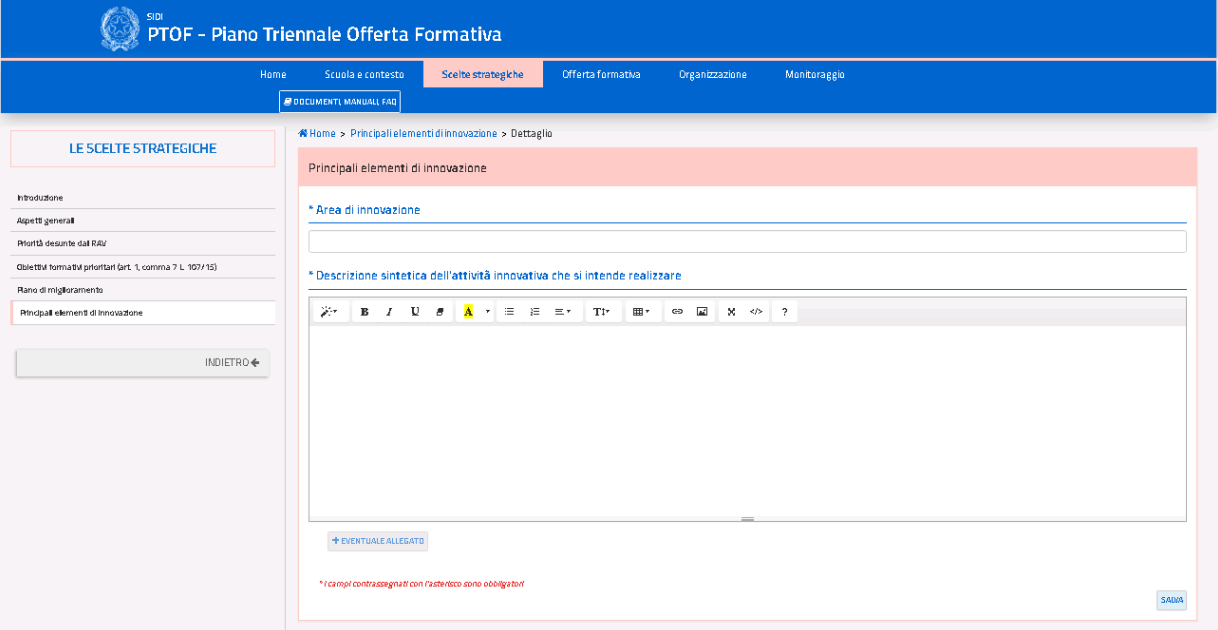

*Figura 21. Scheda di dettaglio di un'area di innovazione aggiunta dall'utente*

La scheda di dettaglio relativa ad un'area di innovazione aggiunta dall'utente presenta (Fig. 21):

- un campo libero per inserire il titolo (obbligatorio, altrimenti l'applicazione non permette il salvataggio dei dati);
- un altro campo libero per descrivere la nuova area di innovazione.

Entrambe le schede di dettaglio delle aree di innovazione (sia quelle predefinite sia quelle inserite dall'utente) presentano le seguenti voci:

- **"EVENTUALE ALLEGATO"**: permette di inserire un allegato
- L'icona <sup>in</sup> permette di rimuovere l'allegato inserito
- L'icona **\*** permette di scaricare l'allegato della relativa area
- **"INDIETRO"**: riporta alla pagina precedente la pagina di approfondimento.

Infine, nella schermata principale delle aree di innovazione, l'icona indica che la scheda di dettaglio di un'area è stata compilata ed inserita correttamente nel PTOF (Fig. 22).

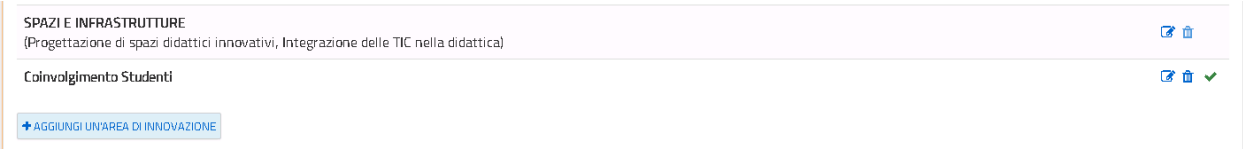

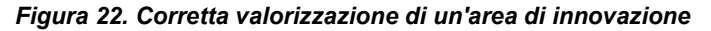

**NOTA BENE**: è possibile inserire nel PTOF fino ad un massimo di tre aree di innovazione in totale, a prescindere che siano predefinite o aggiunte direttamente dall'utente. Di conseguenza, se si è già raggiunto tale limite, l'applicazione non permette all'utente di aggiungere nuove aree.

#### **2.2.6 Iniziative previste in relazione alla «Missione 1.4-Istruzione» del PNRR**

<span id="page-25-0"></span>La sottosezione presenta un campo di testo libero formattabile in cui è possibile dare evidenza e descrivere le attività curriculari ed extracurriculari previste per il raggiungimento degli obiettivi in attuazione delle azioni del PNRR (Fig. 23).

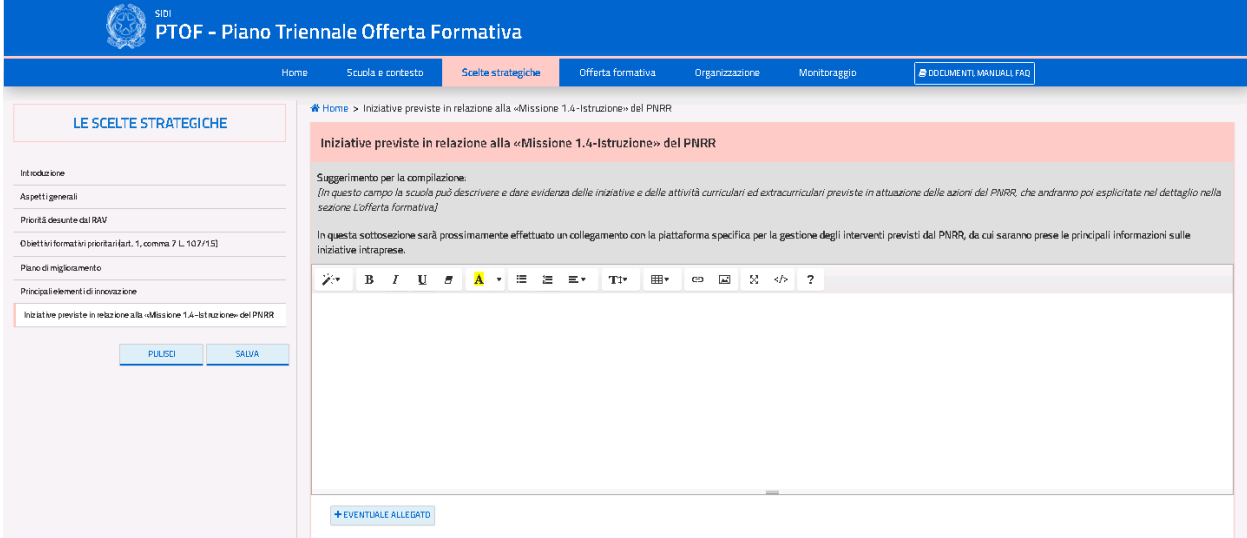

*Figura 23. Schermata Iniziative previste in relazione alla «Missione 1.4-Istruzione» del PNRR*

Inoltre, tramite il pulsante **"EVENTUALE ALLEGATO"** è possibile allegare un documento. Una volta confermata la scelta del caricamento di un allegato, compare nella pagina in basso a destra il nome originale del file e le icone per rimuovere o scaricare l'allegato inserito.

<span id="page-26-0"></span>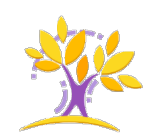

## **L'offerta formativa**

La terza sezione del PTOF è relativa all'offerta formativa della scuola (Fig. 24). Attraverso questa sezione la scuola illustra la propria proposta formativa, caratterizzando il curricolo rispetto al ciclo scolastico di appartenenza e ai diversi indirizzi di studio. Vengono indicate sia le attività del curricolo obbligatorio sia le iniziative di ampliamento e arricchimento proposte in aggiunta al normale orario delle attività didattiche, facendo riferimento anche a quanto è previsto in relazione al Piano RiGenerazione Scuola ed al Piano Nazionale Scuola Digitale (PNSD), entrambi funzionali a realizzare il Curricolo trasversale di Educazione civica. Attraverso specifiche sottosezioni, inoltre, vengono indicati i criteri per la valutazione del processo formativo di alunni e studenti e le attività finalizzate all'inclusione scolastica.

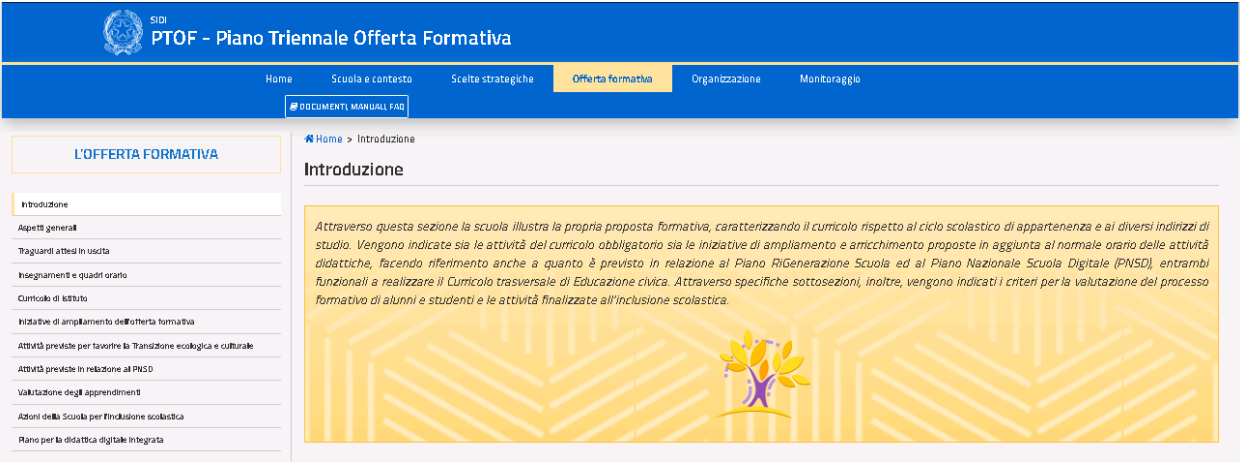

*Figura 84. Home Page Sezione 3*

### **3.3.1. Aspetti generali**

<span id="page-26-1"></span>Nella sottosezione è riportato il contenuto della sezione «Offerta formativa» – Insegnamenti attivati e di eventuali sottosezioni aggiunte dalla scuola presenti nel PTOF 2022-25, compilato nell'a.s. 2021/22 (Fig. 25).

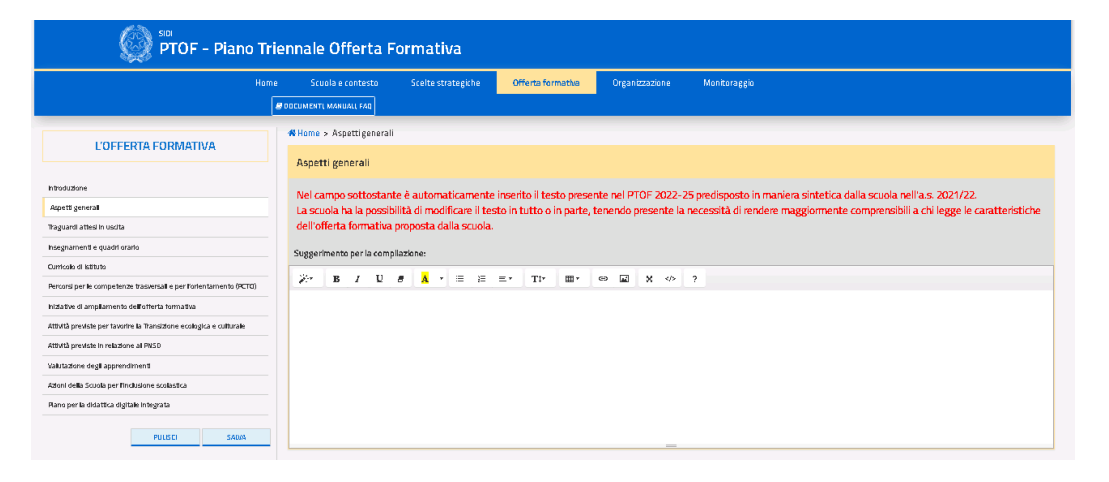

*Figura 95. Schermata Offerta formativa – aspetti generali*

### **3.3.2. Traguardi attesi in uscita**

<span id="page-27-0"></span>La sottosezione riporta per ogni ordine/indirizzo di scuola i traguardi fissati in uscita per ogni percorso scolastico dalle norme di riferimento (Fig. 26).

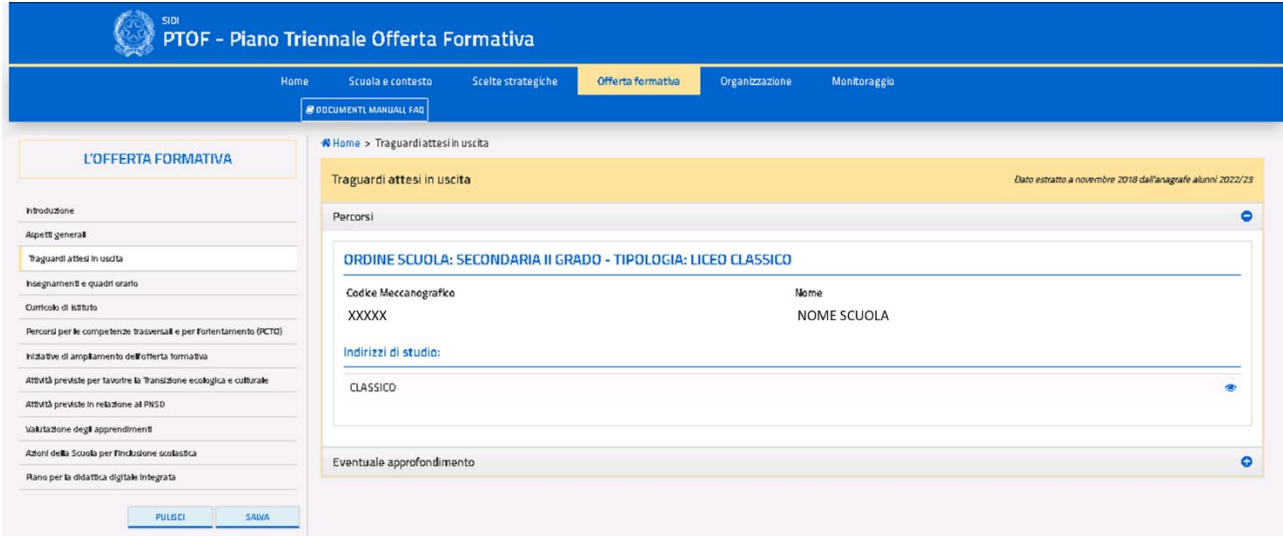

#### *Figura 26. Schermata Traguardi attesi in uscita*

Per le scuole secondarie di secondo grado i traguardi vengono dettagliati per ogni indirizzo di studio attivo nell'istituto, riportato in un elenco. A fianco ad ogni indirizzo di studio è presente l'icona  $\bullet$  tramite cui è possibile visualizzare i relativi traguardi attesi in uscita (Fig. 27).

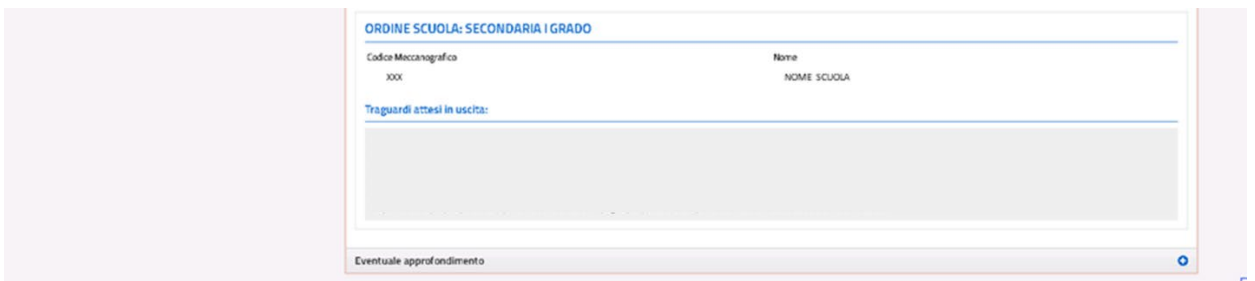

#### *Figura 27. Dettaglio indirizzi di studio e traguardi*

Il campo di testo libero in calce alla pagina consente di fornire ulteriori dettagli sui traguardi in uscita, inoltre tramite il pulsante **"EVENTUALE ALLEGATO"** è possibile allegare un documento. Una volta confermata la scelta del caricamento di un allegato, compare nella pagina in basso a destra il nome originale del file e le icone per rimuovere o scaricare l'allegato inserito.

#### **3.3.3. Insegnamenti e quadri orario**

<span id="page-28-0"></span>La sottosezione presenta un breve riepilogo delle informazioni sui quadri orario dell'istituto principale, dei plessi appartenenti all'istituto e due campi di testo libero a fondo pagina, denominati rispettivamente "Monte ore previsto per anno di corso per l'insegnamento trasversale di educazione civica" e "Eventuale approfondimento", ognuno con la possibilità di aggiungere un allegato tramite il pulsante "**EVENTUALE ALLEGATO**" (Fig. 28).

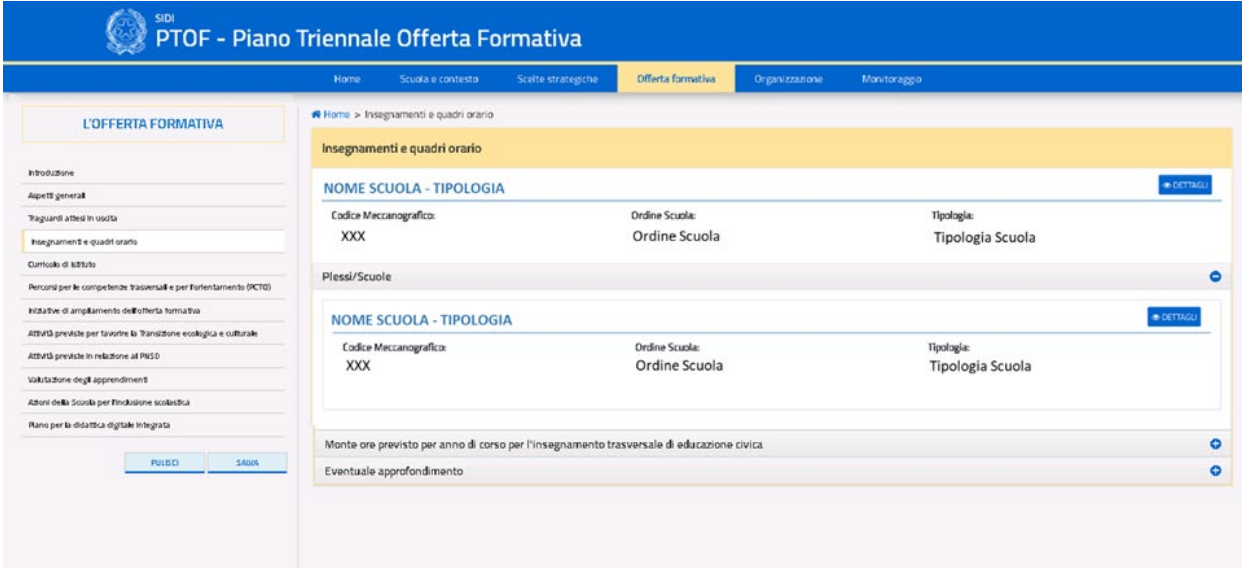

*Figura 28. Schermata principale Insegnamenti e quadri orario*

Cliccando sull'icona **"DETTAGLI"** dell'istituto principale o dei plessi/scuole elencati nella pagina, viene raggiunta la relativa scheda di dettaglio, differente a seconda dell'ordine scolastico presente nel plesso. La scheda di dettaglio di una scuola secondaria di II grado riporta una tabella in sola lettura e non modificabile, contenente il monte ore annuale per ciascun anno scolastico in relazione alle materie insegnate (Fig. 29). Tramite il pulsante **"INDIETRO"**, l'utente può tornare alla schermata riepilogativa dei plessi.

| L'OFFERTA FORMATIVA                                                 | <b>NOME SCUOLA</b>                                   | - Quadro Orario                                                                 |              |                | Dato estratto a giugno 2018 dall'anagrafe alunni 2017/18 |                |                            |
|---------------------------------------------------------------------|------------------------------------------------------|---------------------------------------------------------------------------------|--------------|----------------|----------------------------------------------------------|----------------|----------------------------|
| htroduzione                                                         |                                                      | QUADRO ORARIO - INDIRIZZO DI STUDIO - PIANO DI STUDIO: QO SERVIZI SOCIO-SANTARI |              |                | MONTE ORE SETTIMANALE                                    |                |                            |
| Aspetti generali                                                    | Discolina                                            |                                                                                 | LAnno        | EAnno          | <b>III Anno</b>                                          | M Anno         | VAnno                      |
| Traguardi attesi in uscita                                          | LINGUA E LETTERATURA ITALIANA                        |                                                                                 | $\Delta$     | A.             | $\Delta$                                                 | $\Delta$       | $\Delta$                   |
| Insegnamenti e quadri orarlo                                        | SCIENZE UMANE E SOCIALI                              |                                                                                 |              |                |                                                          |                |                            |
| Curricolo di kittuto                                                |                                                      |                                                                                 | a.           | A.             | $\circ$                                                  | $\alpha$       | $\circ$                    |
| Percorsi per le competenze trasversali e per l'orientamento (PCTO). | <b>LINGUA INGLESE</b>                                |                                                                                 | $\exists$    | $\overline{3}$ | 3                                                        | $\exists$      | 3                          |
| hitsative di ampliamento dell'offerta formativa                     | <b>STORIA</b>                                        |                                                                                 | $\mathbf{z}$ | $\overline{z}$ | $\overline{z}$                                           | $\mathbf{z}$   | $\overline{z}$             |
| Attività previste per tavorire la Transizione ecologica e culturale | <b>MATEMATICA</b>                                    |                                                                                 | 4            | a.             | $\overline{3}$                                           | $\overline{3}$ | $\overline{3}$             |
| Attività previste in relazione al PNSD                              | SCIENZE INTEGRATE (SCIENZE DELLA TERRA E BIOLOGIA)   |                                                                                 | $\mathbf{z}$ | $\mathbf{z}$   | $\circ$                                                  | $\circ$        | $\circ$                    |
| Valutazione degli apprendimenti                                     | SCIENZE INTEGRATE (FISICA)                           |                                                                                 | $\mathbf{z}$ | $\circ$        | $\circ$                                                  | $\circ$        | $\circ$                    |
| Azioni della Scuola per l'inclusione scolastica                     | <b>SCIENZE INTEGRATE (CHIMICA)</b>                   |                                                                                 | $\alpha$     | $\mathbf{z}$   | $\circ$                                                  | $\circ$        | $\theta$                   |
| Rano per la didattica digitale integrata                            | DIRITTO ED ECONOMIA                                  |                                                                                 | $\mathbf{z}$ | $\overline{z}$ | $\circ$                                                  | $^{\circ}$     | $\Omega$                   |
|                                                                     | ELEMENTI DI STORIA DELL'ARTE ED ESPRESSIONI GRAFICHE |                                                                                 | $\mathbf{z}$ | $^{\circ}$     | $\alpha$                                                 | $\alpha$       | $^{\circ}$                 |
| SADIA<br>PULSEI                                                     | METODOLOGIE OPERATIVE                                |                                                                                 | $\mathbf{z}$ | $\mathbf{z}$   | $\mathbf{3}$                                             | $\circ$        | $\circ$                    |
|                                                                     | EDUCAZIONE MUSICALE                                  |                                                                                 | 0            | $\mathbf{z}$   | $\circ$                                                  | $\alpha$       | $\circ$                    |
|                                                                     | DIRITTO E LEGISLAZIONE SOCIO-SAMTARIA                |                                                                                 | $\circ$      | $^{\circ}$     | $\overline{3}$                                           | $\overline{3}$ | $\overline{a}$             |
|                                                                     | IGIENE E CULTURA MEDICO-SANITARIA                    |                                                                                 | $\circ$      | $\circ$        | $\mathbf{q}_i$                                           | $\Delta$       | $\mathcal{L}_{\mathbf{r}}$ |
|                                                                     | PSICOLOGIA GENERALE ED APPLICATA                     |                                                                                 | $\alpha$     | $\sigma$       | $\sim$                                                   | $5^{\circ}$    | 5                          |
|                                                                     | TECNICA AMMINISTRATIVA ED ECONOMIA SOCIALE           |                                                                                 | 0            | $^{\circ}$     | $\circ$                                                  | $\mathbf{z}$   | $\overline{z}$             |
|                                                                     | GEOGRAPIA GENERALE ED ECONOMICA                      |                                                                                 | 1            | $\Omega$       | $\alpha$                                                 | $\circ$        | O.                         |
|                                                                     | SCIENZE MOTORIE E SPORTIVE                           |                                                                                 | $\mathbf{z}$ | $\overline{z}$ | $\overline{z}$                                           | $\mathbf{z}$   | $\mathbf{z}$               |
|                                                                     | RELIGIONE CATTOLICA/ATTIVITA ALTERNATIVA             |                                                                                 | ÷            | $\mathcal{L}$  | $\lambda$                                                | 1 <sup>1</sup> | -1                         |
|                                                                     | Totale                                               |                                                                                 | 31           | 30             | 29                                                       | 29             | 29                         |

*Figura 29. Scheda di dettaglio Quadro orario scuola secondaria di II grado*

La scheda di dettaglio della scuola secondaria di I grado riporta una tabella in sola lettura e non modificabile, distinta per tempo ordinario o prolungato, in cui è riportato per tutte le discipline impartite il quadro orario suddiviso per ore settimanali e annuali (Fig. 30). Tramite il pulsante **"INDIETRO"**, l'utente può tornare alla schermata in cui si trova l'elenco dei plessi.

|                                                                                                    | N Home > Insegnamenti e quadri orario > Dettaglio   |                                                          |
|----------------------------------------------------------------------------------------------------|-----------------------------------------------------|----------------------------------------------------------|
| L'OFFERTA FORMATIVA                                                                                           | <b>NOME SCUOLA</b><br>- Quadro Orario               | Dato estratto a loglio 2018 dall'anagrafe alunni 2017/18 |
| htroduzione                                                                                                   |                                                     |                                                          |
| Aspett general                                                                                                | Tempo Ordinario                                     | $\overline{\mathbf{z}}$                                  |
| Traguardi attesi in uscita                                                                                    | Tempo Prolungato                                    | $\overline{\bullet}$                                     |
| Insegnamenti e quadri orario                                                                                  |                                                     |                                                          |
| Curricolo di Killfulto                                                                                        | QUADRO ORARIO - TEMPO ORDINARIO                     | <b>SETTIMANALE</b><br><b>ANNUALE</b>                     |
| Percorsi per le competenze trasversal e per l'orientamento (PCTO)                                             | Italiano, Storia, Geografia                         | 297<br>$\overline{9}$                                    |
| hiziative di ampliamento dell'offerta formativa                                                               | Matematica e Scienze                                | 6<br>198                                                 |
| Attività previste per tavorire la Transizione ecologica e culturale<br>Attività previste in relazione al PNSD | Tecnologia                                          | 66<br>$\overline{z}$                                     |
| Valutazione degli apprendimenti                                                                               | Inglese                                             | 99<br>۹                                                  |
| Azioni della Scuola per l'inclusione scolasitca                                                               | Seconda lingua comunitaria                          | 56<br>$\overline{\mathbf{z}}$                            |
| Rano per la didattica digitale integrata<br>PULSEI<br>SADDA                                                   | Arte e immagine                                     | 66<br>$\overline{z}$                                     |
|                                                                                                    | Scienze motoria e sportive                          | 66<br>$\overline{z}$                                     |
|                                                                                                    | Musica                                              | $\overline{\mathbf{z}}$<br>66                            |
|                                                                                                    | Religione cattolica                                 | 33                                                       |
|                                                                                                    | Approfondimento di discipline a scelta delle scuole | 33<br>ä                                                  |
|                                                                                                    | Corso ad indirizzo musicale                         | $O$ si $\odot$ NO                                        |

*Figura 30. Scheda di dettaglio Quadro orario scuola secondaria di I grado*

Per la scuola primaria viene visualizzata una tabella che riporta l'ammontare delle ore settimanali di insegnamento, con valori precompilati e non modificabili. Inoltre, è presente il campo "Altro" in cui la scuola può inserire il numero di ore settimanale svolto, come indicazione aggiuntiva al dato preselezionato, estratto dall'anagrafe alunni (Fig. 31). Tramite il pulsante **"INDIETRO"**, l'utente può tornare alla pagina dei plessi.

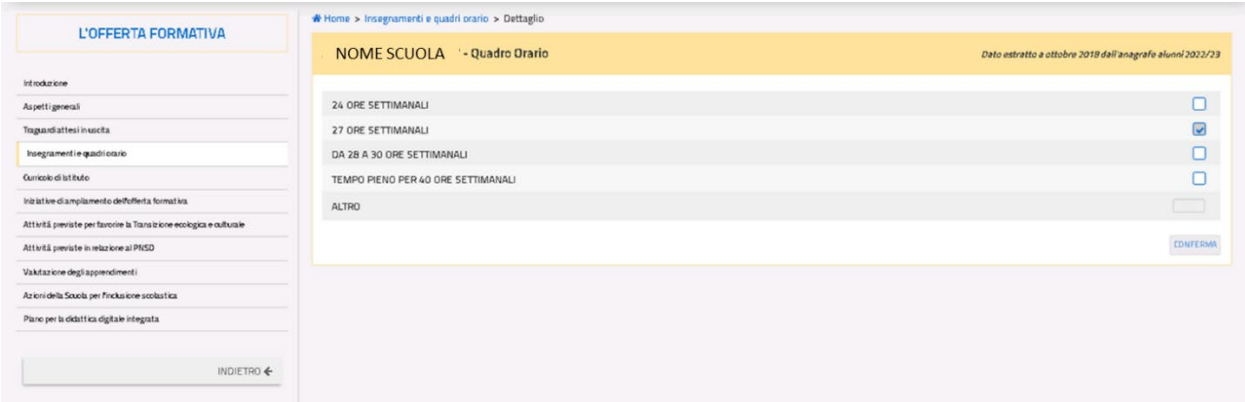

*Figura 31. Dettaglio Quadro orario scuola primaria*

Infine, per la scuola dell'infanzia l'utente deve indicare, selezionando una o più checkbox, gli orari di funzionamento offerti dall'istituto (è possibile indicare più orari di funzionamento) (Fig. 32). Tramite il pulsante **"INDIETRO"**, l'utente può tornare alla pagina riepilogativa dei plessi.

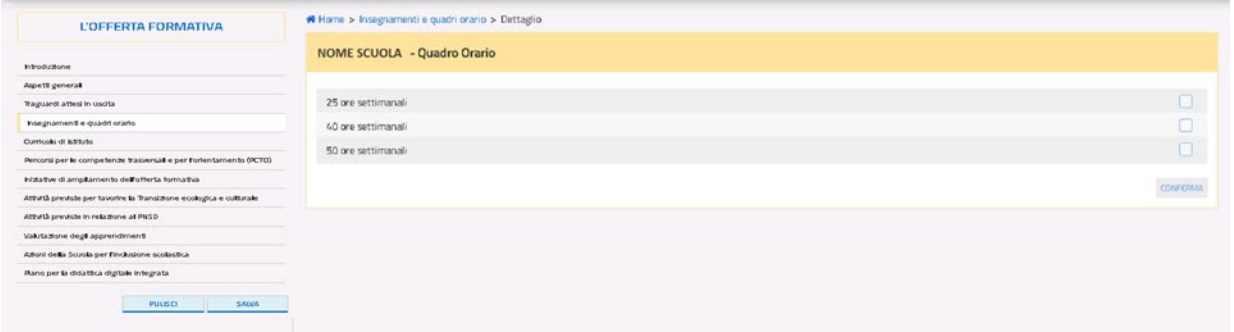

*Figura 32. Dettaglio Quadro orario scuola dell'infanzia*

**Nota per le scuole paritarie:** la sottosezione non presenta la voce "*Plessi/Scuole*" ma è strutturata come un unico campo di testo formattabile e liberamente editabile.

### **3.3.4. Curricolo di istituto**

<span id="page-31-0"></span>Nella sottosezione è possibile descrivere il curricolo con riferimento all'istituto principale o per ciascuno dei plessi presenti nell'istituto. È presente, inoltre, un campo di testo libero "Eventuale approfondimento" (Fig. 33).

|                                                                     | Home                   | Scuola e contesto              | Scelte strategiche | Offerta formativa     | Organizzazione   | Monitoraggio |                   |
|---------------------------------------------------------------------|------------------------|--------------------------------|--------------------|-----------------------|------------------|--------------|-------------------|
|                                                                     |                        | Home > Curricolo di Istituto   |                    |                       |                  |              |                   |
| L'OFFERTA FORMATIVA                                                 | Curricolo di Istituto  |                                |                    |                       |                  |              |                   |
| htroduzione                                                         |                        |                                |                    |                       |                  |              |                   |
| <b>Aspett general</b>                                               |                        | <b>NOME SCUOLA - TIPOLOGIA</b> |                    |                       |                  |              | <b>® DETTAGU</b>  |
| Traguardi attesi in uscita                                          |                        | <b>Codice Meccanografico:</b>  |                    | Ordine Scuola:        |                  | Tipologia:   |                   |
| hoegnament e quadri orarto                                          | <b>XXX</b>             |                                |                    | Ordine Scuola         | Tipologia Scuola |              |                   |
| Curricolo di kilituto                                               |                        |                                |                    |                       |                  |              |                   |
| Percorsi per le competenze trasversal e per l'orientamento (PCTG)   | Plessi/Scuole          |                                |                    |                       |                  |              | ۰                 |
| IniZative di ampliamento dell'offerta formativa                     |                        |                                |                    |                       |                  |              |                   |
| Attività previste per tavorire la Transizione ecologica e culturale |                        | NOME SCUOLA - TIPOLOGIA        |                    |                       |                  |              | <b>B DETTAGLI</b> |
| Attività previste in relazione al PNSD                              |                        |                                |                    |                       |                  |              |                   |
| Valutazione degli apprendimenti                                     | Codice Meccanografico: |                                |                    | <b>Ordine Scupla:</b> |                  | Tipologia:   |                   |
| Alfoni della Scuola per l'inclusione scolastica                     | <b>XXX</b>             |                                |                    | Ordine Scuola         | Tipologia Scuola |              |                   |
| Rano per la didattica digitale integrata                            |                        |                                |                    |                       |                  |              |                   |
| <b>PULISCI</b><br>SADDA                                             |                        |                                |                    |                       |                  |              |                   |
|                                                                     |                        | Eventuale approfondimento      |                    |                       |                  |              | ۰                 |

*Figura 33. Schermata Curricolo di istituto*

Cliccando sull'icona **"DETTAGLI"**, l'utente accede alla scheda di dettaglio relativa all'istituto principale o al plesso selezionato (Fig. 34).

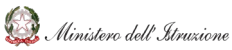

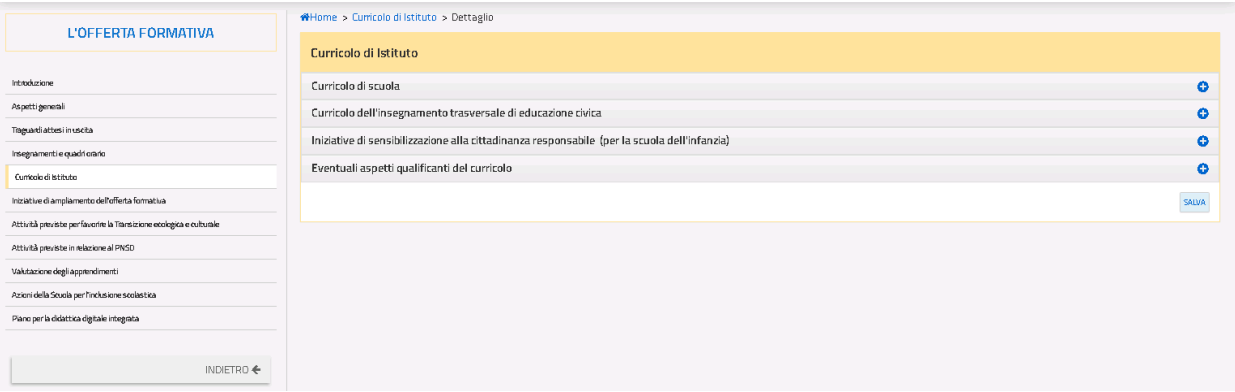

#### *Figura 34. Scheda di dettaglio Curricolo*

Cliccando su "**Curricolo di scuola**" si ha a disposizione un campo di testo libero per la descrizione complessiva del curricolo ed il pulsante **"EVENTUALE ALLEGATO"**, (Fig. 35). Una volta confermata la scelta del caricamento di un allegato, compare nella pagina in basso a destra il nome originale del file e le icone per rimuovere o scaricare l'allegato inserito.

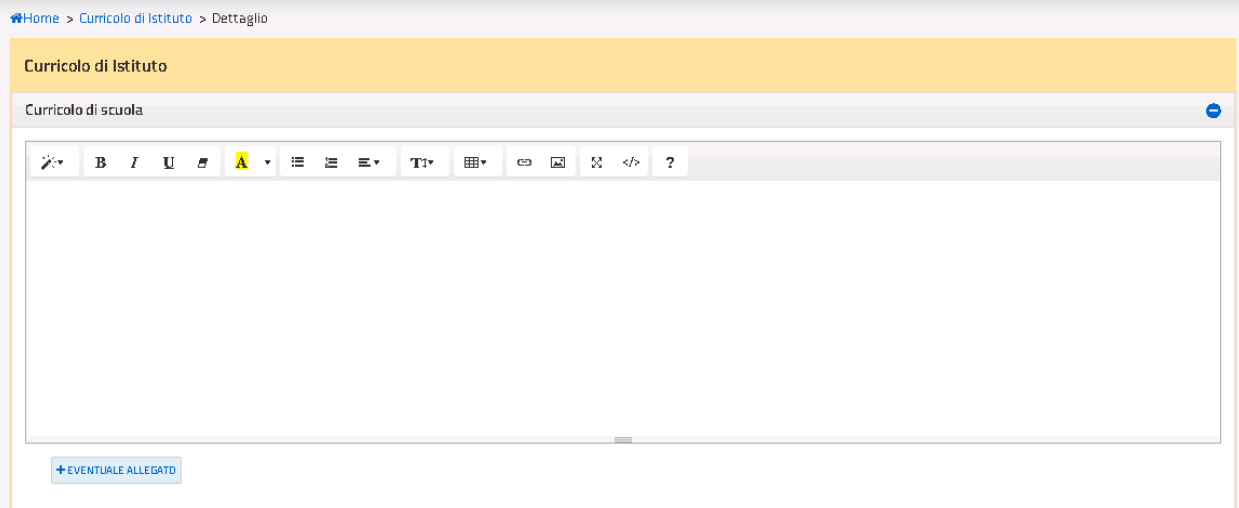

#### *Figura 105. Scheda di dettaglio Curricolo di scuola*

Cliccando su "**Curricolo dell'insegnamento trasversale di educazione civica**" è presente la seguente icona (Fig. 36):

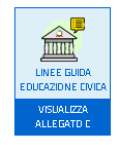

*Figura 116. Linee guida Educazione civica*

Cliccando su tale icona è possibile visualizzare gli allegati alle *Linee guida per l'insegnamento dell'educazione civica* di cui al D.M. 35/2020. In particolare, sarà reso disponibile il testo:

- del documento "**Allegato B – Linee guida Educazione civica**" per il I ciclo di istruzione
- del documento "**Allegato C – Linee guida Educazione civica**" per il II ciclo di istruzione

Inoltre, le sottovoci presenti in "**Curricolo dell'insegnamento trasversale di educazione civica**" sono le seguenti:

- **Traguardi di competenza**. La schermata presenta un elenco riassuntivo, inizialmente vuoto, dei traguardi di competenza inseriti dall'utente. Cliccando su "**AGGIUNGI TRAGUARDO DI COMPETENZA**", viene visualizzata la schermata di inserimento delle informazioni relative al singolo traguardo (Fig. 37):
	- Titolo;
	- Descrizione;
	- Collegamento del traguardo ai nuclei concettuali.

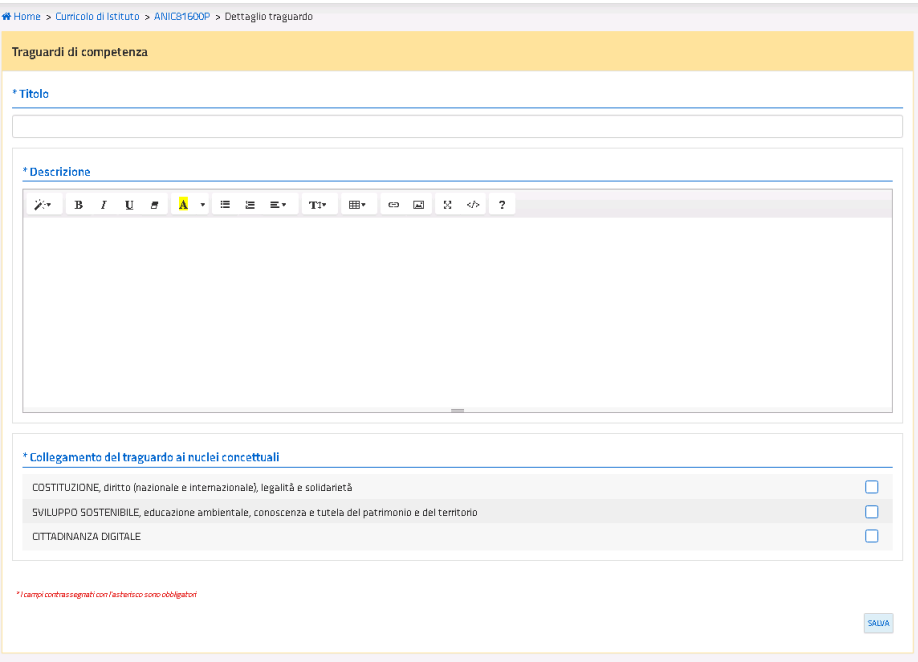

*Figura 127. Scheda di dettaglio Traguardi di competenza*

Tornando all'elenco «Traguardi di competenza» è possibile visualizzare:

- il numero di traguardi totali;
- i titoli in elenco dei traguardi inseriti (Fig. 38).

Accanto a ciascun traguardo inserito, sono presenti due icone per:

- $\blacksquare$  modificare il singolo traguardo;
- **in** eliminare il singolo traguardo.

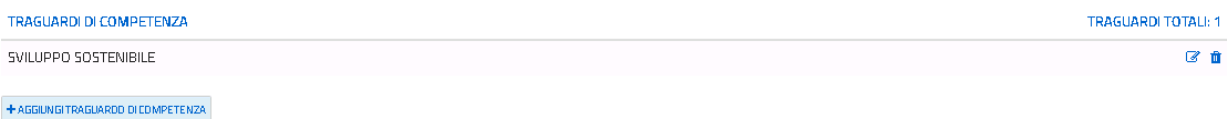

#### *Figura 138. Elenco Traguardi di competenza*

• **Obiettivi specifici/Risultati di apprendimento**. La schermata presenta un elenco riassuntivo, inizialmente vuoto, degli obiettivi specifici/risultati di apprendimento inseriti dall'utente. Cliccando su "AGGIUNGI OBIETTIVO SPECIFICO / RISULTATO DI APPRENDIMENTO", viene visualizzata la schermata di inserimento delle informazioni relative al singolo Obiettivo specifico / Risultato di apprendimento (Fig. 39)**:**

- Titolo;
- Descrizione;
- l'anno o gli anni di corso in cui l'obiettivo/il risultato inserito viene sviluppato *(per la scuola primaria e la scuola secondaria di II grado presenta le classi da 1 a 5, per la scuola secondaria di I grado da 1 a 3);*
- le discipline coinvolte nell'insegnamento trasversale dell'educazione civica.

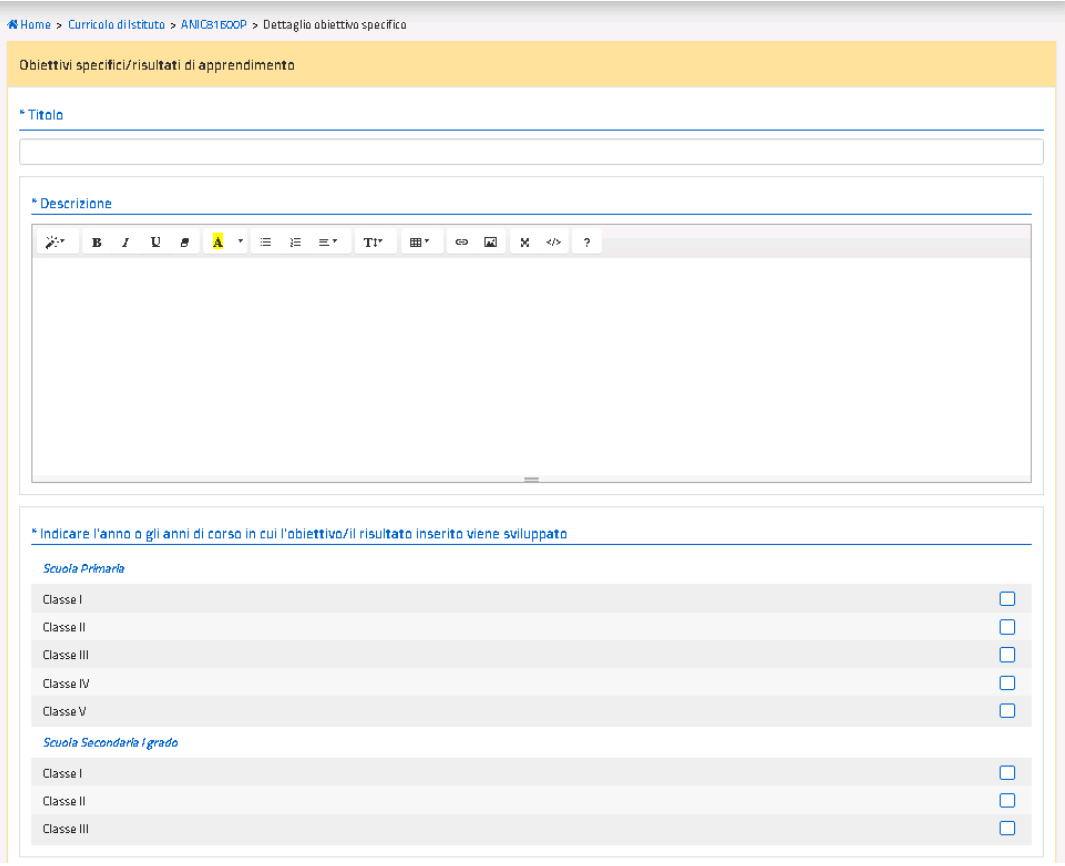
| Arte e Immagine                            | г |
|--------------------------------------------|---|
| Educazione fisica                          | о |
| Geografia                                  | П |
| Italiano                                   | о |
| Lingua inglese                             | г |
| Matematica                                 | о |
| Musica                                     | г |
| Religione cattolica o Attività alternative | о |
| Scienze                                    | г |
| Seconda lingua comunitaria                 | с |
| Storia                                     | г |
| Tecnologia                                 | Г |

*Figura 149. Scheda di dettaglio Obiettivi specifici/Risultati di apprendimento*

Tornando all'elenco «Obiettivi specifici/risultati di apprendimento» è possibile visualizzare:

- il numero di obiettivi/risultati totali;
- i titoli in elenco degli obiettivi/risultati inseriti (Fig. 40).

Accanto a ciascun **obiettivo/risultato** inserito, sono presenti due icone per:

- modificare il singolo obiettivo/risultato;
- **ta** eliminare il singolo obiettivo/risultato.

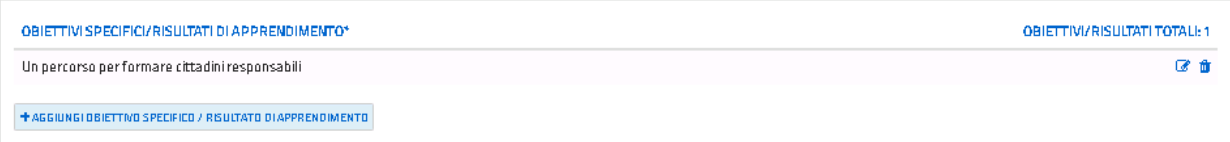

*Figura 40. Elenco Obiettivi specifici/Risultati di apprendimento*

• **Monte ore annuale**, in cui è possibile selezionare per ogni classe di ogni ordine di scuola il monte ore annuale previsto per l'insegnamento, se uguale o superiore a 33 ore (Fig. 41).

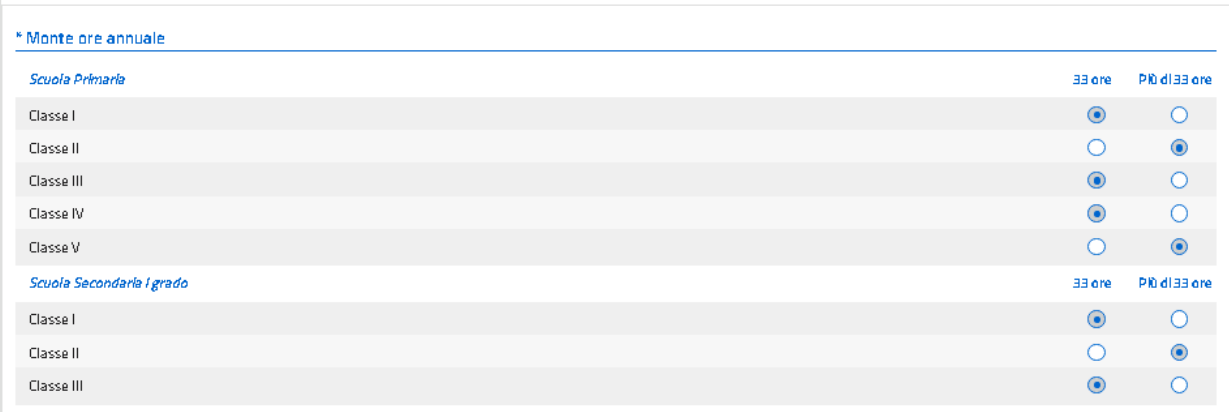

### *Figura 41. Scheda di dettaglio Monte ore annuale*

Esclusivamente per le scuole dell'infanzia, è presente la voce "*Iniziative di sensibilizzazione alla cittadinanza responsabile (per la scuola dell'infanzia)*". La schermata presenta un elenco riassuntivo, inizialmente vuoto, delle iniziative di sensibilizzazione alla cittadinanza responsabile inserite dall'utente.

Cliccando su "**AGGIUNGI INIZIATIVA**", viene visualizzata la schermata di inserimento delle informazioni relative alla singola iniziativa di sensibilizzazione alla cittadinanza responsabile (Fig. 42), ovvero:

- Titolo;
- Descrizione;
- Finalità collegate all'iniziativa, in cui è possibile selezionare una o più finalità collegate all'iniziativa;
- Campi di esperienza coinvolti, in cui è possibile selezionare uno o più campi di esperienza coinvolti.

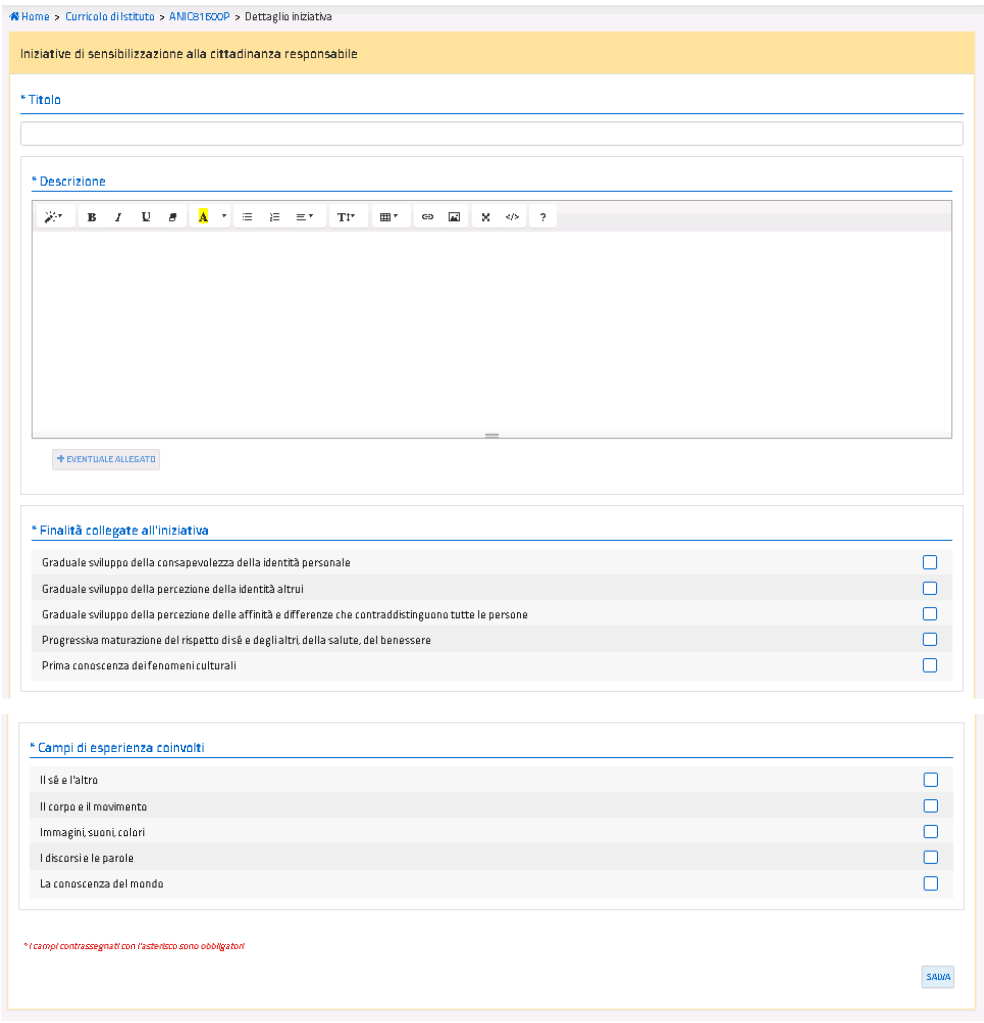

*Figura 42. Scheda di dettaglio Iniziative di sensibilizzazione alla cittadinanza responsabile*

Tornando all'elenco "Iniziative di sensibilizzazione alla cittadinanza responsabile" è possibile visualizzare:

- il numero delle iniziative totali;
- i titoli in elenco delle iniziative inserite (Fig. 43).

Accanto a ciascuna iniziativa inserita, sono presenti due icone per:

- $\mathbb{F}$  modificare la singola iniziativa;
- **ta** eliminare la singola iniziativa.

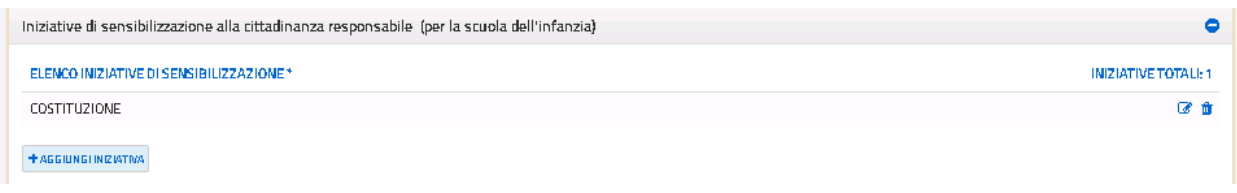

*Figura 43. Elenco Iniziative di sensibilizzazione alla cittadinanza responsabile*

L'ultima voce che si può compilare è "**Eventuali aspetti qualificanti del curriculo**", composta da 4 sotto-voci, ognuna con un campo di testo libero formattabile e la possibilità di allegare un file tramite il pulsante "**EVENTUALE ALLEGATO**" (Fig. 44). Una volta confermata la scelta del caricamento di un allegato, compare nella pagina in basso a destra il nome originale del file e le icone per rimuovere o scaricare l'allegato inserito.

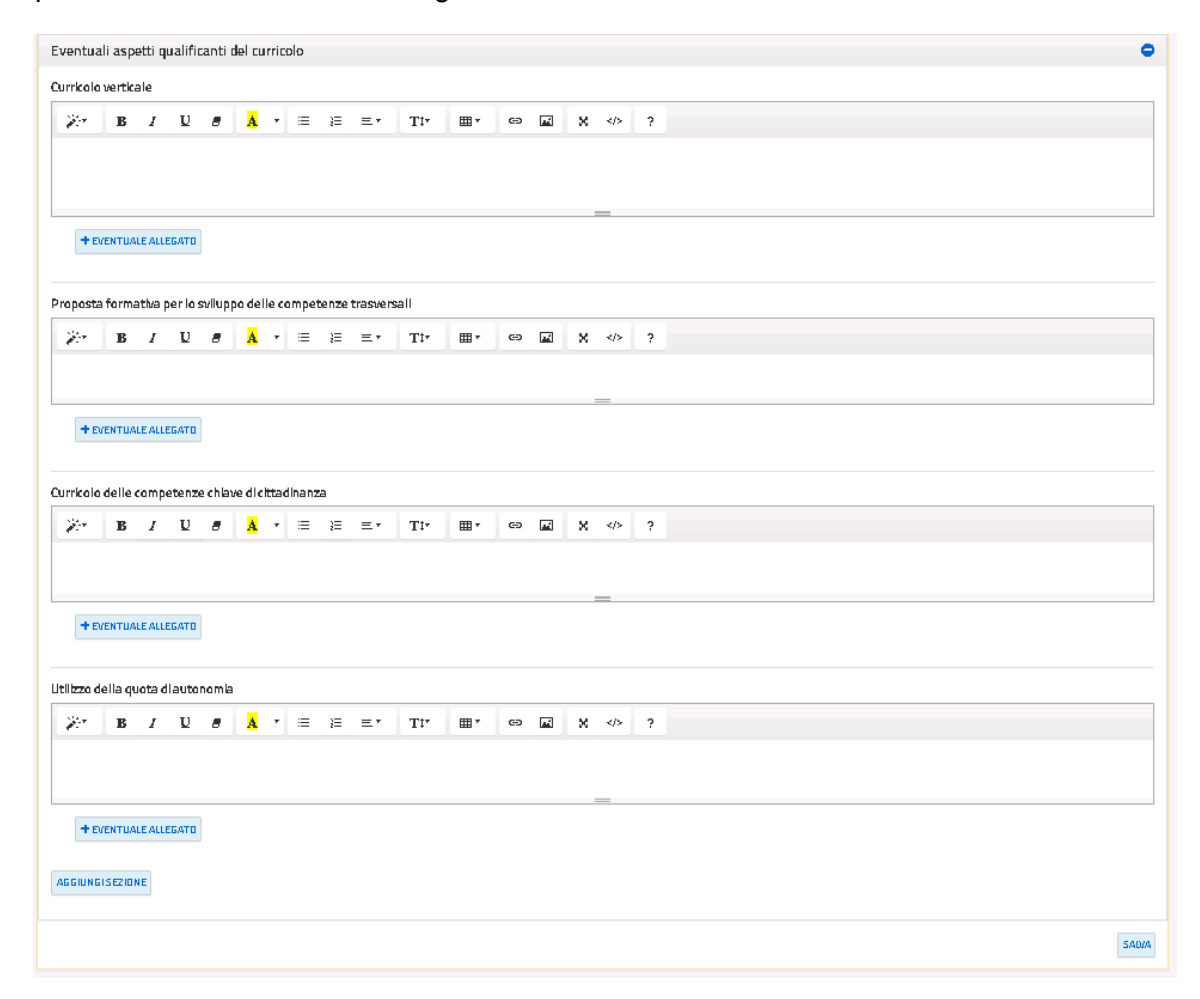

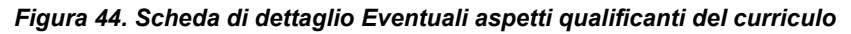

Ainistero dell'Itruzione

È possibile aggiungere ulteriori campi di testo tramite il pulsante **"AGGIUNGI SEZIONE"** (Fig. 45), per ognuno dei quali è necessario specificare un titolo. I campi così aggiunti possono essere eliminati tramite l'icona **indicata** 

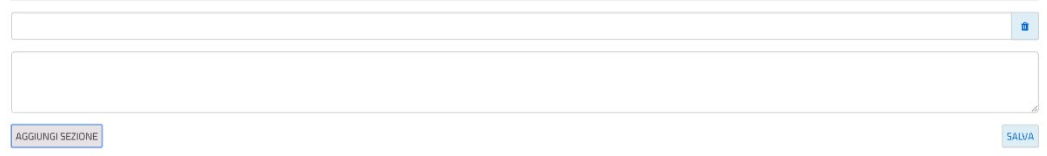

#### *Figura* **45***. Funzione Aggiungi sezione nella scheda dettaglio*

In calce alla pagina è presente il pulsante **"SALVA**", attraverso il quale è possibile salvare le modifiche apportate alla pagina. A lato della pagina è presente il pulsante **"INDIETRO"**, attraverso il quale è possibile tornare alla pagina riepilogativa dei plessi.

## **3.3.5. Percorsi per le competenze trasversali e per l'orientamento (PCTO)**

La sottosezione è presente unicamente se la scuola comprende almeno un plesso con ordine scuola secondaria di secondo grado. La sottosezione presenta un elenco dei progetti riguardanti i percorsi per le competenze trasversali e per l'orientamento, inseriti dall'utente (Fig. 46).

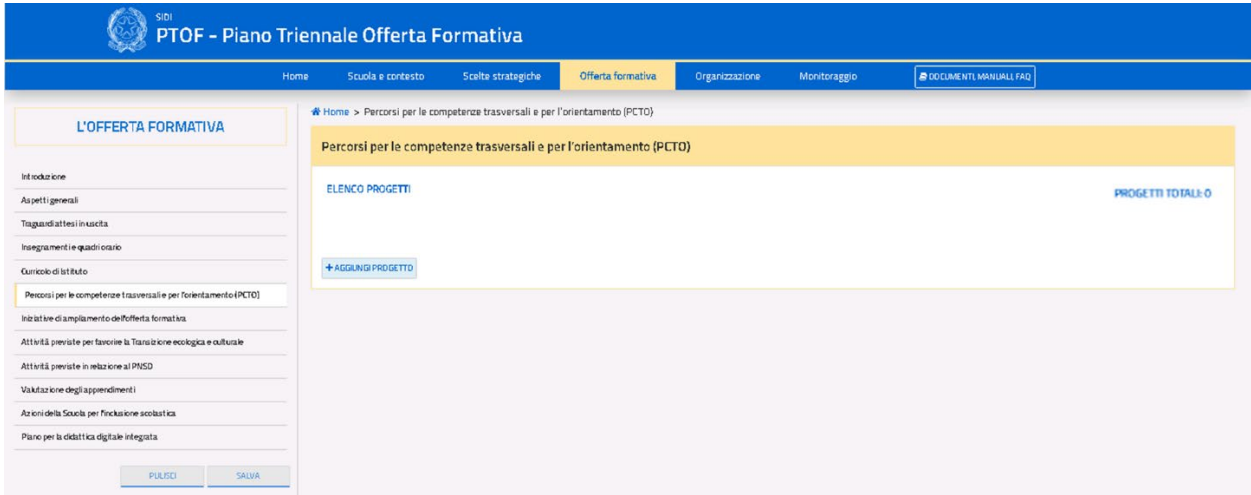

#### *Figura 156. Schermata Percorsi per le competenze trasversali e per l'orientamento (PCTO)*

Nella pagina sono presenti i seguenti pulsanti:

- **"AGGIUNGI PROGETTO"**: permette di compilare la scheda di un progetto che si andrà ad aggiungere all'elenco;
- L'icona **della permette di rimuovere uno dei progetti inseriti dall'utente;**
- L'icona <sup>c</sup> permette di modificare un progetto inserito.

Cliccando sul pulsante **"AGGIUNGI PROGETTO"**, l'utente può aggiungere un nuovo progetto accedendo alla relativa scheda di dettaglio (Fig. 47).

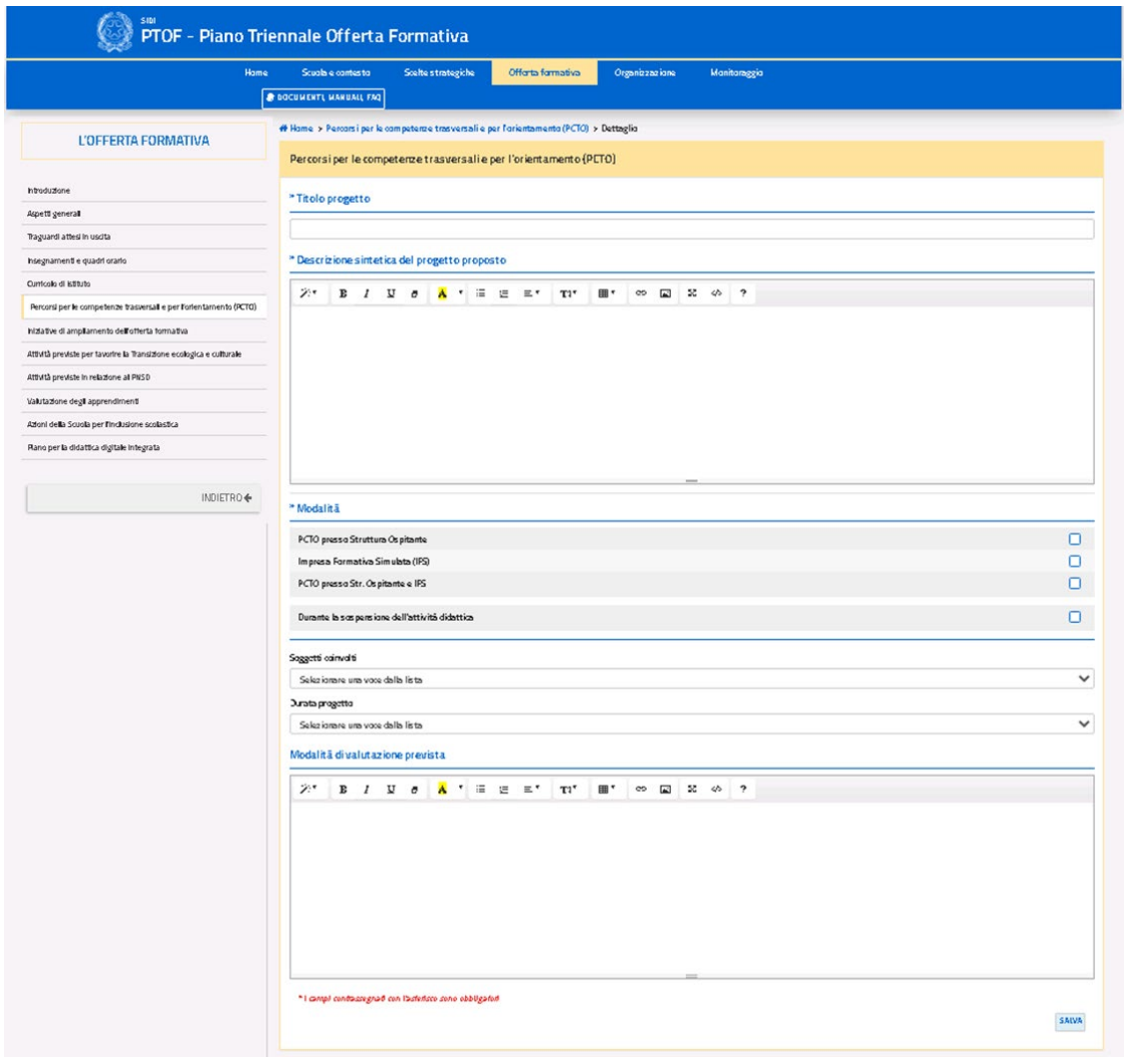

*Figura 167. Funzione Aggiungi progetto dei Percorsi per le competenze trasversali e per l'orientamento*

Nella pagina di approfondimento è obbligatorio inserire il titolo del progetto, la relativa descrizione e le modalità; i campi rimanenti sono facoltativi. In questa scheda sono presenti le voci:

- **"INDIETRO":** torna alla pagina precedente la pagina di approfondimento;
- **"SALVA**": salva le modifiche apportate alla pagina.

Una volta inseriti i progetti, questi saranno visibili nella schermata iniziale della sottosezione (Fig. 48).

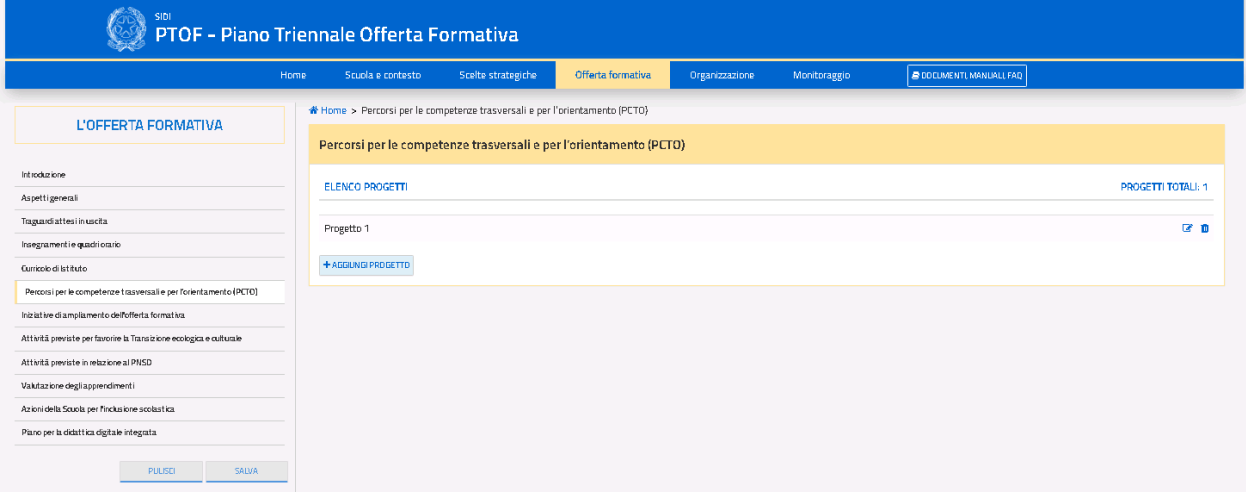

*Figura 178. Corretto inserimento dei progetti dei Percorsi per le competenze trasversali e per l'orientamento*

## **3.3.6. Iniziative di ampliamento dell'offerta formativa**

La sottosezione presenta l'elenco, inizialmente vuoto, delle iniziative di ampliamento dell'offerta formativa inserite dall'utente ed il totale di queste ultime (Fig. 49).

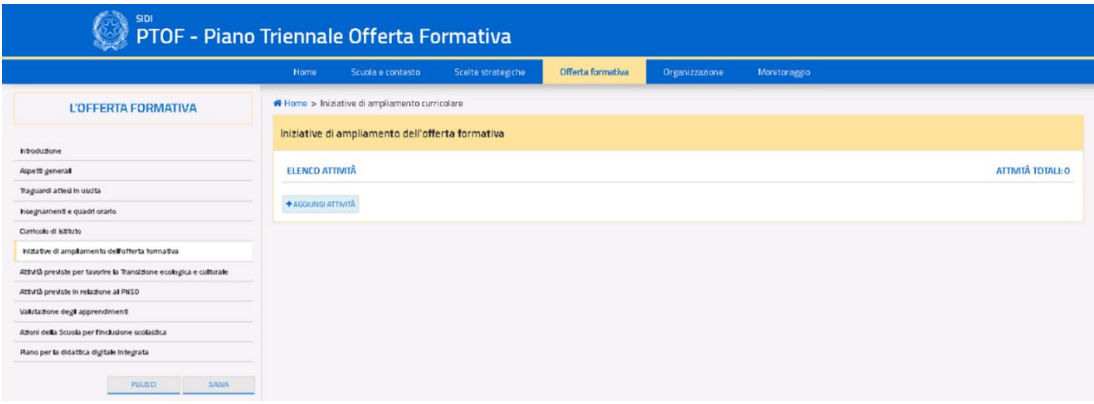

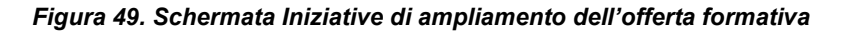

La schermata presenta le seguenti icone:

- **"AGGIUNGI ATTIVITA'**": permette di compilare la scheda di dettaglio di un'attività che si va ad aggiungere all'elenco;
- L'icona **inter permette di rimuovere una delle attività inserite dall'utente;**
- L'icona <sup>permette di modificare un'attività inserita.</sup>

Cliccando sul pulsante **"AGGIUNGI ATTIVITA'"**, si accede ad una scheda di dettaglio (Fig. 50).

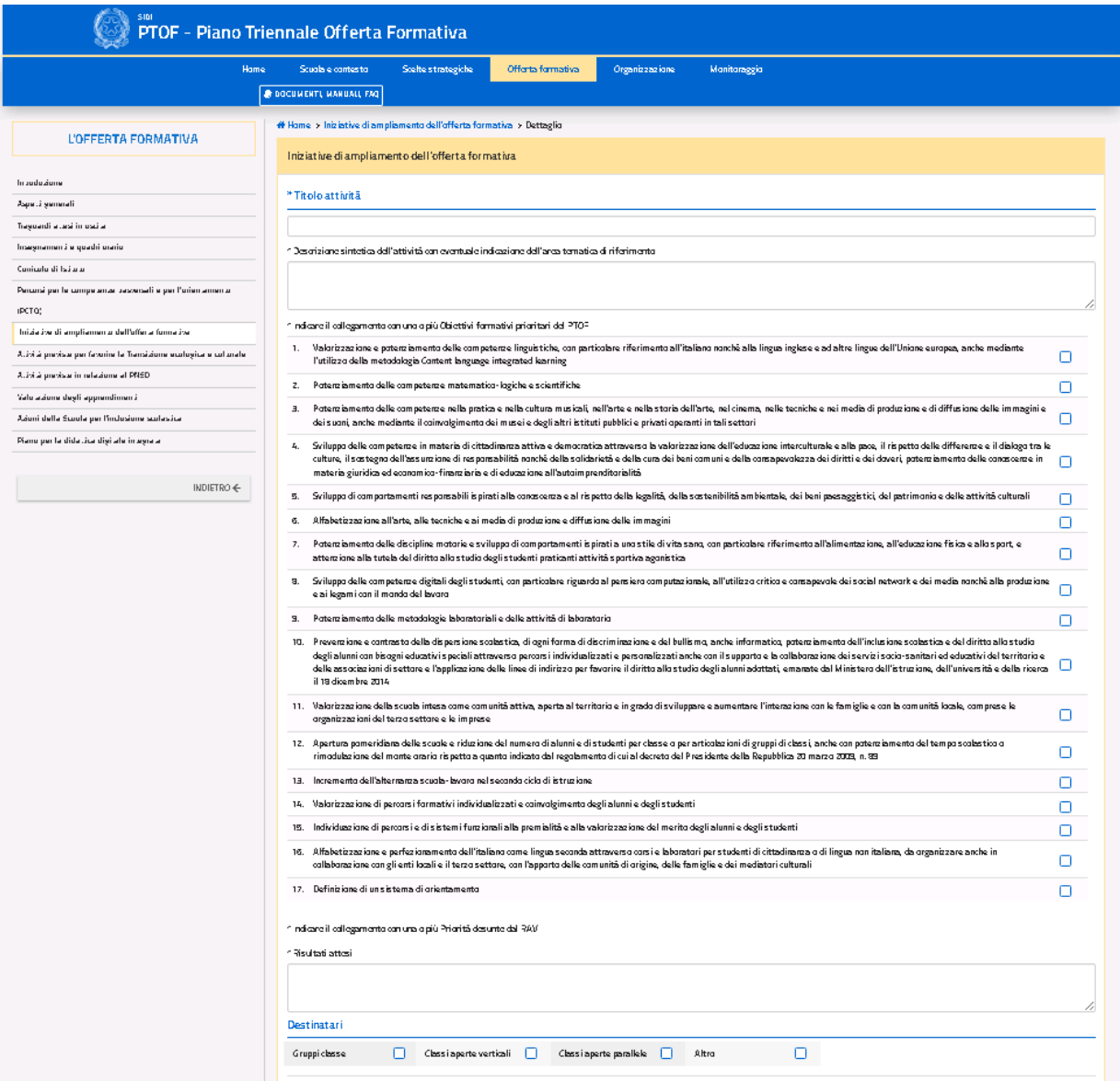

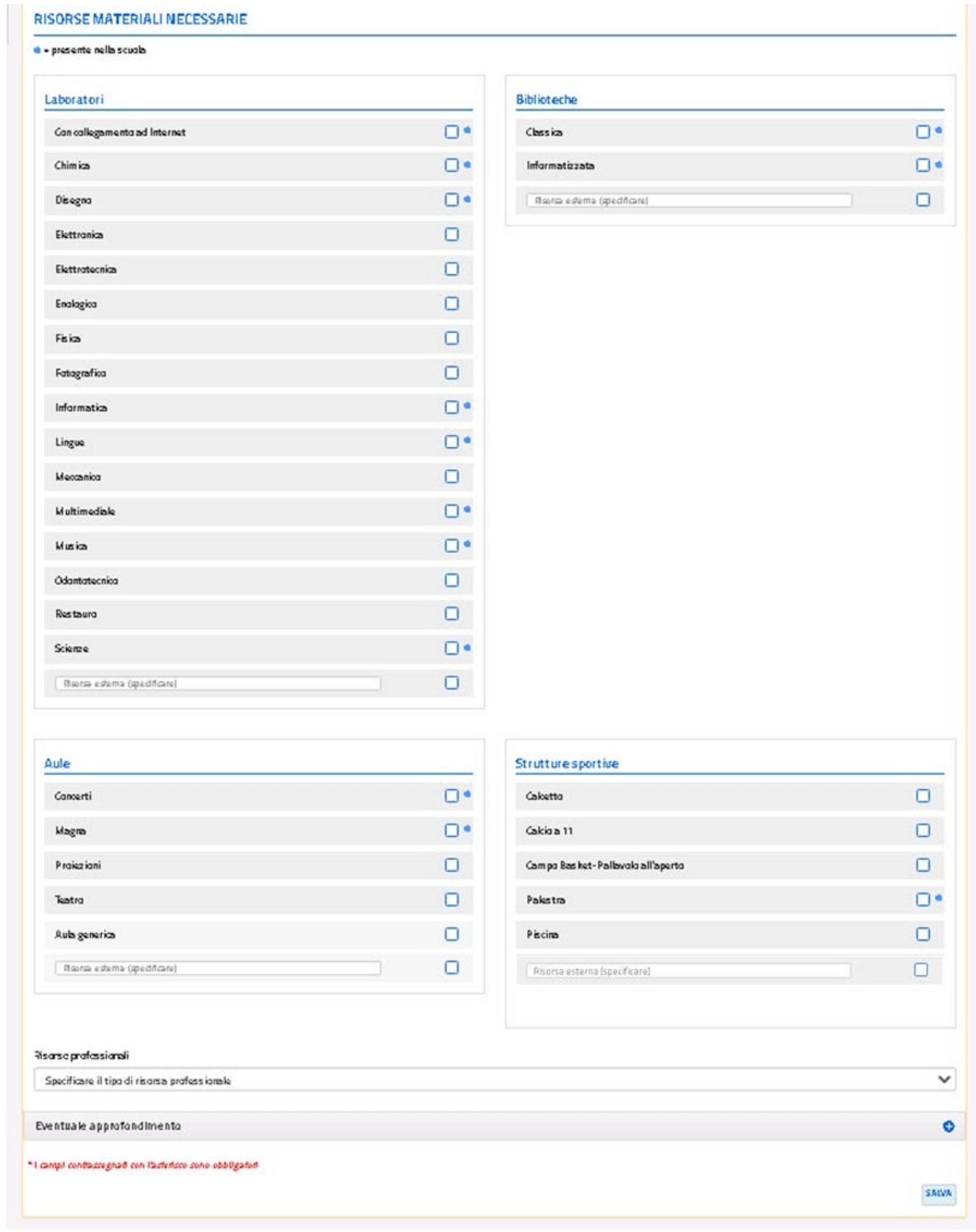

*Figura 50. Scheda di dettaglio Iniziative di ampliamento dell'offerta formativa*

All'interno di questa pagina, è obbligatorio:

- specificare il titolo e la descrizione dell'attività;
- indicare il collegamento con uno o più obiettivi formativi prioritari;
- indicare il collegamento con una o più priorità desunte dal RAV;
- indicare i risultati attesi.

I campi rimanenti sono facoltativi. Nel campo *"Risorse materiali necessarie"* è possibile indicare le risorse necessarie per l'attuazione della attività; vengono affiancate dal simbolo · le risorse che la scuola ha indicato di possedere nella sottosezione *"Ricognizione attrezzature e infrastrutture materiali"* presente nella prima sezione del PTOF.

Per la voce *"Risorse professionali",* se si seleziona l'opzione *"Altro"* all'interno del menù a tendina, appare una casella di testo aggiuntiva che permette di specificare una determinata risorsa professionale.

Infine, la pagina presenta un campo di testo libero che consente di fornire ulteriori dettagli.

# **3.3.7. Attività previste per favorire la Transizione ecologica e culturale**

La sottosezione, inizialmente vuota, presenta un elenco delle attività previste all'interno dell'offerta formativa per favorire la Transizione ecologica e culturale (Fig. 51).

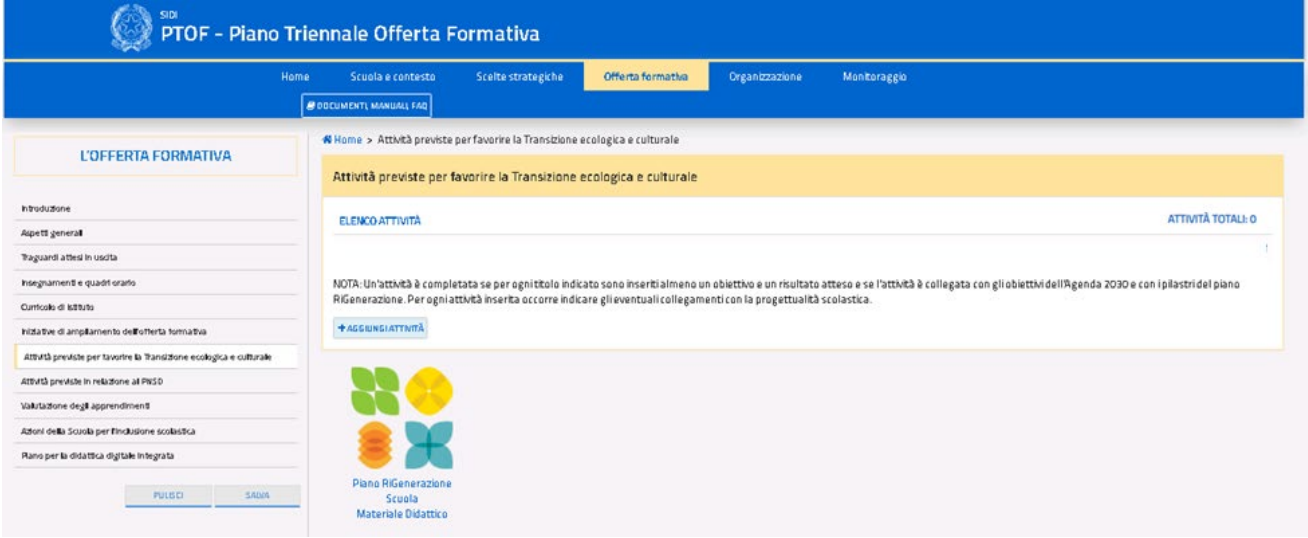

*Figura 51. Elenco Attività previste per favorire la Transizione ecologica e culturale*

# **GUIDA OPERATIVA** PTOF – Piano Triennale dell'Offerta Formativa

Cliccando sul simbolo del "Piano RiGenerazione Scuola" si apre una nuova finestra nel browser che conduce alla pagina del materiale didattico del Piano RiGenerazione Scuola [\(https://www.istruzione.it/ri-generazione-scuola/materialeDidattico.html\)](https://www.istruzione.it/ri-generazione-scuola/materialeDidattico.html).

Cliccando sul pulsante "**AGGIUNGI ATTIVITÀ**" si accede ad una scheda di dettaglio per descrivere una attività (Fig. 52).

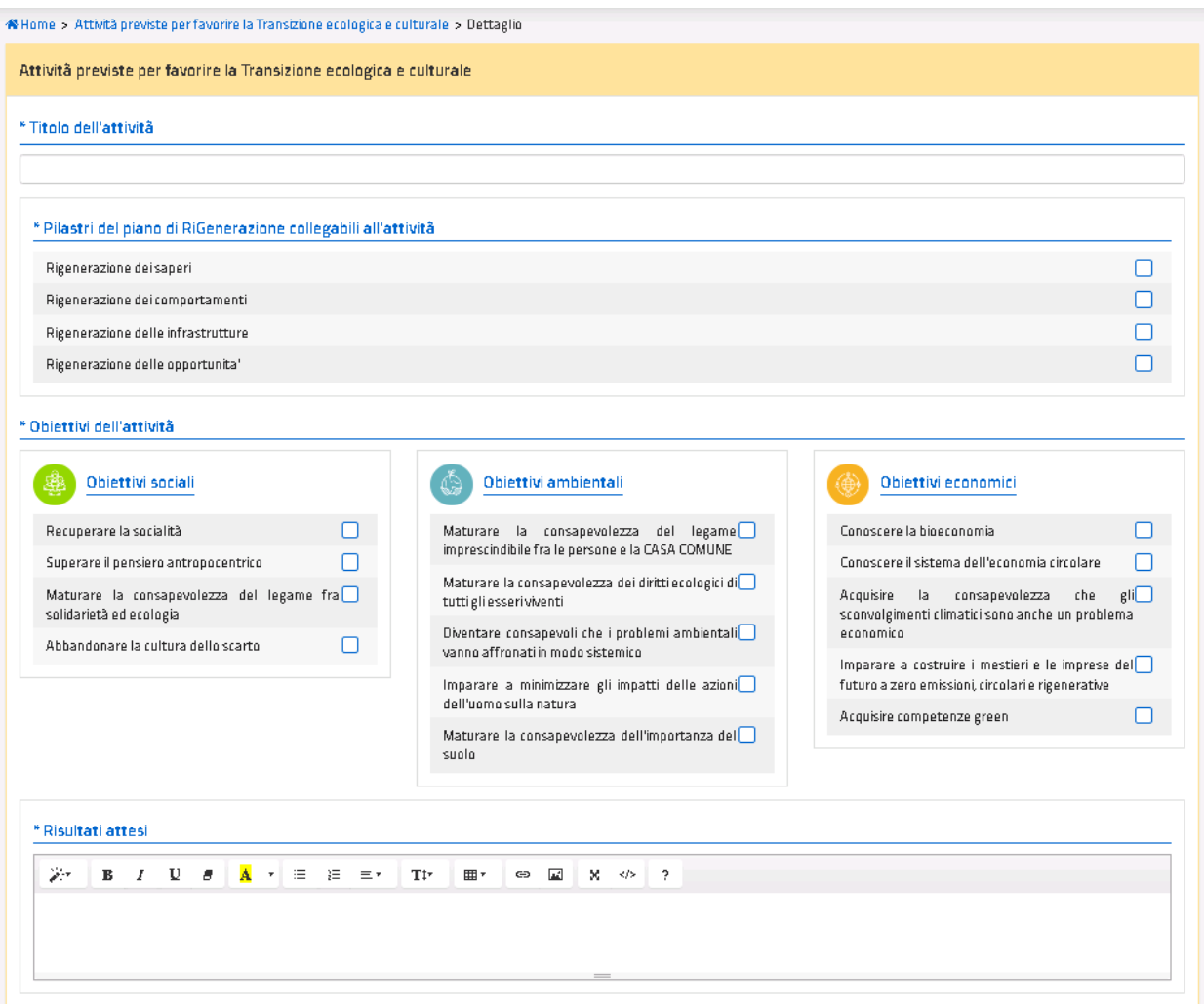

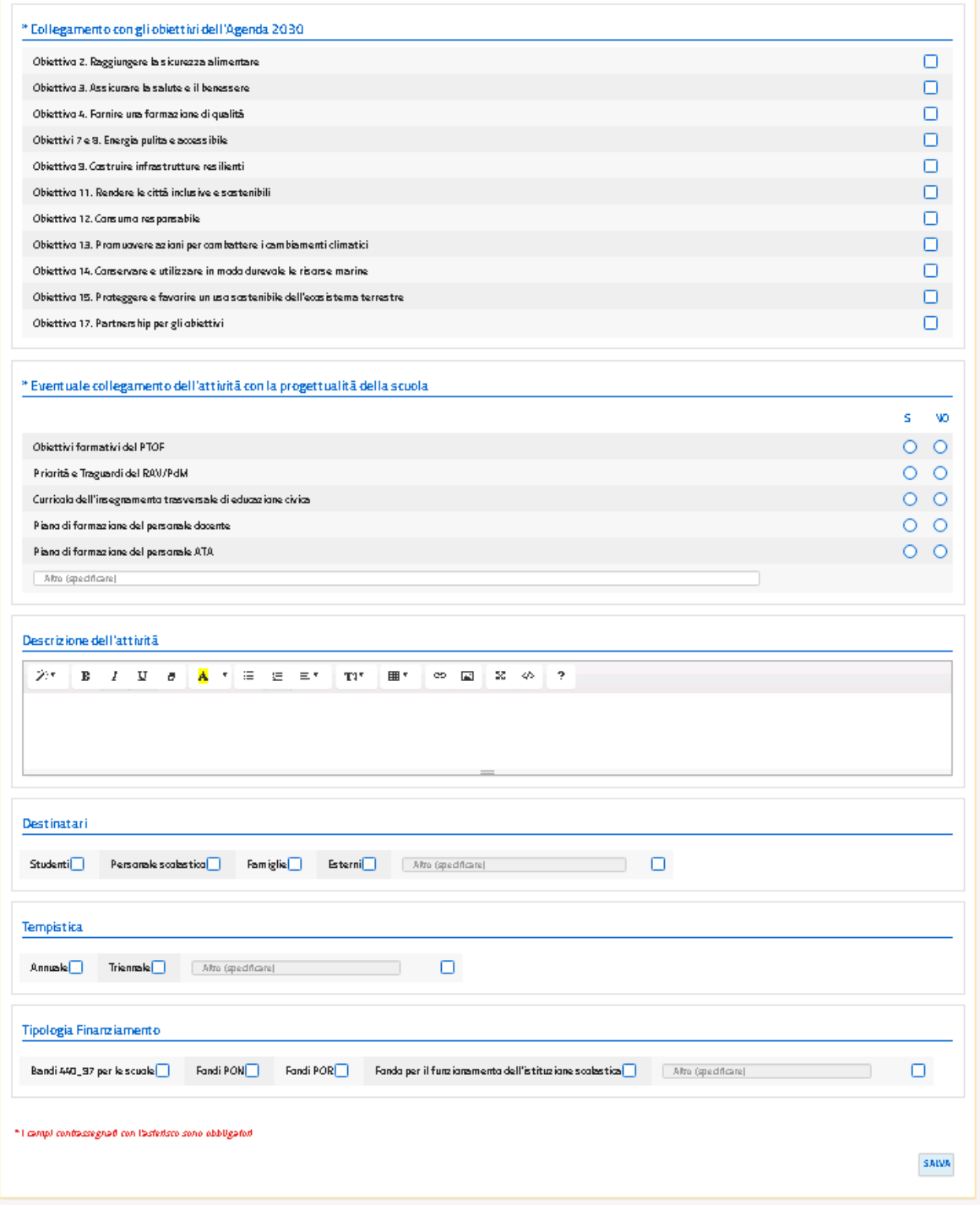

*Figura 52. Scheda di dettaglio Attività previste per favorire la Transizione ecologica e culturale*

All'interno della scheda è obbligatorio:

- inserire il "Titolo dell'attività";
- collegare alla singola attività:
	- uno o più Pilastri del Piano di RiGenerazione tra quelli presenti in elenco;
	- uno o più obiettivi di RiGenerazione tra quelli presenti in elenco.
- indicare i risultati attesi in un campo di testo editabile;
- selezionare una o più finalità collegate all'attività su cui si sta operando;
- selezionare uno o più obiettivi dell'Agenda 2030 collegati all'attività;
- indicare l'eventuale collegamento dell'attività con la progettualità della scuola.

Inoltre, è possibile compilare facoltativamente ulteriori campi relativi alla singola attività. Nello specifico:

- descrizione dell'attività, in un campo di testo editabile;
- destinatari (scelta multipla);
- tempistica;
- tipologia di finanziamento.

L'inserimento di una nuova attività termina con il salvataggio, cliccando sul pulsante "**SALVA**".

Se non vengono valorizzati tutti i campi obbligatori, non è possibile effettuare il salvataggio. Un messaggio indica i campi obbligatori da valorizzare per completare l'inserimento di una nuova attività ed effettuare il salvataggio (esempio Fig. 53).

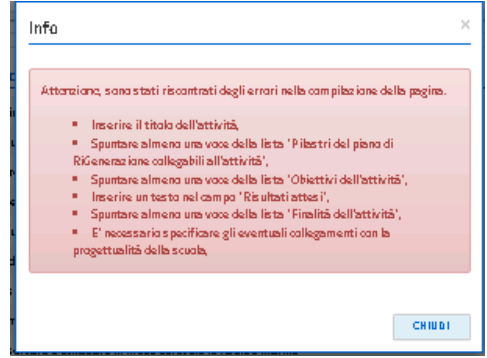

*Figura 53. Esempio messaggio con campi obbligatori per inserimento attività*

La scheda dell'attività presenta le seguenti voci:

- "**SALVA**": salva le modifiche apportate alla pagina;
- **"INDIETRO":** torna alla pagina precedente la scheda di dettaglio.

Tornando alla sottosezione "Attività previste per favorire la Transizione ecologica e culturale" viene visualizzato:

- il numero di attività totali;
- i titoli in elenco delle attività inserite (Fig. 54).

Accanto a ciascuna attività inserita, sono presenti due icone:

- $\bullet$  consente di modificare la singola attività;
- $\hat{a}$  consente di eliminare la singola attività.

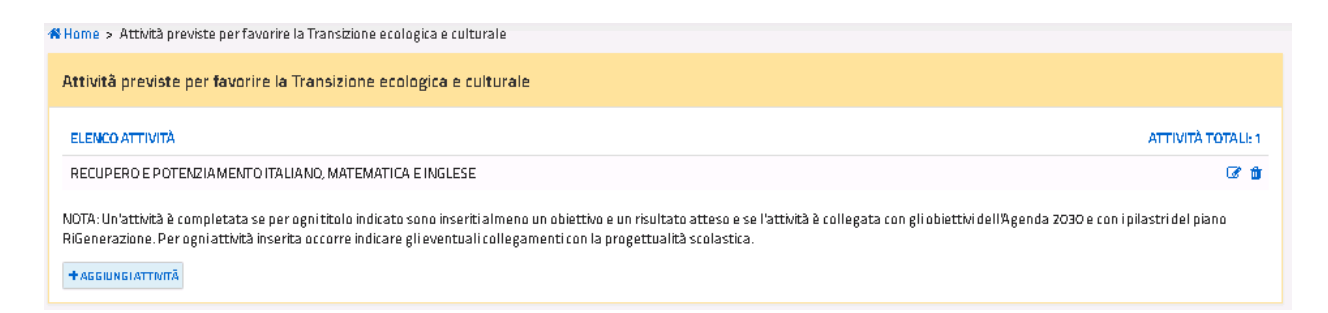

*Figura 54. Elenco attività previste per favorire la Transizione ecologica e culturale*

# **3.3.8. Attività previste in relazione al PNSD**

La sottosezione relativa al *"Piano Nazionale Scuola Digitale (PNSD)"*, inizialmente vuota, presenta in elenco le attività previste suddivise per i tre ambiti di riferimento (Fig. 55). L'utente può aggiungere una nuova attività nell'ambito di riferimento desiderato attraverso gli appositi pulsanti.

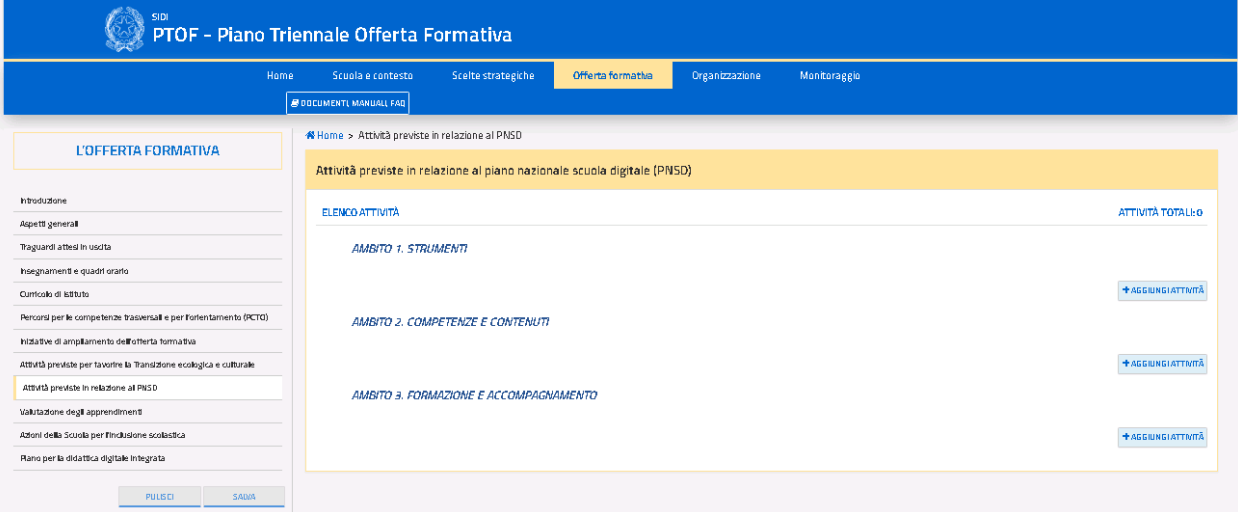

### *Figura 55. Schermata PNSD*

Per ogni ambito sono presenti i seguenti pulsanti:

- **"AGGIUNGI ATTIVITÀ**": permette di aggiungere una nuova attività;
- L'icona **int** permette di rimuovere una delle attività inserite dall'utente;
- $\bullet$  L'icona  $\bullet$  permette di modificare un'attività inserita.

Cliccando sul pulsante **"AGGIUNGI ATTIVITÀ"** in corrispondenza di uno dei tre ambiti, si accede alla relativa scheda dell'attività (Fig. 56).

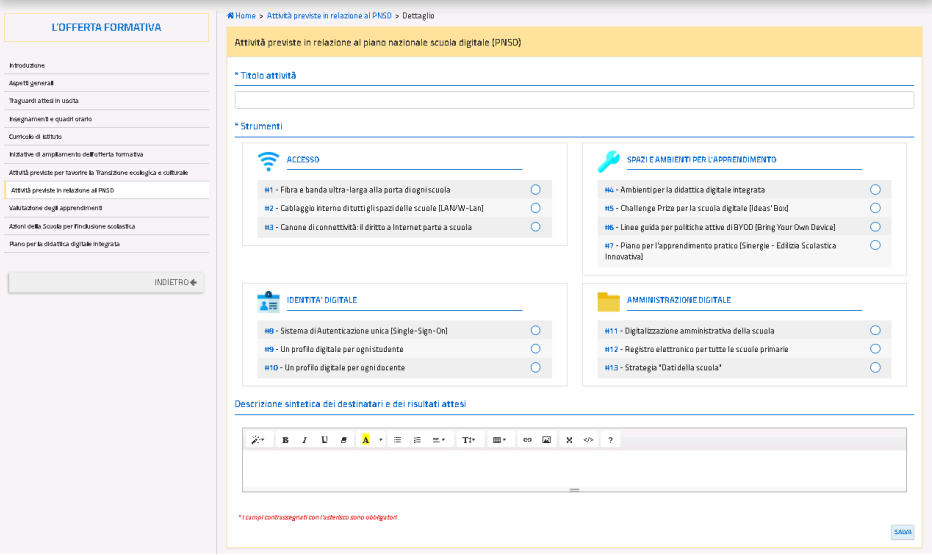

*Figura 56. Scheda di dettaglio Attività PNSD*

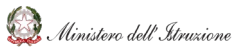

Il format della scheda di dettaglio dell'attività è il medesimo per tutti gli ambiti di riferimento; tuttavia, a seconda dell'ambito selezionato varia l'elenco delle azioni che possono essere messe in relazione all'attività stessa (Fig. 57).

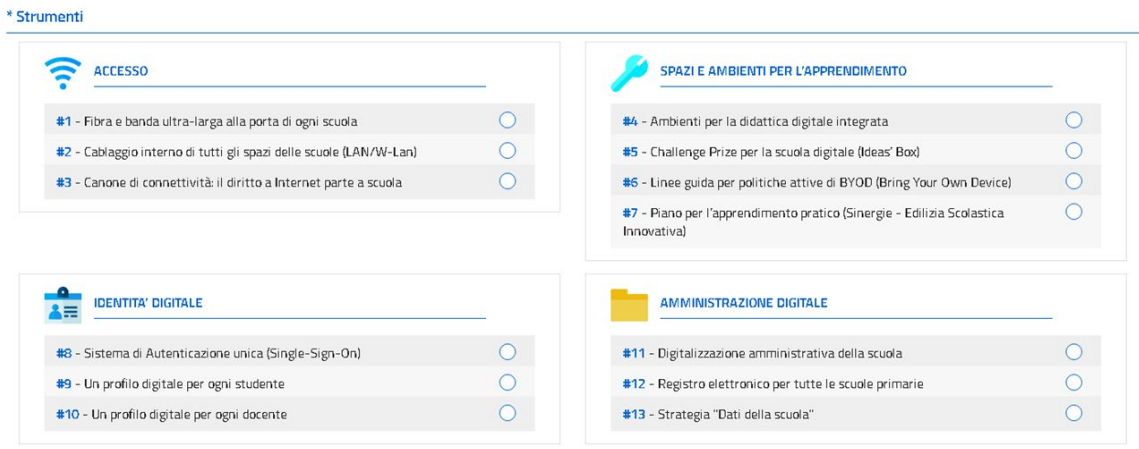

\* Competenze e contenuti

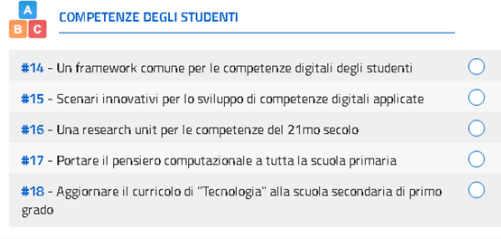

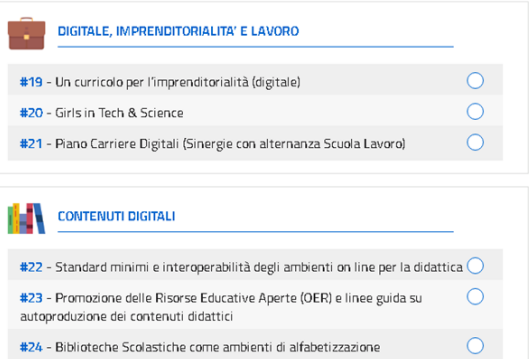

\* Formazione e Accompagnamento

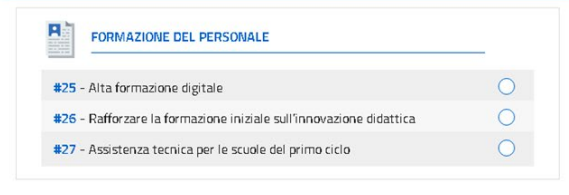

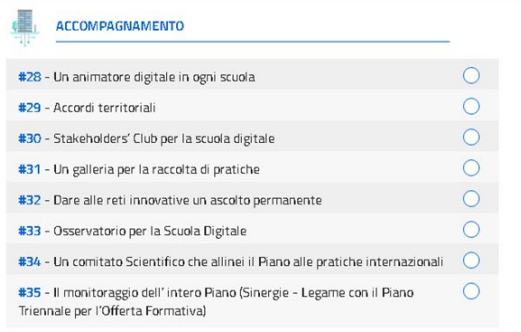

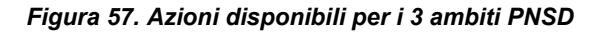

All'interno della scheda, è obbligatorio specificare un titolo per ciascuna attività. Per ogni attività si deve associare un'unica azione tra quelle proposte.

Le schede delle attività presentano le seguenti voci:

- "**SALVA**": salva le modifiche apportate alla pagina;
- **"INDIETRO":** torna alla pagina precedente la scheda di dettaglio.

### **3.3.9. Valutazione degli apprendimenti**

Nela pagina iniziale è presentata una schermata riassuntiva dell'istituto principale e dei plessi/scuole (Fig. 58).

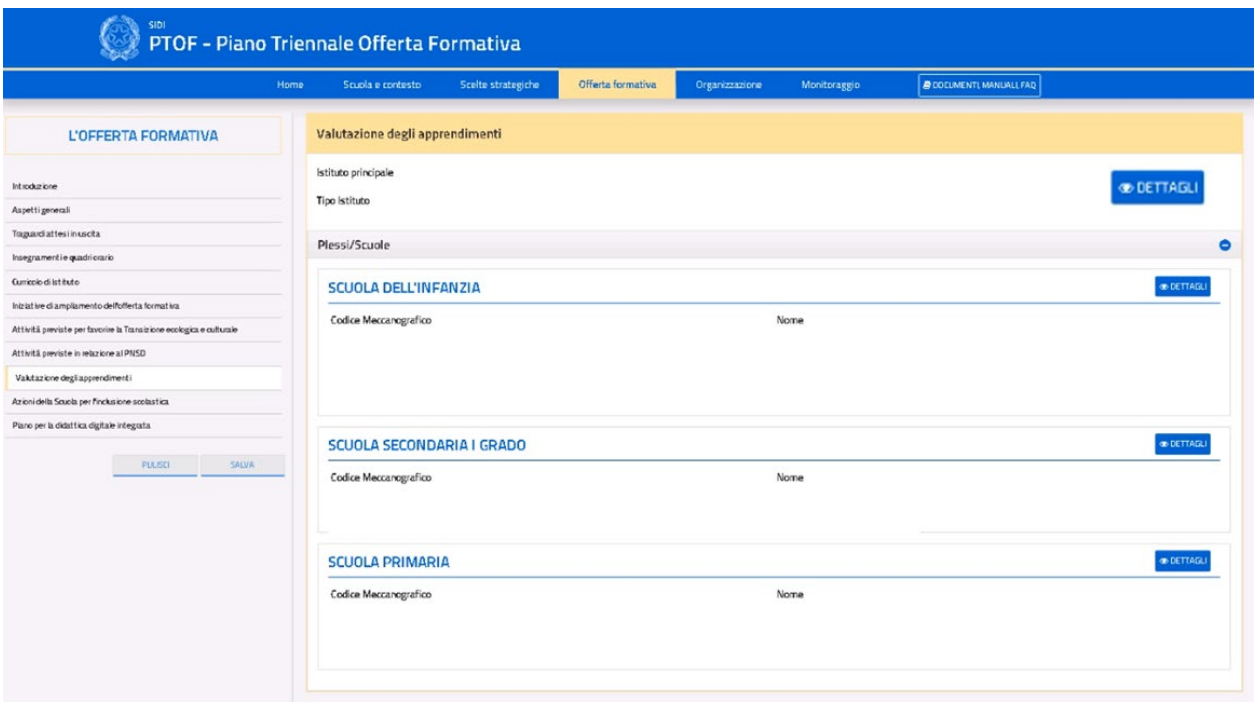

*Figura 58. Schermata iniziale Valutazione degli apprendimenti*

Cliccando sull'icona **"DETTAGLI"** dell'istituto principale o di uno dei plessi/scuole, si accede alla relativa scheda di dettaglio, diversa a seconda del tipo scuola selezionato (Fig. 59).

# **GUIDA OPERATIVA** PTOF – Piano Triennale dell'Offerta Formativa

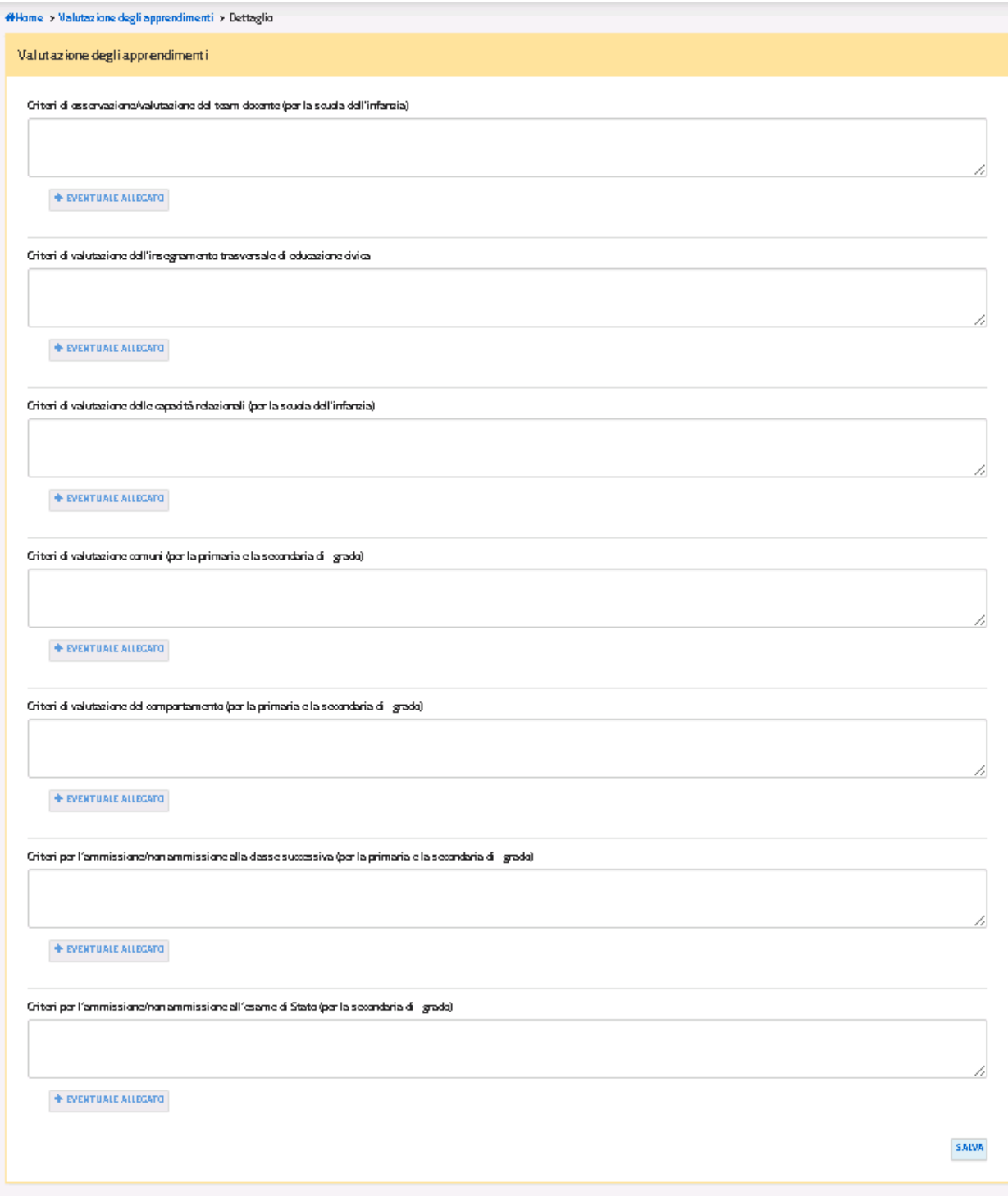

*Figura 59. Esempio scheda di dettaglio per l'istituto principale Valutazione degli apprendimenti*

L'utente ha a disposizione una serie di campi di testo libero, con la possibilità di aggiungerne di nuovi (a cui si deve assegnare un titolo) e di inserire un allegato per ciascuno di essi. Una volta confermata la scelta del caricamento di un allegato, compare nella pagina in basso a destra il nome originale del file e le seguenti icone:

- L'icona  $\overline{u}$  permette di rimuovere l'allegato inserito;
- $\bullet$  L'icona **b** permette di scaricare l'allegato.

All'interno della pagina sono presenti le seguenti voci ed icone:

- **"AGGIUNGI SEZIONE**": permette di aggiungere un ulteriore campo di testo libero all'elenco riassuntivo con il relativo titolo;
- "**PULISCI**": ripristina i contenuti dell'ultimo salvataggio effettuato nella pagina;
- **"INDIETRO"**: torna alla pagina precedente la scheda di dettaglio.

## **3.3.10. Azioni della scuola per l'inclusione scolastica**

La pagina iniziale presenta una prima area nominata *"Analisi del contesto per realizzare l'inclusione scolastica"* nella quale è possibile importare, cliccando sul pulsante (attivo per tutto il periodo di apertura delle funzioni di pubblicazione) "Importa punti di forza e punti di debolezza dal RAV", il testo presente nel RAV nella Sezione Processi – pratiche educative e didattiche, Inclusione e differenziazione. Le aree che sono state valorizzate con i dati importati dal RAV sono segnalate con l'icona RAV (Fig. 60).

L'utente ha la possibilità di modificare liberamente i contenuti importati dal RAV.

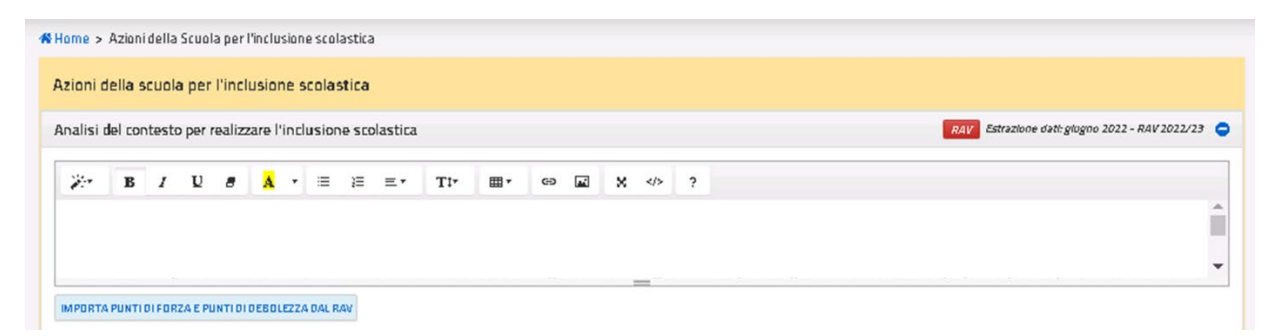

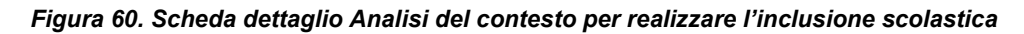

A seguire è riportata una serie di aree che l'utente può valorizzare tramite campi di testo libero o box a scelta multipla in maniera facoltativa (Fig. 61):

- Composizione del gruppo di lavoro per l'inclusione (GLI);
- Definizione dei progetti individuali;
- Modalità di coinvolgimento delle famiglie;
- Risorse professionali interne coinvolte;
- Rapporti con soggetti esterni;
- Valutazione, continuità e orientamento;
- Eventuale approfondimento.

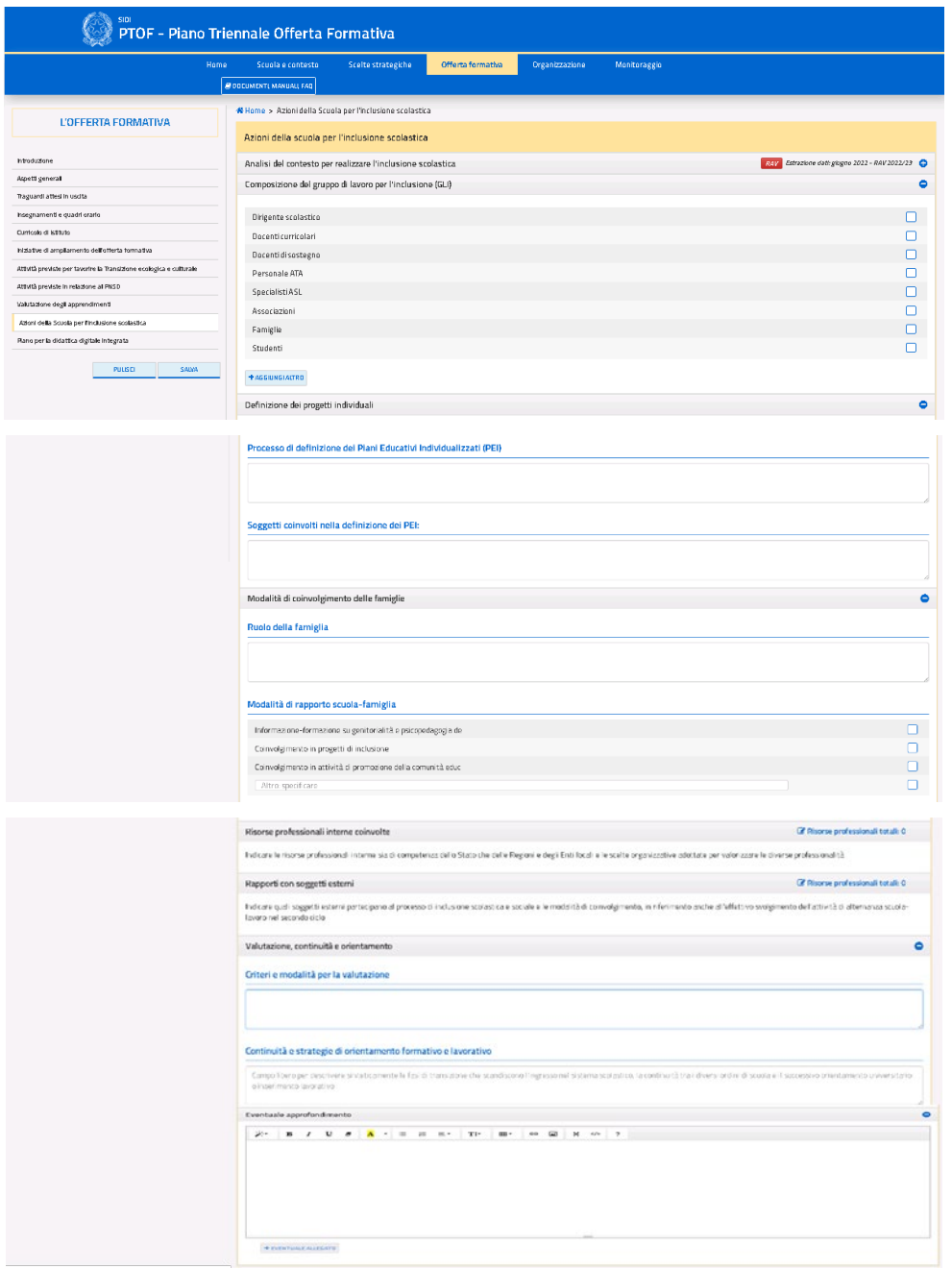

*Figura 61. Schermata Azioni della scuola per l'inclusione scolastica*

Se si comincia a compilare la voce *"Definizione dei Progetti Individuali"*, bisogna valorizzare tutti i campi al fine di poter effettuare il salvataggio dei dati; la stessa regola vale per la voce *"Modalità di coinvolgimento delle famiglie"*. Inoltre, l'utente ha a disposizione l'area relativa alla *"Valutazione, continuità e orientamento"* con due campi di testo liberi denominati rispettivamente "Criteri e modalità per la valutazione" e "Continuità e strategie di orientamento formativo e lavorativo". Infine, l'utente ha a disposizione un campo di testo libero ed il pulsante **"EVENTUALE ALLEGATO"** per l'area relativa a *"Eventuale approfondimento"*, al fine di approfondire il contenuto delle aree precedenti e allegare file. Una volta confermata la scelta del caricamento di un allegato, compare nella pagina in basso a destra il nome originale del file e le icone per rimuovere o scaricare l'allegato inserito.

Le pagine di approfondimento delle voci *"Risorse professionali interne coinvolte"* e *"Rapporti con soggetti esterni"* sono accessibili cliccando l'icona <sup>por</sup> posta al loro fianco (Fig. 62).

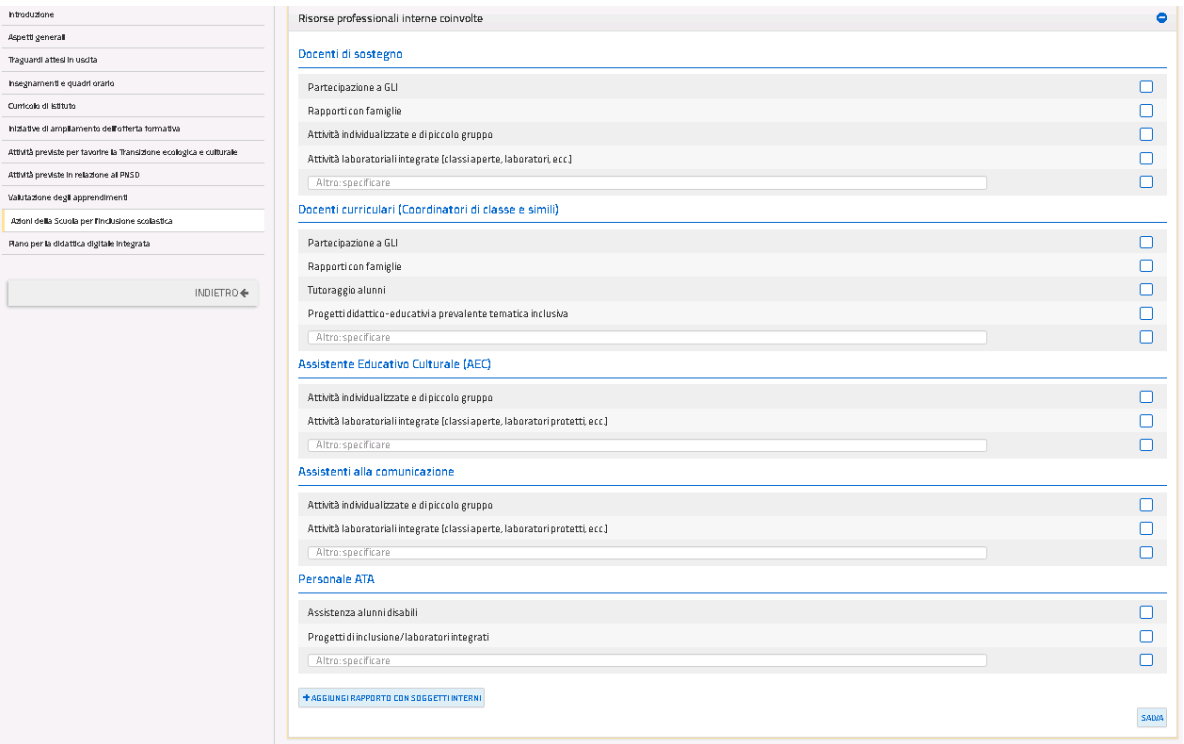

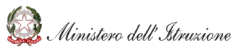

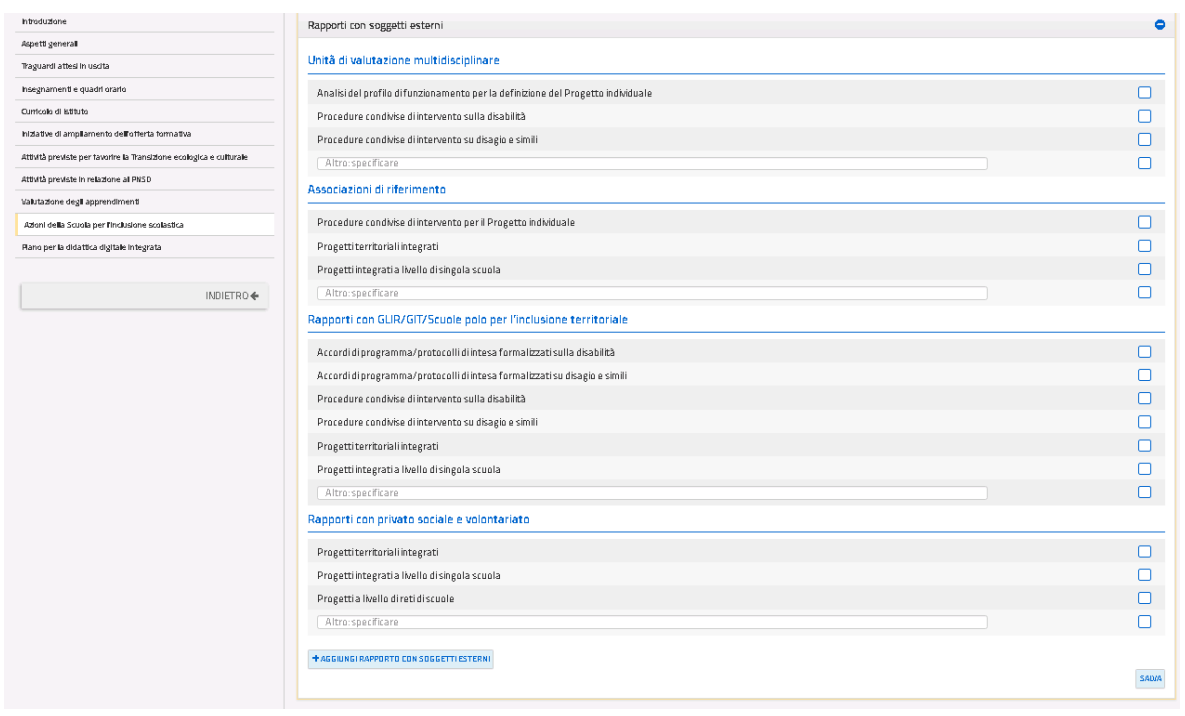

*Figura 62. Pagine di approfondimento Inclusione scolastica*

In queste pagine l'utente può valorizzare le voci presenti tramite box a scelta multipla, specificarne il contenuto tramite la voce "*Altro specificare*" e aggiungere nuove modalità di rapporti con i soggetti interni ed esterni tramite il pulsante **"AGGIUNGI RAPPORTO CON SOGGETTI INTERNI/ESTERNI"**. Cliccando tale pulsante, è poi necessario compilare obbligatoriamente entrambi i campi di testo aggiuntivi che si rendono disponibili (titolo e descrizione degli elementi da inserire). Entrambe le pagine di approfondimento si compongono delle seguenti voci ed icone:

- "**SALVA**": salva le modifiche apportate alla pagina;
- **"AGGIUNGI RAPPORTO CON SOGGETTI INTERNI/ESTERNI**": permette di aggiungere illimitatamente un'ulteriore coppia di voci all'elenco;
- L'icona  $\overline{u}$  permette di rimuovere i campi aggiunti dall'utente.
- **"INDIETRO":** torna alla pagina precedente la pagina di approfondimento.

Selezionando almeno una delle voci presenti nelle pagine di approfondimento, nella pagina iniziale delle azioni per l'inclusione scolastica compare una spunta ad indicarne la corretta compilazione (relativa alla scheda correttamente valorizzata). Inoltre, è visibile il totale degli elementi selezionati all'interno della rispettiva scheda (Fig. 63).

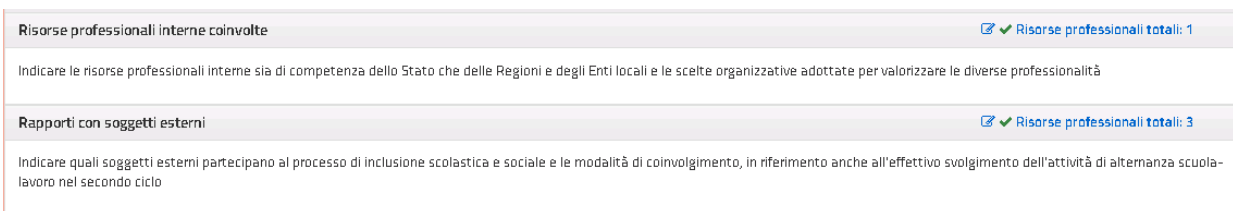

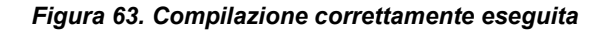

# **3.3.11. Piano per la didattica digitale integrata**

La sottosezione permette di inserire i contenuti relativi al Piano scolastico per la didattica digitale integrata (DDI), per l'esplicitazione delle modalità di organizzazione della DDI, delle metodologie didattiche, degli strumenti di verifica e valutazione, ecc., con attenzione particolare agli alunni con bisogni educativi speciali (Fig. 64).

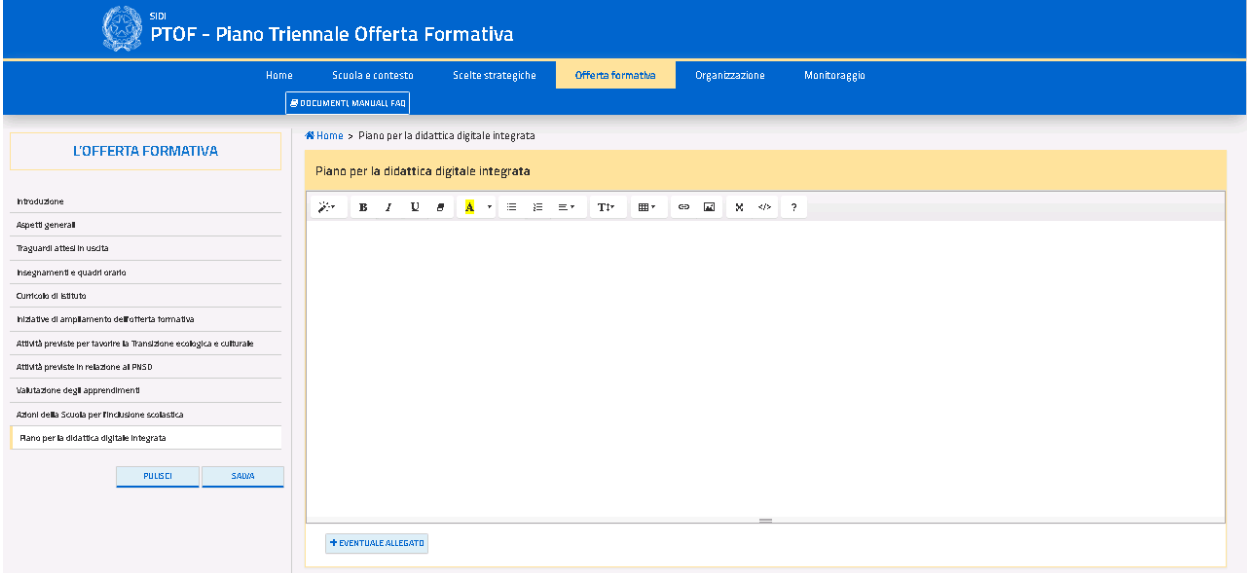

*Figura 64. Scheda dettaglio Piano per la didattica digitale integrata*

Tramite il pulsante **"EVENTUALE ALLEGATO"** è possibile allegare eventuale documentazione. All'interno del campo di testo libero sono presenti le icone per rimuovere o scaricare l'allegato inserito.

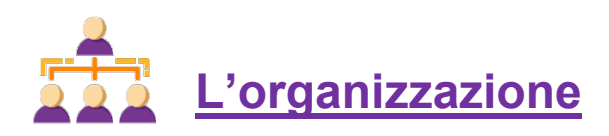

La quarta sezione del PTOF è quella relativa all'organizzazione scolastica (Fig. 65).

Attraverso questa sezione la scuola illustra il proprio modello organizzativo, che esplicita le scelte adottate in ragione delle risorse disponibili e dell'eventuale fabbisogno che si ritiene funzionale all'offerta formativa da realizzare. Meritano attenzione sia le modalità organizzative adottate per l'utilizzo dell'organico dell'autonomia sia il dialogo con il territorio, in termini di organizzazione degli uffici e di reti e convenzioni attivate.

Sono illustrati, inoltre, i Piani di formazione distinti per personale docente e ATA, definiti in coerenza con le priorità e gli obiettivi fissati per il triennio di riferimento.

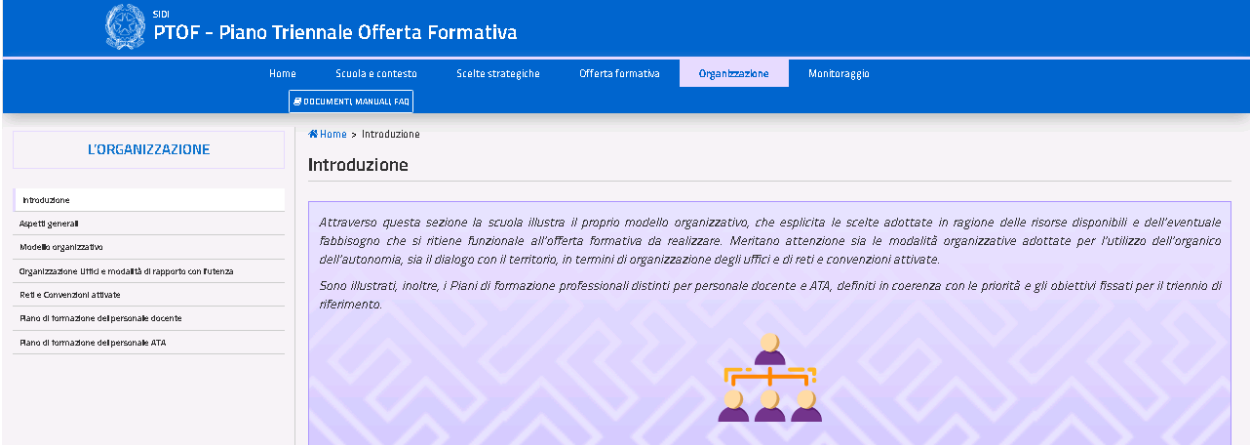

*Figura 65. Home Page sezione 4*

# **4.1.1. Aspetti generali**

Nella sottosezione è riportato il contenuto della sezione «Organizzazione» – Organizzazione e di eventuali sottosezioni aggiunte dalla scuola, presenti nel PTOF 2022-25, compilato nell'a.s. 2021/22 (Fig. 66).

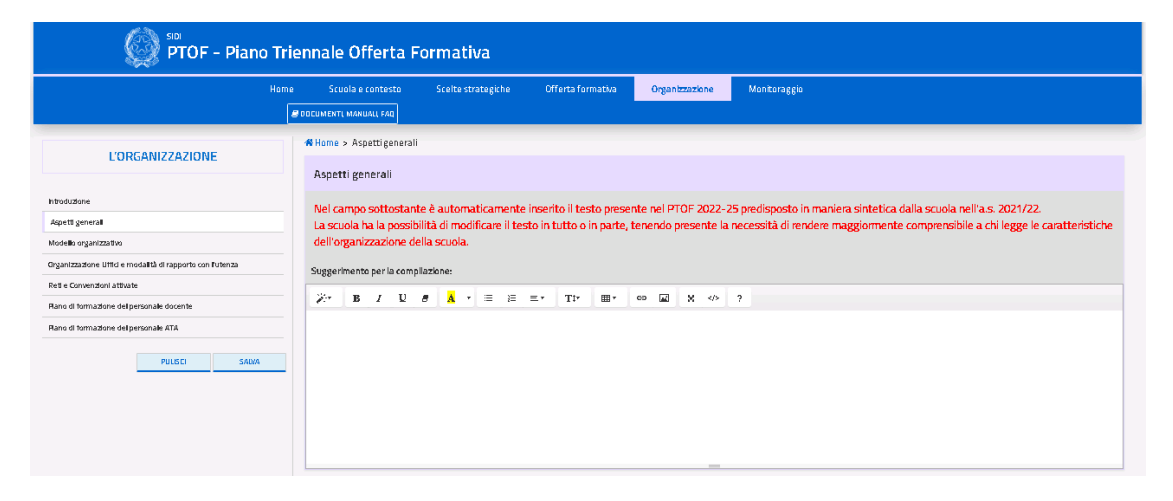

*Figura 66. Schermata Organizzazione – aspetti generali*

# **4.1.2. Modello organizzativo**

La sottosezione presenta le informazioni relative al modello organizzativo adottato (Fig. 67).

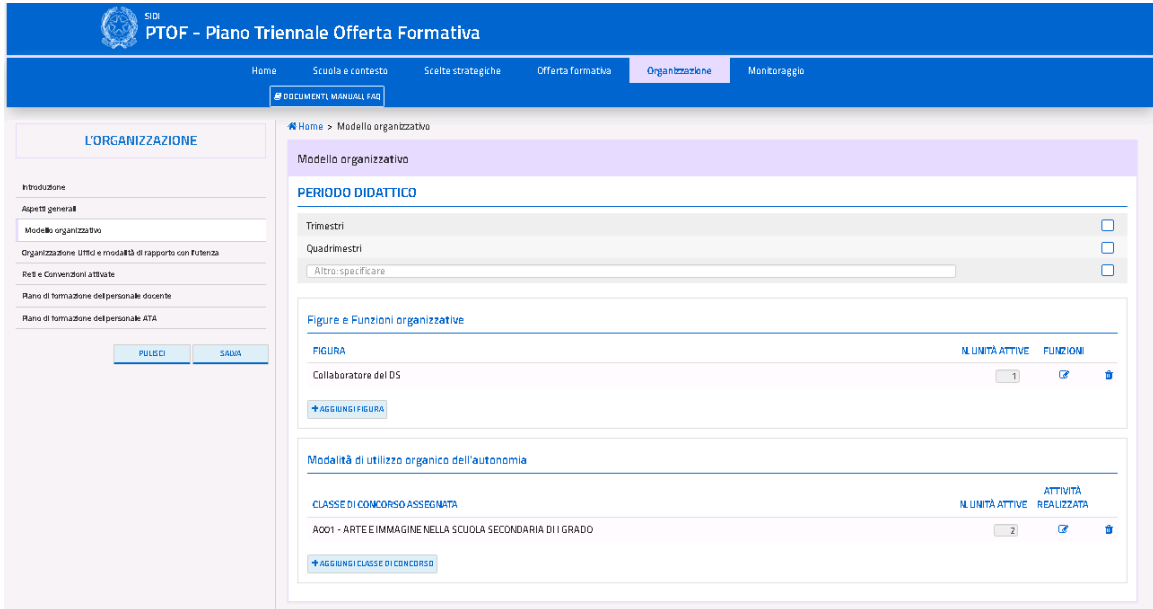

*Figura 67. Schermata Modello organizzativo*

L'utente può selezionare una o più scelte per il periodo didattico di riferimento (es. trimestre, quadrimestre o altro: specificare), può modificare le voci relative alle *"Figure e Funzioni*  organizzative" e "Modalità di utilizzo organico dell'autonomia" tramite la l'icona <sup>e</sup> e può aggiungere rispettivamente nuove figure/classi di concorso.

La pagina presenta le seguenti voci ed icone:

- "**SALVA**": salva le modifiche apportate alla pagina;
- "**PULISCI**": ripristina i contenuti dell'ultimo salvataggio effettuato nella pagina;
- **"AGGIUNGI FIGURA**": permette di aggiungere ulteriori figure a sostegno della didattica all'elenco;
- **"AGGIUNGI CLASSE DI CONCORSO"**: permette di aggiungere ulteriori classi di concorso all'elenco;
- L'icona **di** permette di rimuovere la figura a sostegno della didattica e/o la classe di concorso inserita dall'utente;
- $\bullet$  L'icona  $\bullet$  permette di modificare la voce selezionata.

Cliccando sul pulsante **"AGGIUNGI FIGURA**" o sull'icona di modifica, si accede alla scheda di dettaglio delle *Figure e Funzioni organizzative* (Fig. 68).

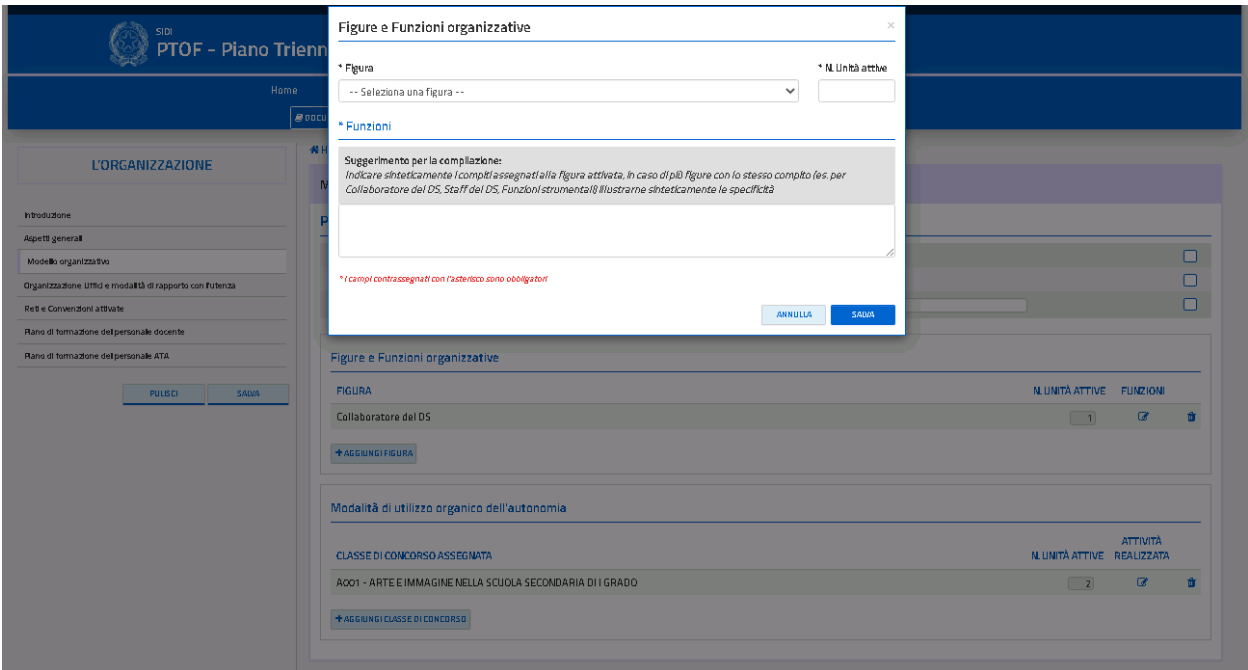

### *Figura 68. Scheda di dettaglio Figure e ruoli a sostegno della didattica*

Tramite il menu a tendina l'utente deve selezionare la relativa "*Figura*", indicandone il numero di unità attive e compilando obbligatoriamente anche il campo relativo alle funzioni assegnate. La pagina presenta i seguenti pulsanti:

- "**ANNULLA**": chiude la scheda di dettaglio e riporta alla schermata precedente del modello organizzativo;
- "SALVA": salva le modifiche apportate alla pagina.

Cliccando il pulsante **"AGGIUNGI CLASSE DI CONCORSO"** si accede alla scheda di dettaglio delle *Modalità di utilizzo organico dell'autonomia* (Fig. 69).

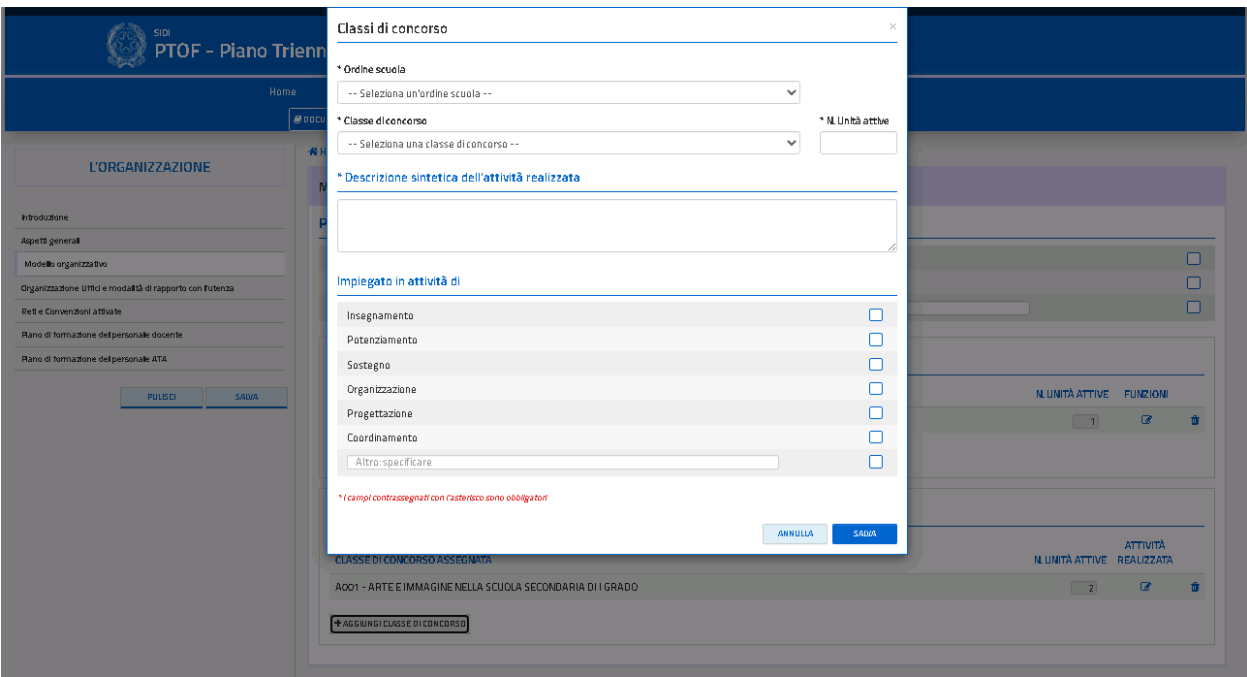

*Figura 69. Scheda di dettaglio dell'organizzazione organico dell'autonomia*

L'utente deve compilare obbligatoriamente i campi *"Ordine scuola"*, *"Classe di concorso"*, *"Numero unità attive"* e *"Descrizione dell'attività"*. L'utente può valorizzare il campo rimanente in maniera facoltativa. Nella schermata sono presenti i seguenti pulsanti:

- "ANNULLA": chiude la scheda di dettaglio e riporta alla schermata precedente del modello organizzativo;
- "SALVA": salva le modifiche apportate alla pagina.

# **4.1.3. Organizzazione uffici e modalità di rapporto con l'utenza**

La pagina iniziale presenta i campi navigabili della *"Organizzazione Uffici amministrativi"* e dei "*Servizi attivati per la dematerializzazione dell'attività amministrativa"* (Fig. 70).

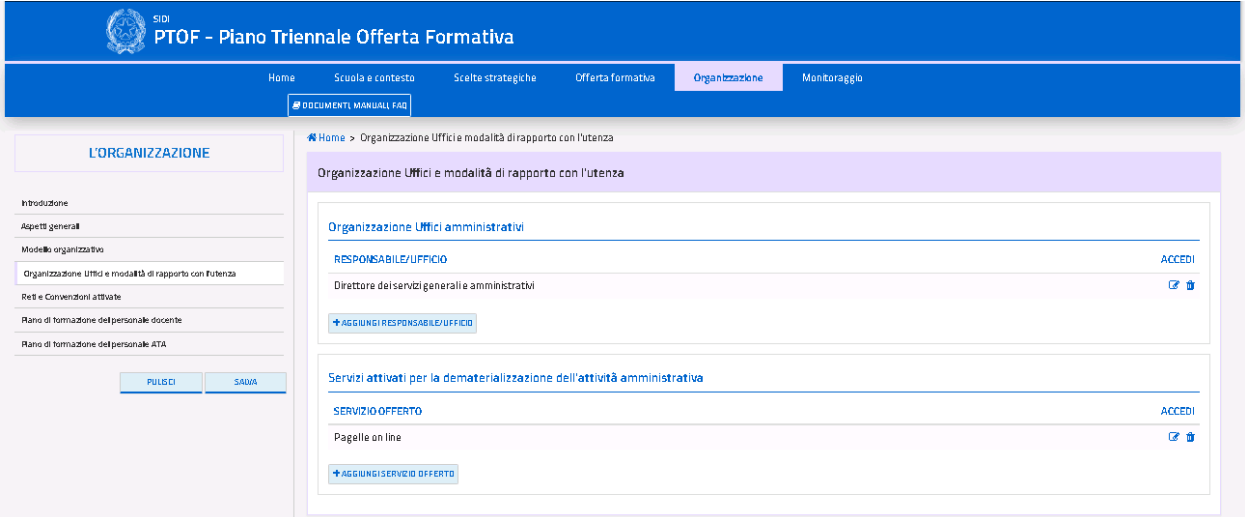

*Figura 70. Organizzazione uffici e modalità di rapporto con l'utenza*

La pagina presenta le seguenti voci ed icone:

- • **"AGGIUNGI RESPONSABILE/UFFICIO**": permette di aggiungere ulteriori voci all'elenco;
- **"AGGIUNGI SERVIZIO OFFERTO"**: permette di aggiungere ulteriori servizi all'elenco;
- L'icona  $\Box$  permette di rimuovere l'informazione inserita dall'utente;
- L'icona <sup>c</sup>e permette di accedere alla scheda di dettaglio della voce selezionata.

Cliccando sul pulsante **"AGGIUNGI RESPONSABILE/UFFICIO**", si accede alla scheda di dettaglio relativa all'organizzazione degli uffici amministrativi (Fig. 71).

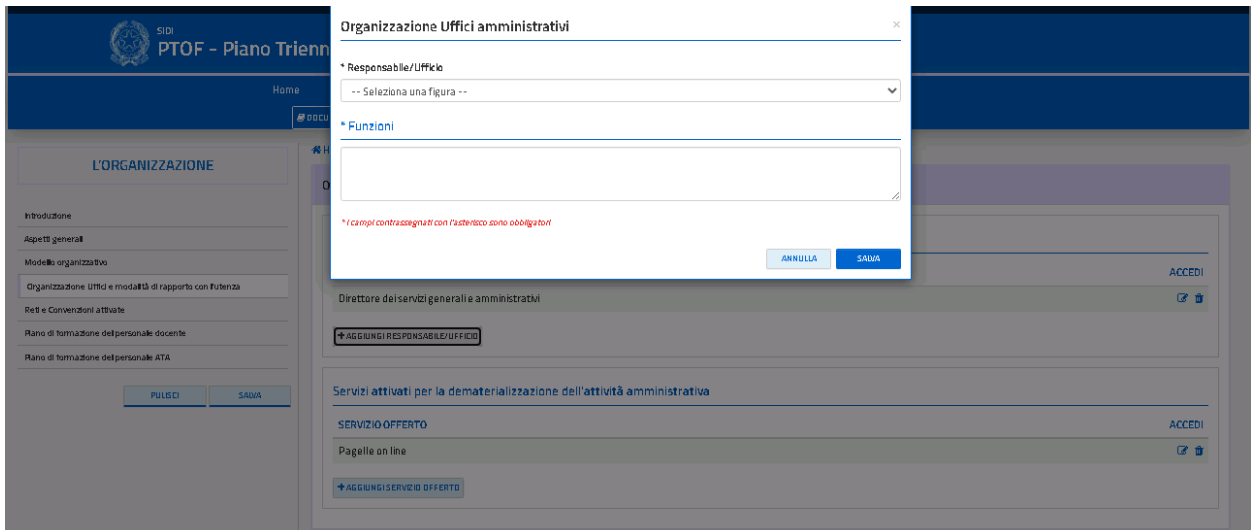

*Figura 71. Scheda di dettaglio Organizzazione uffici amministrativi*

Tramite il menu a tendina, l'utente deve selezionare il relativo "*Responsabile/Ufficio*" ed è tenuto a compilare obbligatoriamente anche il campo sottostante per la descrizione delle funzioni svolte. In maniera del tutto analoga, cliccando sul pulsante **"AGGIUNGI SERVIZIO OFFERTO"** si accede alla scheda di dettaglio relativa ai "*Servizi attivati per la dematerializzazione dell'attività amministrativa".* In questa pagina l''utente deve obbligatoriamente valorizzare la voce "*Servizio offerto*" tramite il menu a tendina ed in maniera facoltativa può anche inserire il link al servizio (Fig. 72).

| SIDI<br>PTOF - Piano Trienn                                                              | Servizi attivati per la dematerializzazione dell'attività amministrativa<br>$\times$<br>* Senitzio offerto |               |
|------------------------------------------------------------------------------------------|----------------------------------------------------------------------------------------------------|---------------|
| Home                                                                                     | -- Seleziona una figura --<br>$\checkmark$                                                                 |               |
| $\epsilon$<br>图                                                                          | Link eventuale al servizio                                                                                 |               |
| <b>L'ORGANIZZAZIONE</b>                                                                  | */camplicontrassegnaticon l'asterisco sono obbligatori                                                     |               |
| htroduzione<br>Aspett general                                                            | <b>ANNULLA</b><br>SAUW                                                                                     |               |
| Modello organizzativo                                                                    | <b>RESPONSABILE/UFFICIO</b>                                                                                | <b>ACCEDI</b> |
| Organizzazione Uffici e modalità di rapporto con l'utenza<br>Retlie Convenzioni attivate | Direttore dei servizi generali e amministrativi                                                            | 区音            |
| Flano di formazione del personale docente<br>Rano di formazione del personale ATA        | <b>+AGGIUNGIRESPONSABILE/UFFICIO</b>                                                                       |               |
| <b>SADA</b><br>PULISCI                                                                   | Servizi attivati per la dematerializzazione dell'attività amministrativa                                   |               |
|                                                                                          | <b>SERVIZIO OFFERTO</b>                                                                                    | <b>ACCEDI</b> |
|                                                                                          | Pagelle on line<br><b>+AGGIUNGISERVZIO OFFERTO</b>                                                         | ■ 音           |

*Figura 72. Scheda di dettaglio Servizi attivati per la dematerializzazione dell'attività amministrativa*

Entrambe le modali presentano i seguenti pulsanti:

- "ANNULLA": chiude la scheda di dettaglio e riporta alla schermata precedente del modello organizzativo;
- "SALVA": salva le modifiche apportate alla pagina.

## **4.1.4. Reti e convenzioni attivate**

La pagina presenta una tabella riassuntiva, inizialmente vuota, con l'elenco delle reti e delle convenzioni inserite dall'utente ed il loro numero totale (Fig. 73).

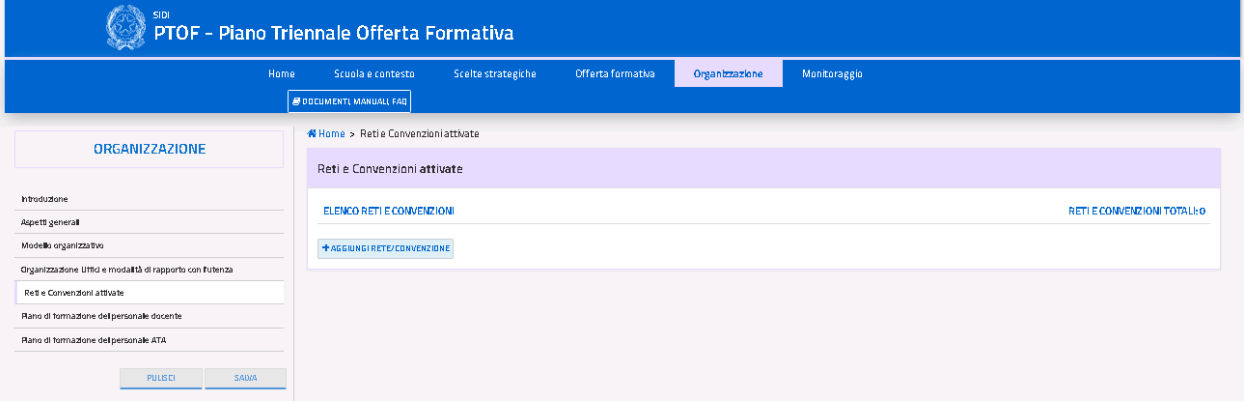

*Figura 73. Schermata reti e convenzioni*

La pagina presenta le seguenti voci ed icone:

- **"AGGIUNGI RETE/CONVENZIONE**": permette di aggiungere ulteriori reti all'elenco;
- L'icona  $\overline{m}$  permette di rimuovere la rete inserita dall'utente;
- $\bullet$  L'icona  $\bullet$  permette di modificare la rete selezionata.

Cliccando sul pulsante **"AGGIUNGI RETE/CONVENZIONE**", si accede alla relativa scheda di dettaglio (Fig. 74).

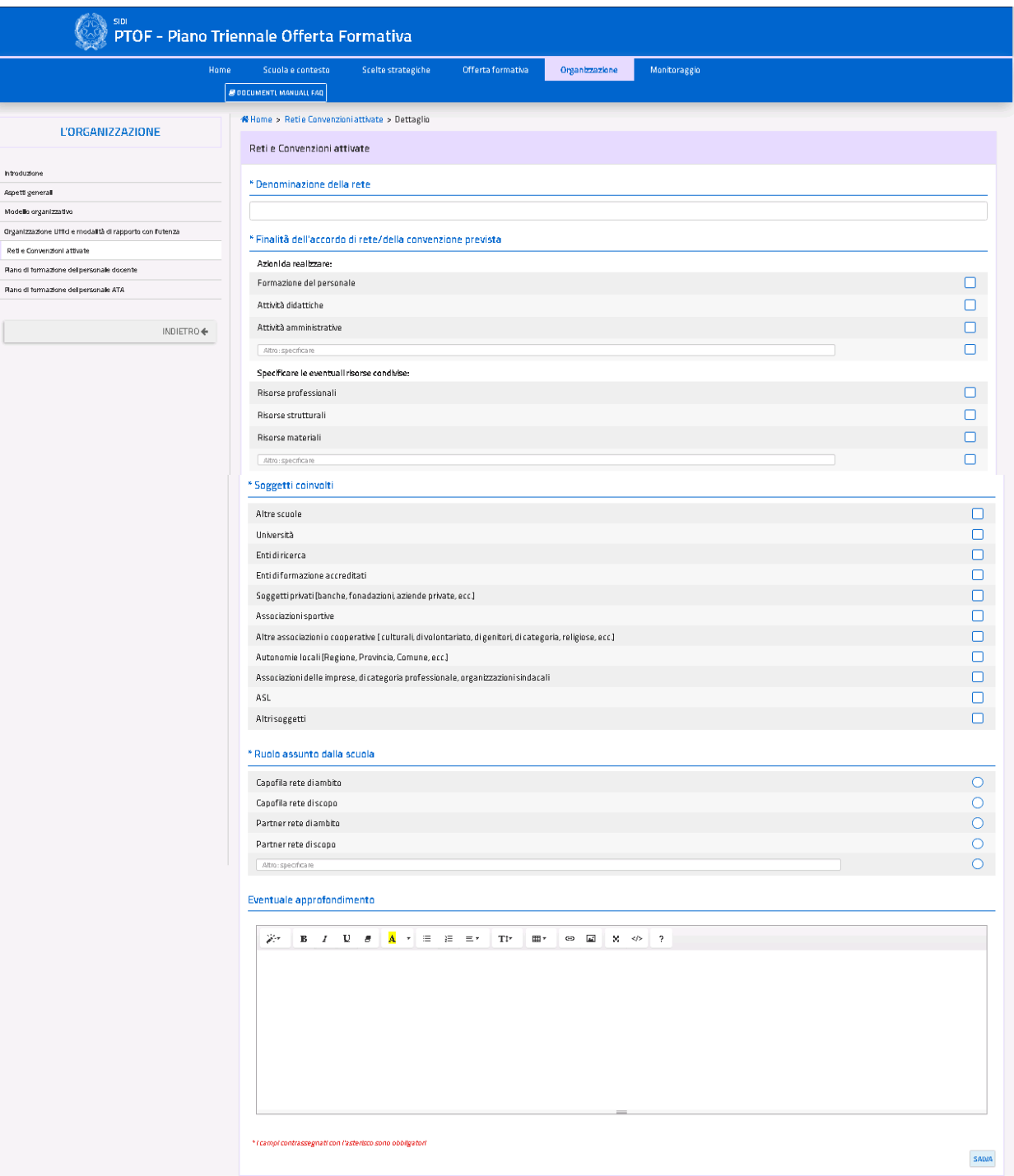

*Figura 74. Scheda dettaglio reti e convenzioni*

L'utente è tenuto a compilare obbligatoriamente il campo *"Denominazione della rete"*. A seguire, l'utente deve valorizzare almeno una delle voci *"Finalità dell'accordo di rete/della convenzione*  *prevista"* selezionando almeno una casella dei due campi tra *"Azioni da realizzare"* ed *"Eventuali risorse condivise"*, tramite spunta nel menù a scelta multipla. I campi *"Soggetti coinvolti"* e *"Ruolo assunto dalla scuola"* sono obbligatori, mentre il campo "*Eventuale approfondimento*", composto da un box di testo editabile, è facoltativo.

La pagina presenta le seguenti voci:

- **SALVA**": salva le modifiche apportate alla pagina;
- **"INDIETRO":** torna alla pagina precedente la scheda di dettaglio.

## **4.1.5. Piano di formazione del personale docente**

La schermata presenta una tabella riassuntiva, inizialmente vuota, con l'elenco delle attività di formazione inserite dall'utente, il loro numero totale ed un campo di testo libero per fornire ulteriori dettagli in merito (Fig. 75).

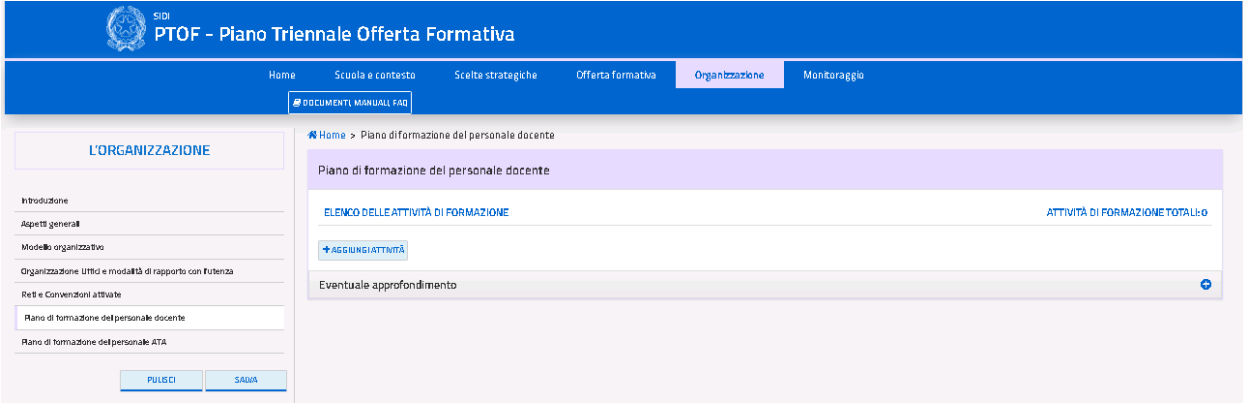

*Figura 75. Schermata Formazione personale docente*

La pagina presenta le seguenti voci ed icone:

- "**SALVA**": salva le modifiche apportate alla pagina;
- "**PULISCI**": ripristina i contenuti dell'ultimo salvataggio effettuato nella pagina;
- **"AGGIUNGI ATTIVITA'**": permette di aggiungere ulteriori reti all'elenco;
- L'icona  $\overline{m}$  permette di rimuovere l'attività inserita dall'utente;
- $\bullet$  L'icona  $\bullet$  permette modificare l'attività selezionata.

Cliccando sul pulsante **"AGGIUNGI ATTIVITÀ'**", si accede alla relativa scheda di dettaglio (Fig. 76).

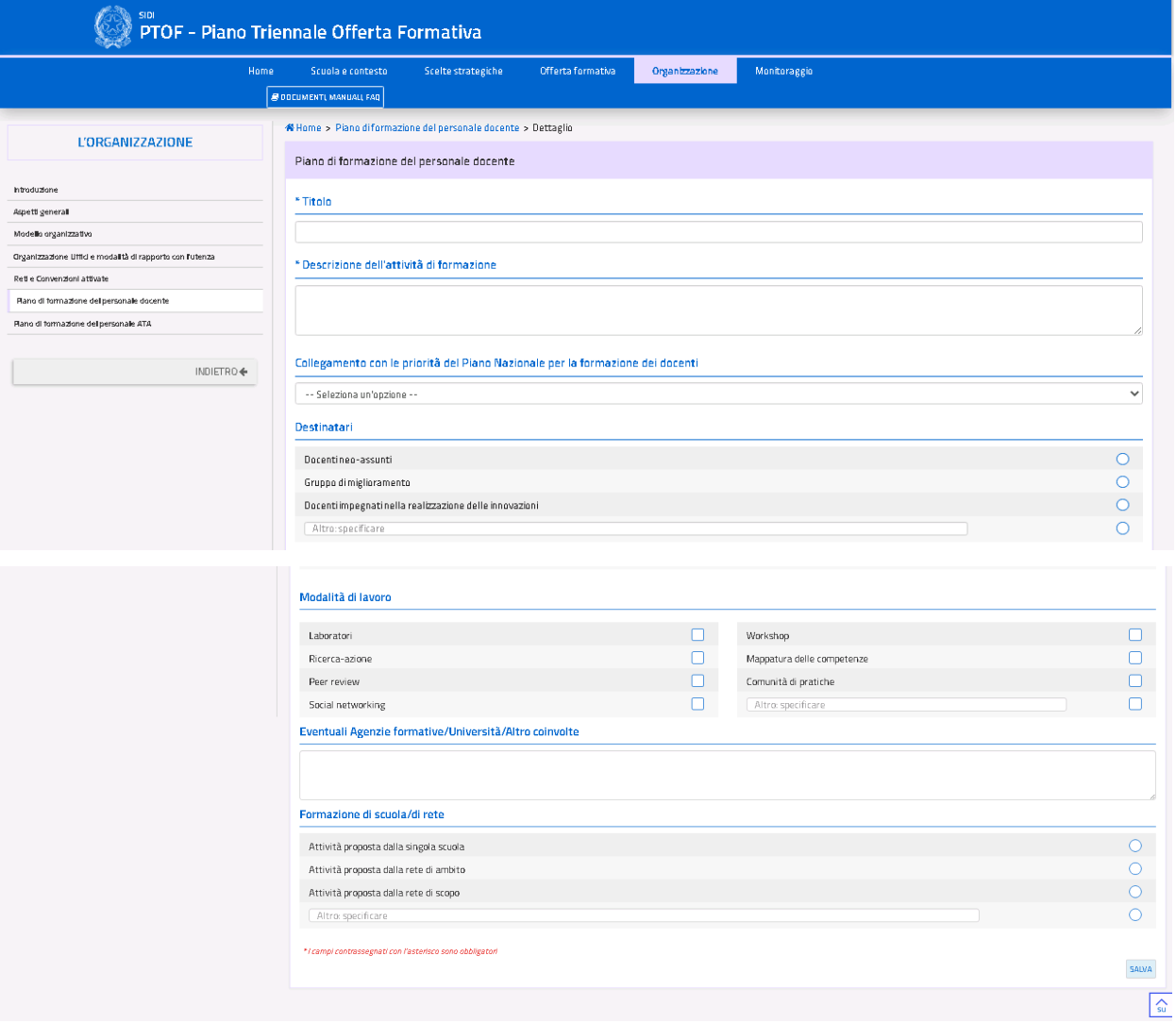

*Figura 76. Scheda di dettaglio Piano di formazione personale docente*

L'utente è tenuto ad inserire obbligatoriamente solo il titolo dell'attività e una descrizione, mentre gli altri campi sono facoltativi. La pagina presenta le seguenti voci:

- **SALVA**": salva le modifiche apportate alla pagina;
- **"INDIETRO":** torna alla pagina precedente la scheda di dettaglio.

## **4.1.6. Piano di formazione del personale ATA**

La schermata presenta una tabella riassuntiva, inizialmente vuota, con l'elenco delle attività di formazione inserite dall'utente, il loro numero totale ed un campo di testo libero per fornire ulteriori dettagli in merito (Fig. 77).

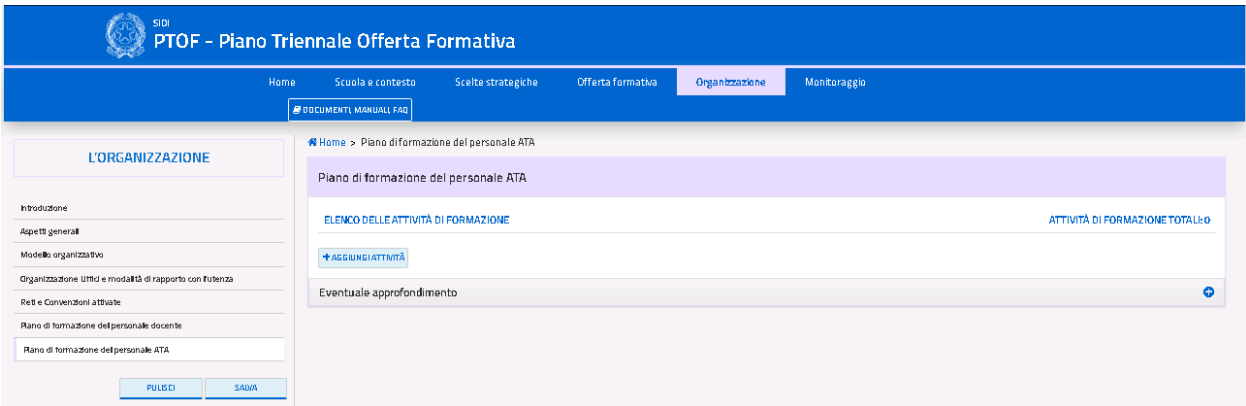

*Figura 77. Schermata Piano di formazione personale ATA*

La pagina presenta le seguenti voci ed icone:

- "**SALVA**": salva le modifiche apportate alla pagina;
- "**PULISCI**": ripristina i contenuti dell'ultimo salvataggio effettuato nella pagina;
- **"AGGIUNGI ATTIVITÀ**": permette di aggiungere ulteriori reti all'elenco;
- L'icona  $\overline{m}$  permette di rimuovere l'attività inserita dall'utente;
- $\bullet$  L'icona  $\bullet$  permette modificare l'attività selezionata.

Cliccando sul pulsante **"AGGIUNGI ATTIVITA'**", si accede alla relativa scheda di dettaglio (Fig. 78).

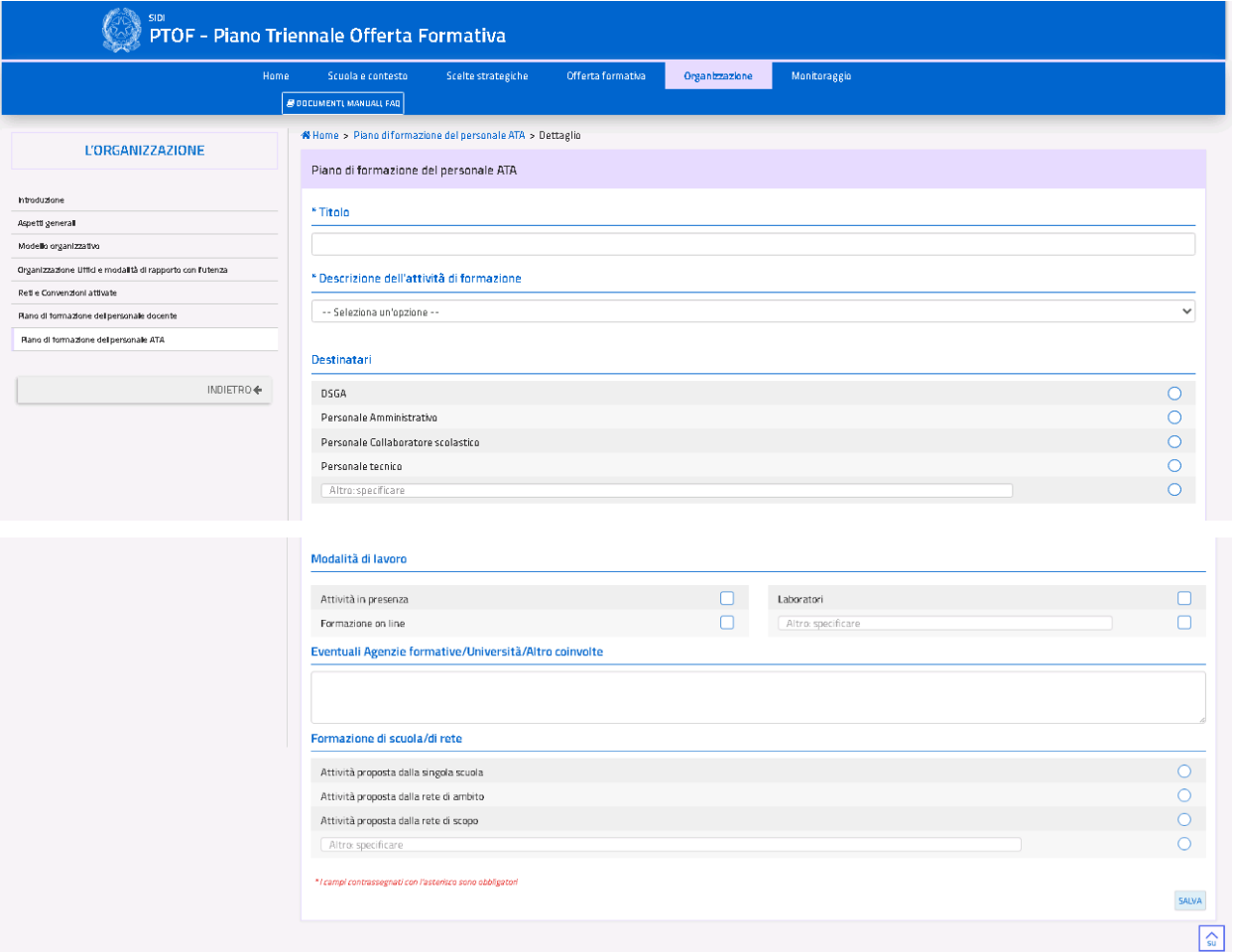

*Figura 78. Scheda di dettaglio Piano di formazione personale ATA*

L'utente è tenuto ad inserire obbligatoriamente solo il titolo dell'attività e la descrizione dell'attività di formazione, mentre gli altri campi sono facoltativi. La pagina presenta le seguenti voci:

- **SALVA**": salva le modifiche apportate alla pagina;
- **"INDIETRO":** torna alla pagina precedente la scheda di dettaglio.
## **GUIDA OPERATIVA** PTOF – Piano Triennale dell'Offerta Formativa

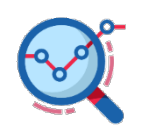

## **Monitoraggio, Verifica e Rendicontazione**

Nella quinta sezione del PTOF le istituzioni scolastiche possono svolgere tutte le riflessioni propedeutiche all'aggiornamento annuale del PTOF, attraverso il monitoraggio e la verifica di quanto è avvenuto e quanto è stato svolto nell'anno di riferimento. I dati raccolti e le riflessioni condotte attraverso questa sezione forniscono elementi utili alla rendicontazione sociale che le scuole realizzano alla fine del triennio di riferimento (Fig. 79). La sezione sarà resa disponibile al termine della prima annualità.

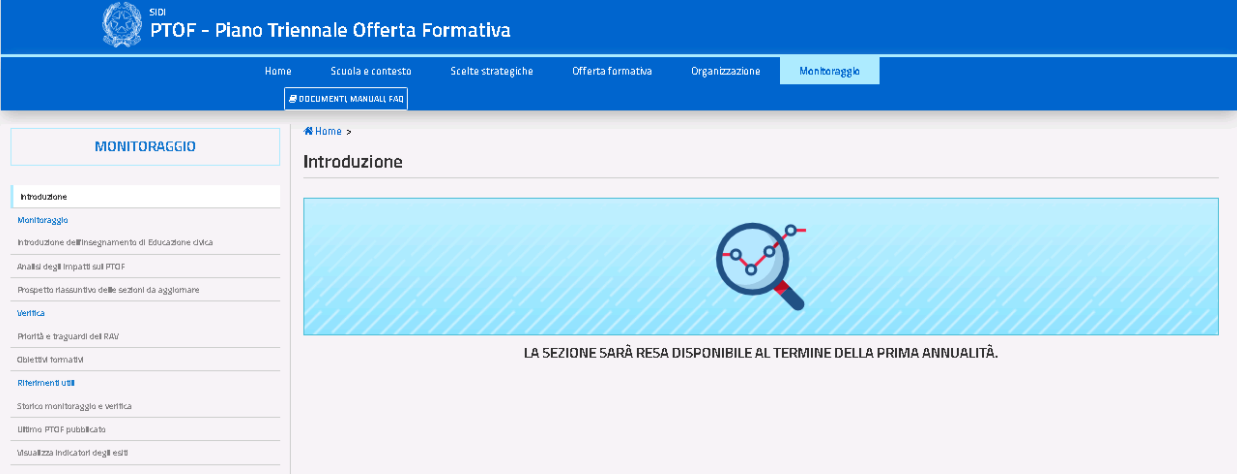

*Figura 79. Home Page sezione 5*